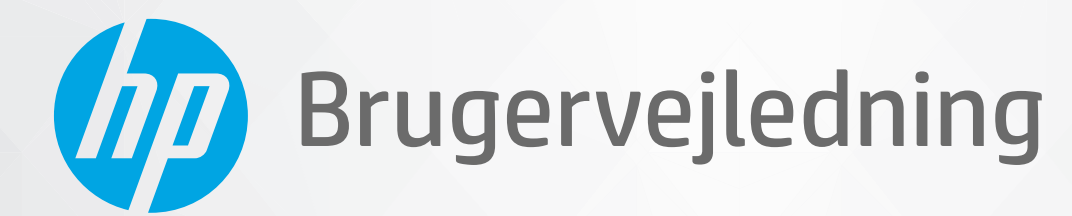

# HP ENVY Pro 6400 All-in-One series

#### **Meddelelser fra HP Company**

OPLYSNINGERNE HERI KAN ÆNDRES UDEN FORUDGÅENDE VARSEL.

ALLE RETTIGHEDER FORBEHOLDES. GENGIVELSE, TILPASNING ELLER OVERSÆTTELSE AF DETTE MATERIALE ER FORBUDT UDEN FORUDGÅENDE SKRIFTLIG TILLADELSE FRA HP MED UNDTAGELSE AF DET, DER ER TILLADT I HENHOLD TIL LOVEN OM OPHAVSRET. DE ENESTE GARANTIER FOR HP-PRODUKTER OG -TJENESTER FINDES I DE GARANTIERRKLÆRINGER, DER FØLGER MED DE PÅGÆLDENDE PRODUKTER OG TJENESTER. INTET HERI UDGØR ELLER MÅ TOLKES SOM EN YDERLIGERE GARANTI. HP ER IKKE ANSVARLIG FOR TEKNISKE ELLER REDAKTIONELLE FEJL ELLER UDELADELSER HERI.

© Copyright 2020 HP Development Company, L.P.

Microsoft og Windows er registrerede varemærker eller varemærker tilhørende Microsoft Corporation i USA og/eller andre lande.

Mac, OS X, Mac OS og AirPrint er varemærker tilhørende Apple Inc., og de er registrerede i USA og andre lande.

ENERGY STAR og ENERGY STAR-logoet er amerikansk registrerede varemærker tilhørende United States Environmental Protection Agency.

Android og Chromebook er varemærker tilhørende Google LLC.

Amazon og Kindle er varemærker tilhørende Amazon.com, Inc. eller dettes datterselskaber.

iOS er et varemærke eller registreret varemærke tilhørende Cisco i USA og andre lande og bruges under licens.

#### **Sikkerhedsoplysninger**

#### A

Følg altid grundlæggende retningslinjer for sikkerhed ved brug af dette produkt for at mindske risikoen for skader som følge af brand eller elektrisk stød.

- Alle instruktioner i den dokumentation, der følger med printeren, bør læses grundigt.

- Overhold alle advarsler og instruktioner på produktet.
- Tag stikket ud af stikkontakten, inden produktet rengøres.
- Undgå at installere eller anvende produktet i nærheden af vand, eller når du er våd.
- Installer produktet forsvarligt på en fast, stabil overflade.
- Produktet skal anbringes, så man ikke træder på eller falder over ledningen, og så ledningen ikke bliver beskadiget.
- Hvis produktet ikke virker som det skal, anbefales det at læse [Løsning af problemer på side 81.](#page-86-0)
- Der er ingen dele inde i produktet, der skal serviceres af brugeren. Service må kun udføres af kvalificeret servicepersonale.

# **Indholdsfortegnelse**

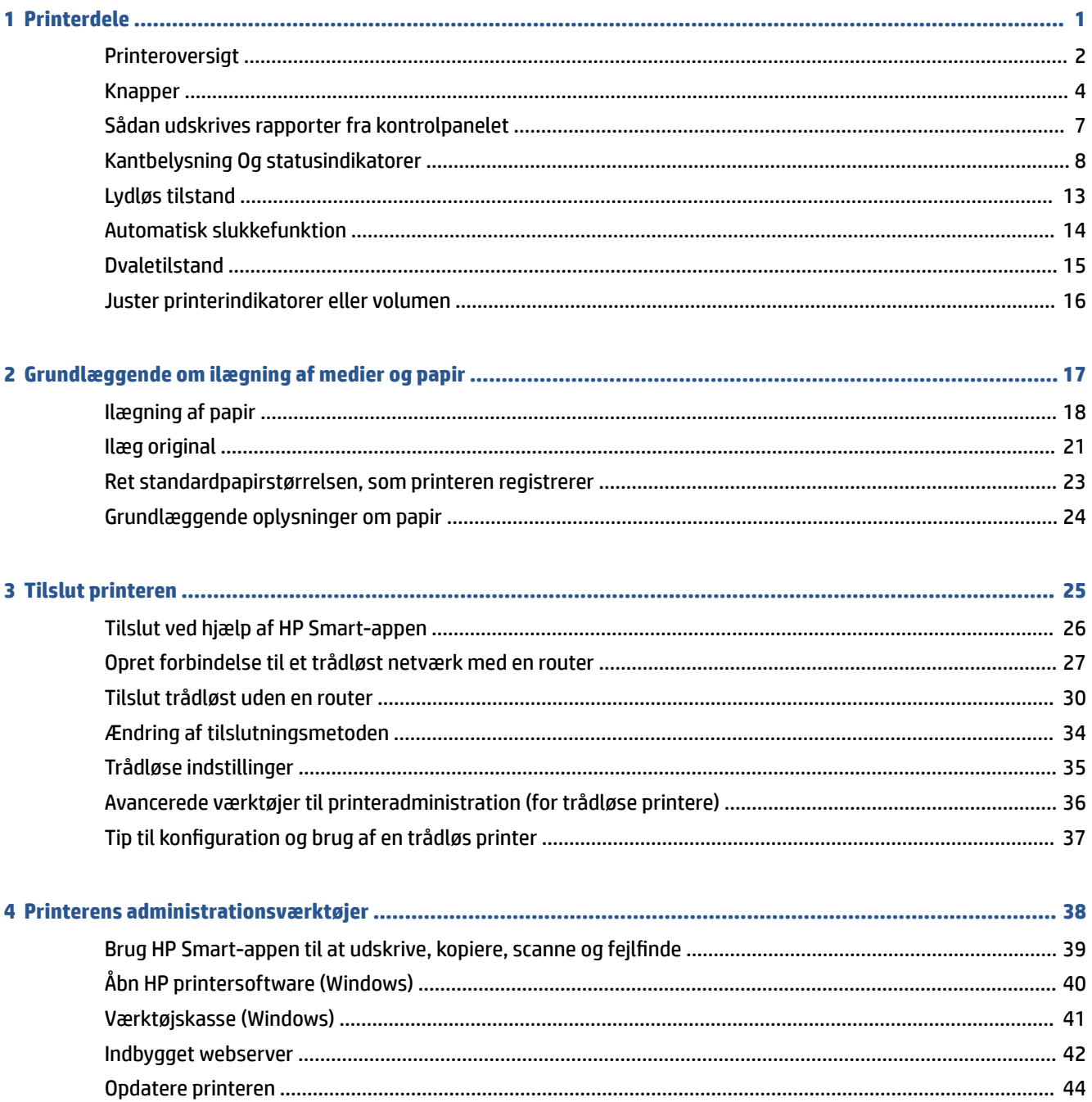

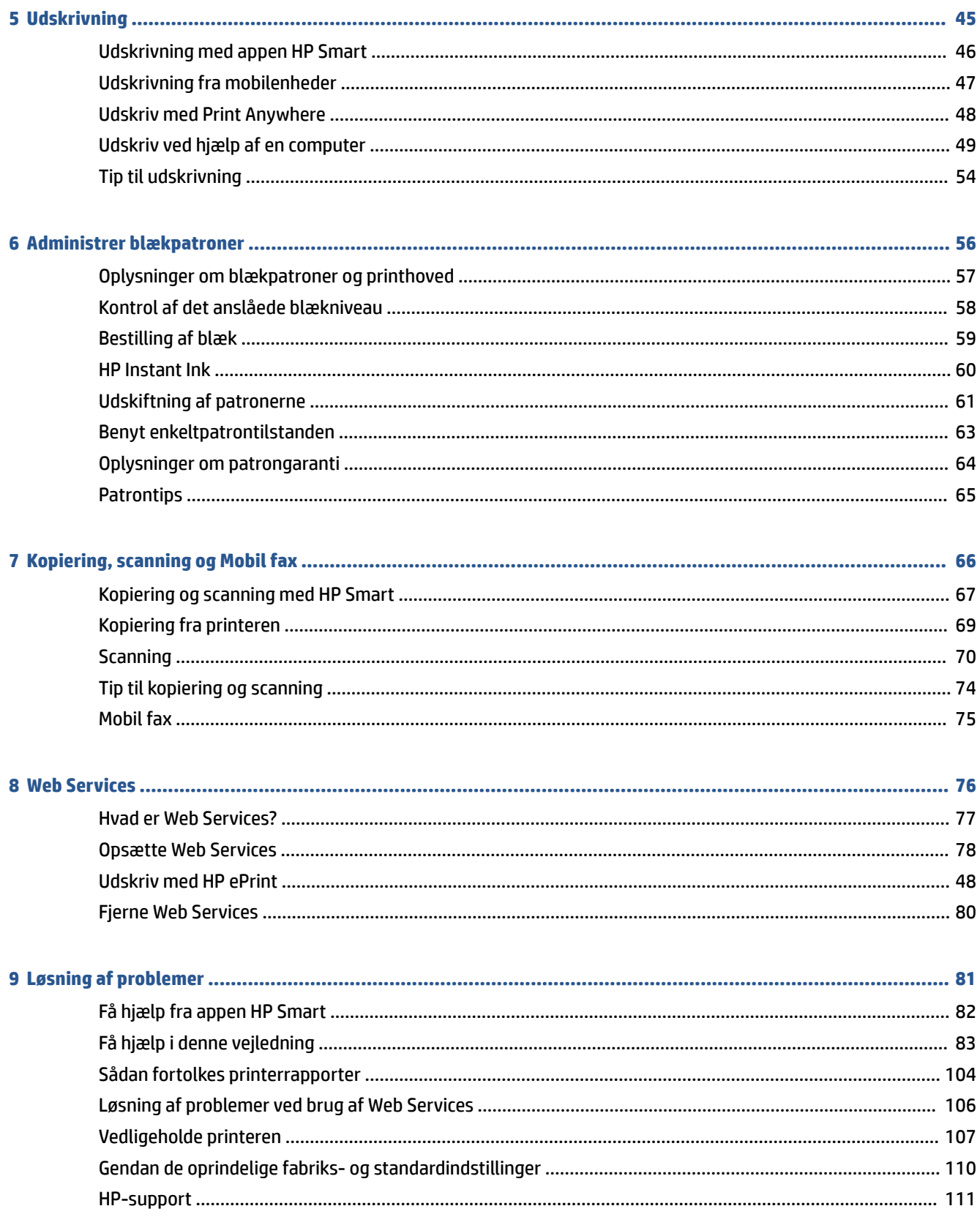

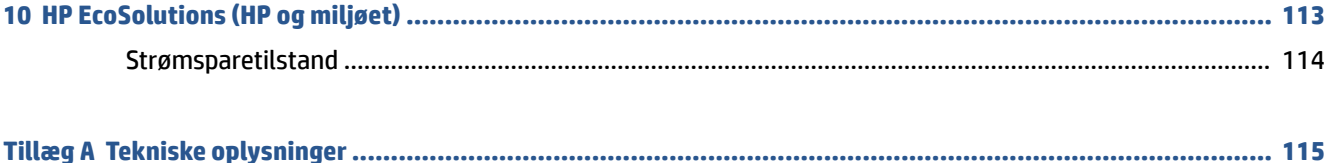

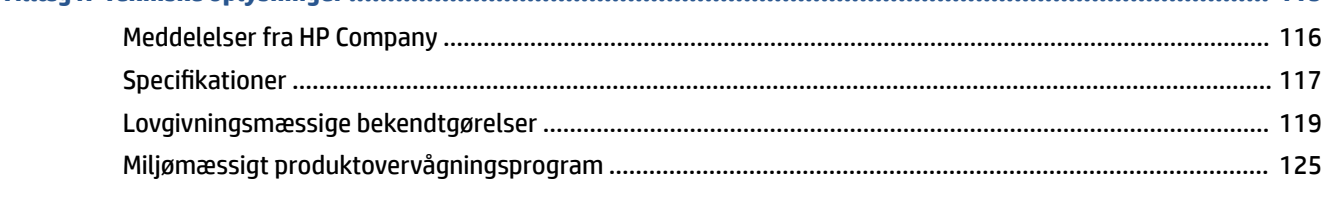

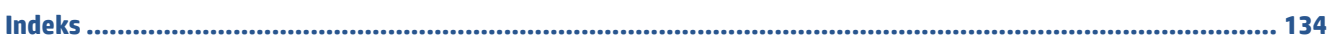

# <span id="page-6-0"></span>**1 Printerdele**

Dette afsnit indeholder følgende emner:

- [Printeroversigt](#page-7-0)
- [Knapper](#page-9-0)
- [Sådan udskrives rapporter fra kontrolpanelet](#page-12-0)
- [Kantbelysning Og statusindikatorer](#page-13-0)
- [Lydløs tilstand](#page-18-0)
- [Automatisk slukkefunktion](#page-19-0)
- [Dvaletilstand](#page-20-0)
- [Juster printerindikatorer eller volumen](#page-21-0)

## <span id="page-7-0"></span>**Printeroversigt**

- Set fra oven og forfra
- [Set bagfra](#page-8-0)

### **Set fra oven og forfra**

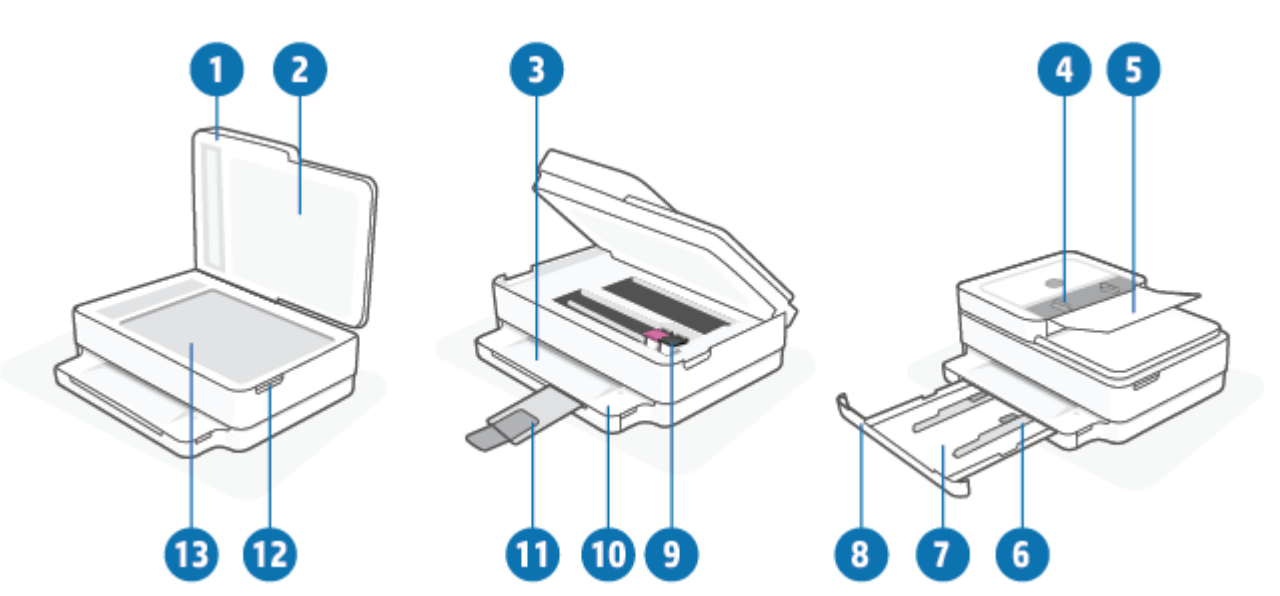

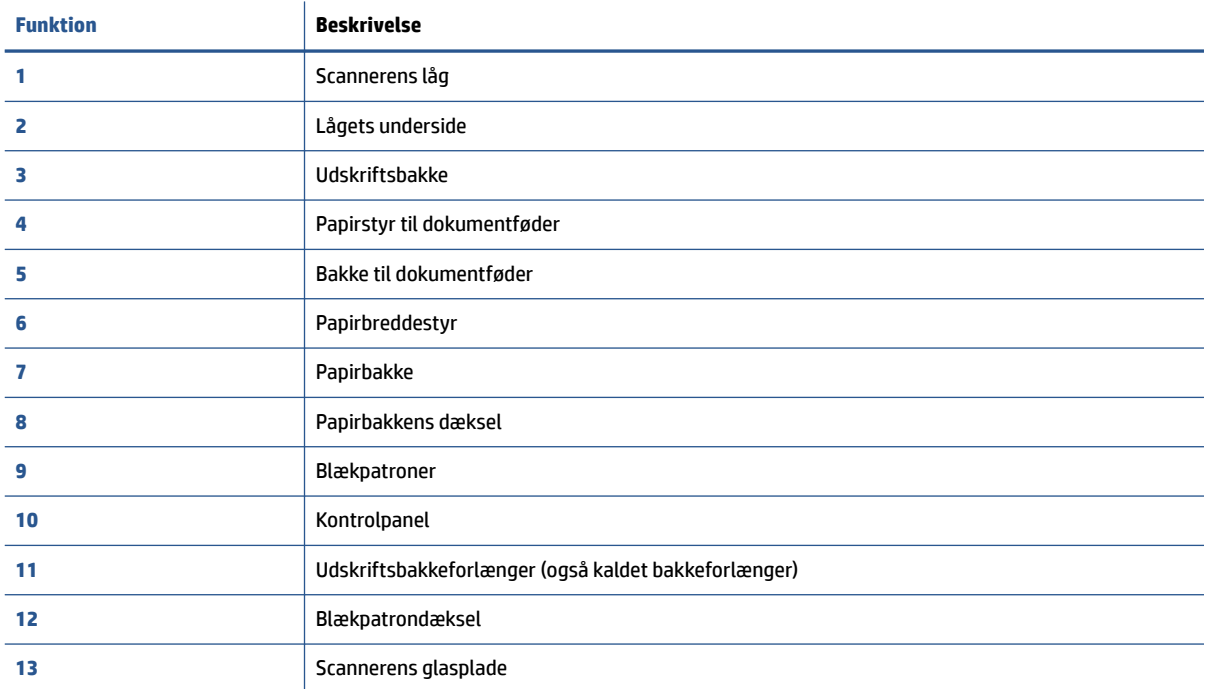

### <span id="page-8-0"></span>**Set bagfra**

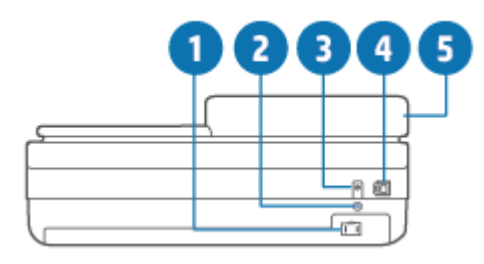

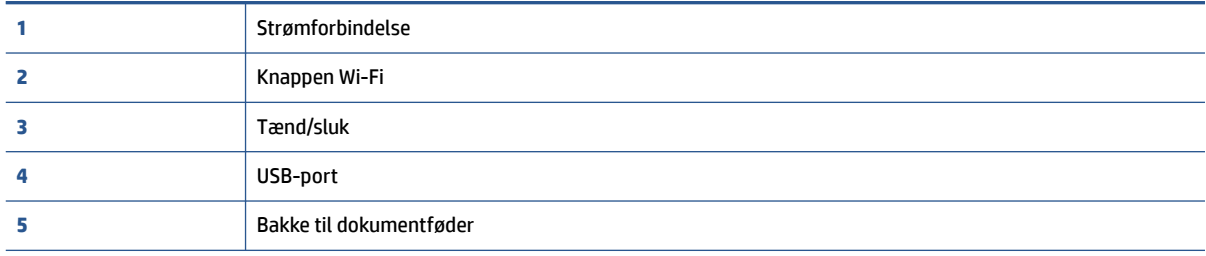

## <span id="page-9-0"></span>**Knapper**

- Knapperne på kontrolpanelet
- [Knapper på printerens bagside](#page-10-0)
- [Knapkombinationer](#page-10-0)

### **Knapperne på kontrolpanelet**

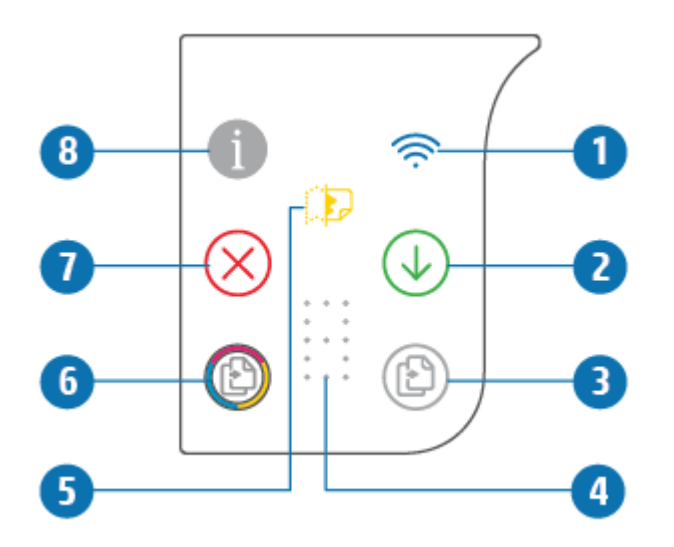

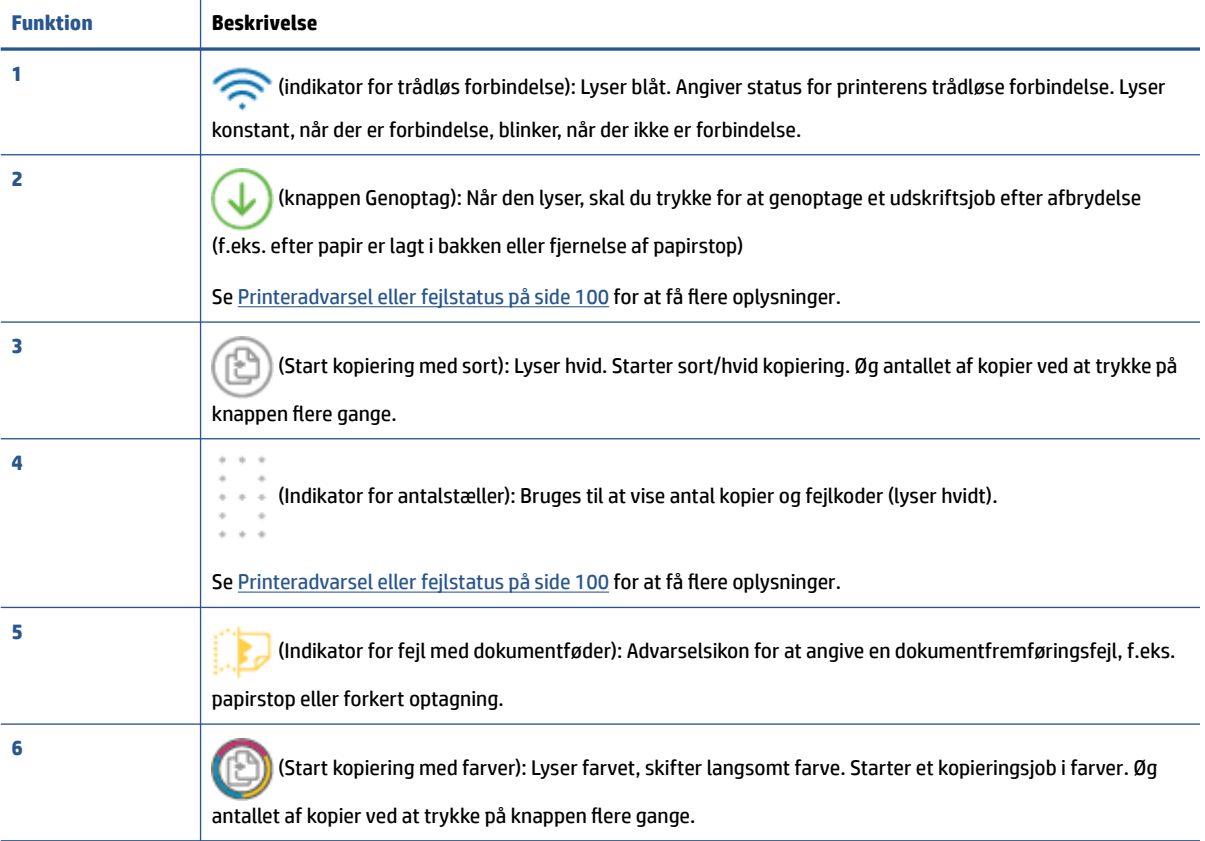

<span id="page-10-0"></span>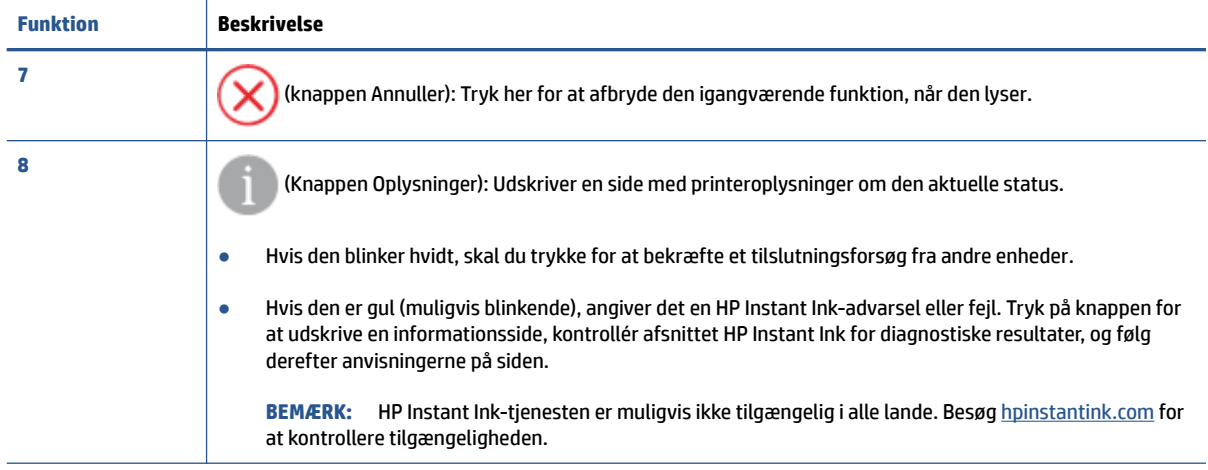

### **Knapper på printerens bagside**

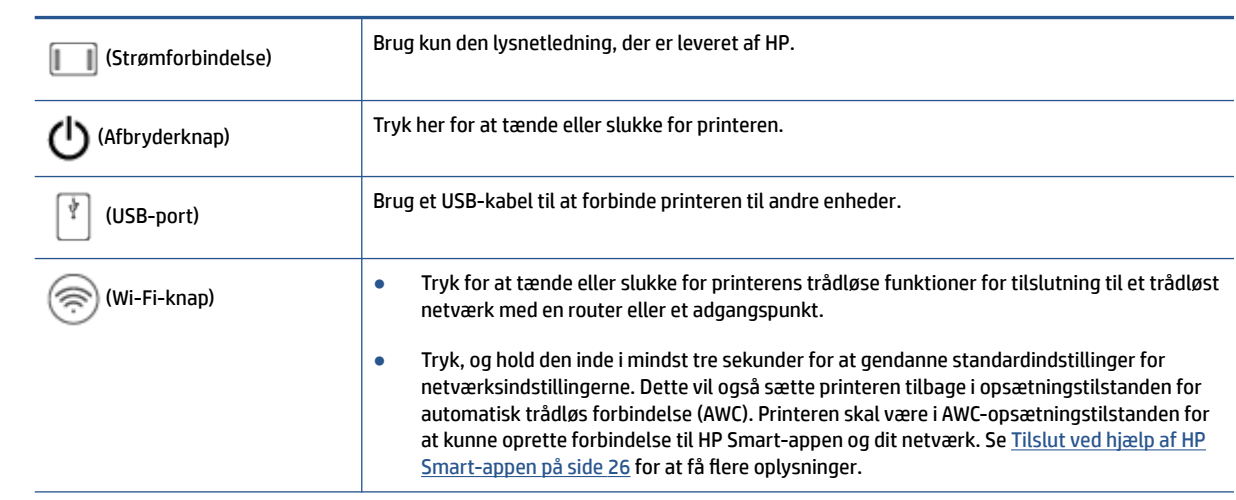

### **Knapkombinationer**

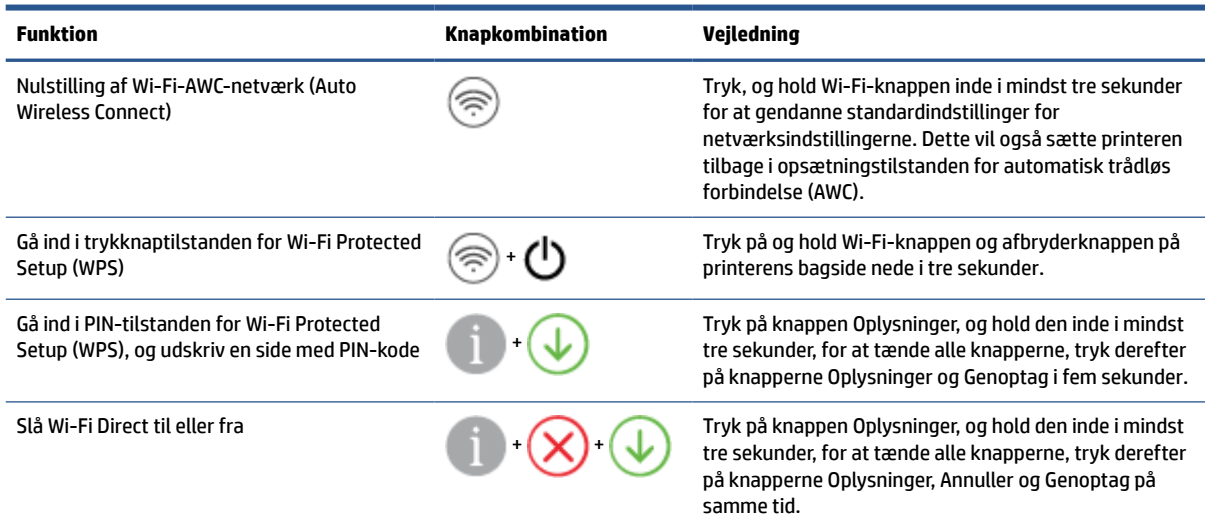

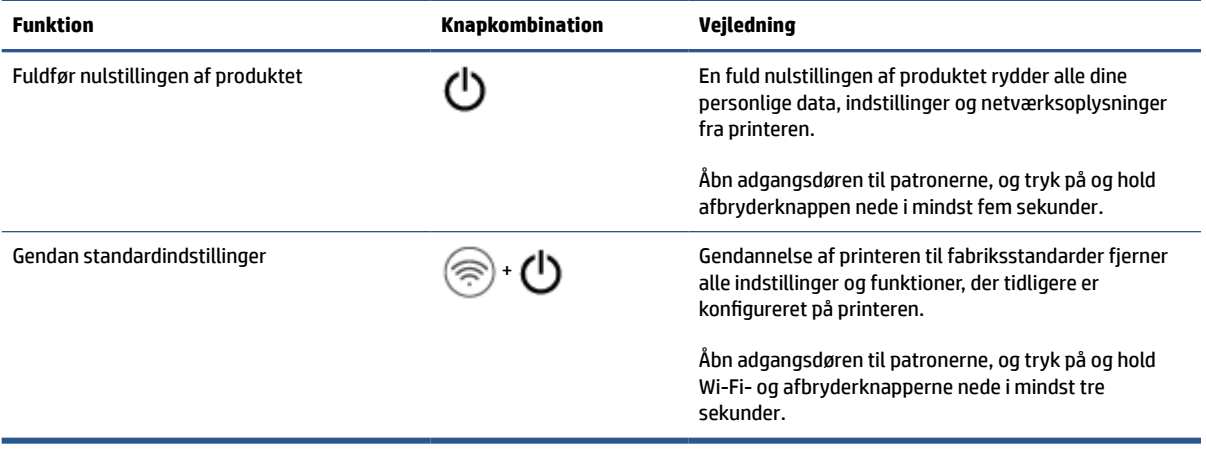

## <span id="page-12-0"></span>**Sådan udskrives rapporter fra kontrolpanelet**

 $\mathbb{Z}$ BEMÆRK: Før du udskriver rapporter, skal du trykke på og holde (knappen Oplysninger) inde i mindst

tre sekunder for at tænde for alle knapperne på kontrolpanelet og derefter følge instruktionerne i tabellen.

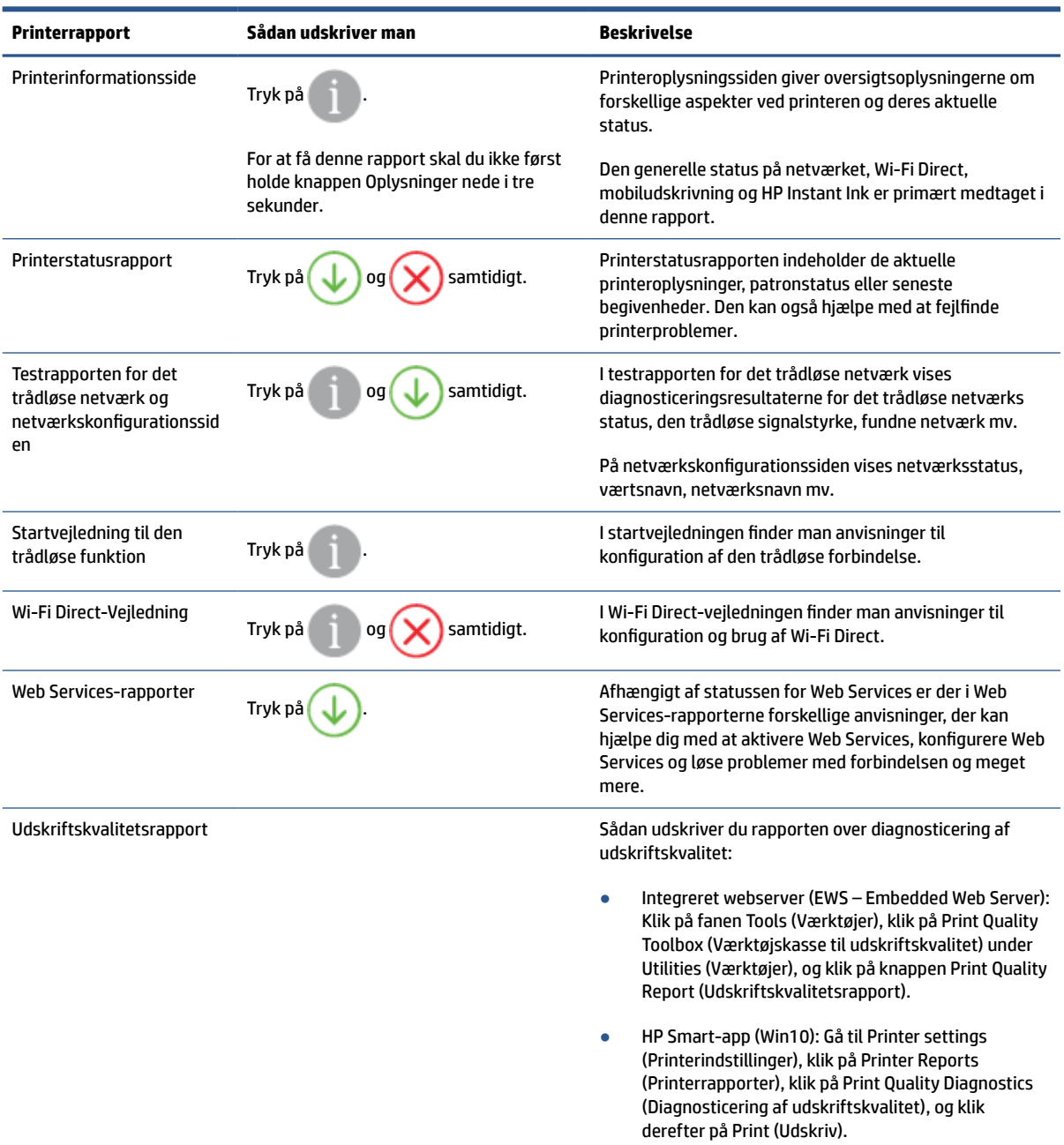

### <span id="page-13-0"></span>**Kantbelysning Og statusindikatorer**

- Oversigt over statusindikatorer
- Kantbelysning

### **Oversigt over statusindikatorer**

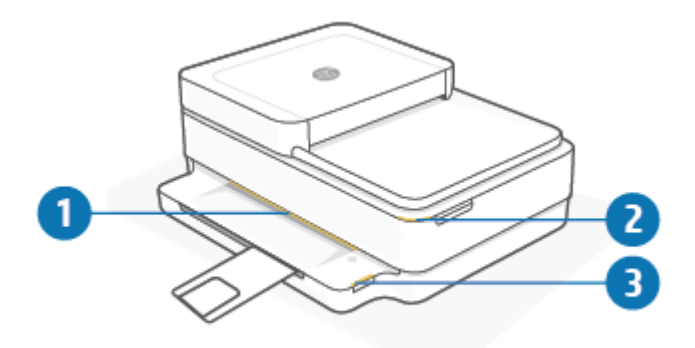

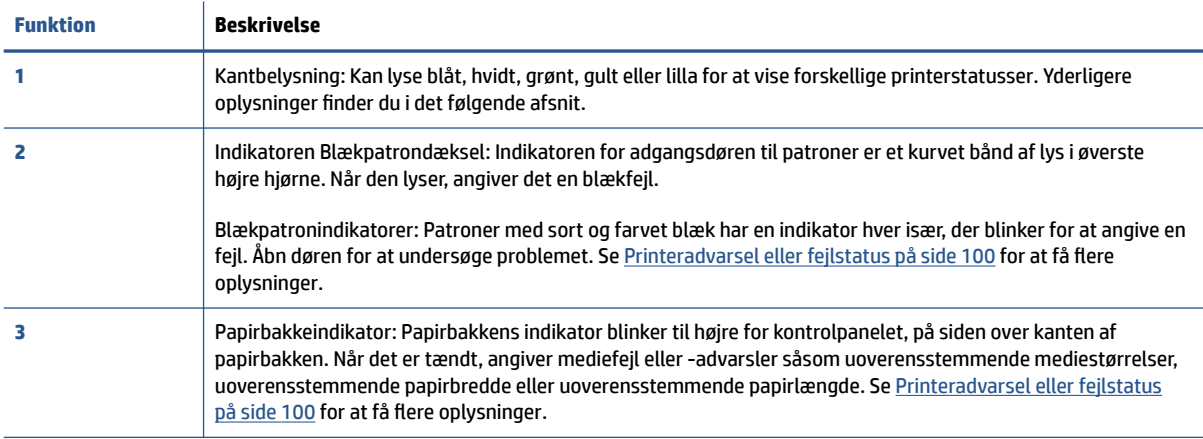

### **Kantbelysning**

Printeren Kantbelysning består af en stor indikatorbjælke på tværs af forsiden af printeren. Disse indikatorer kommunikerer printerstatusser med farve og bevægelse.

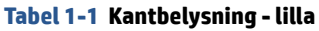

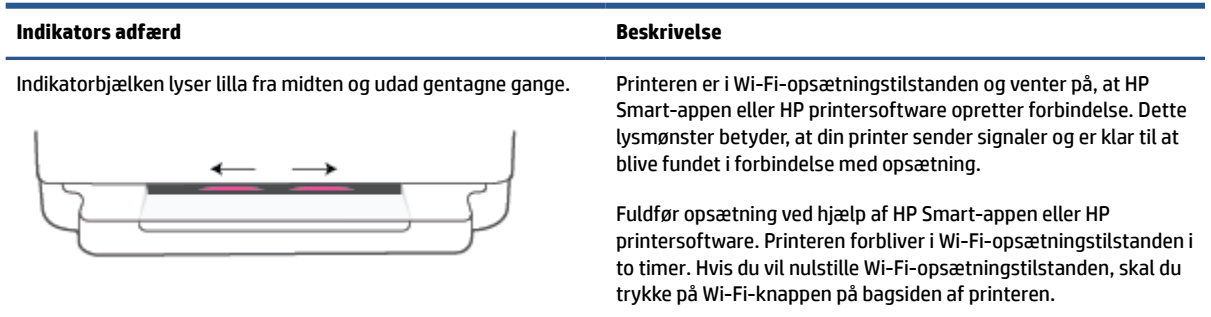

### **Tabel 1-1 Kantbelysning - lilla (fortsat)**

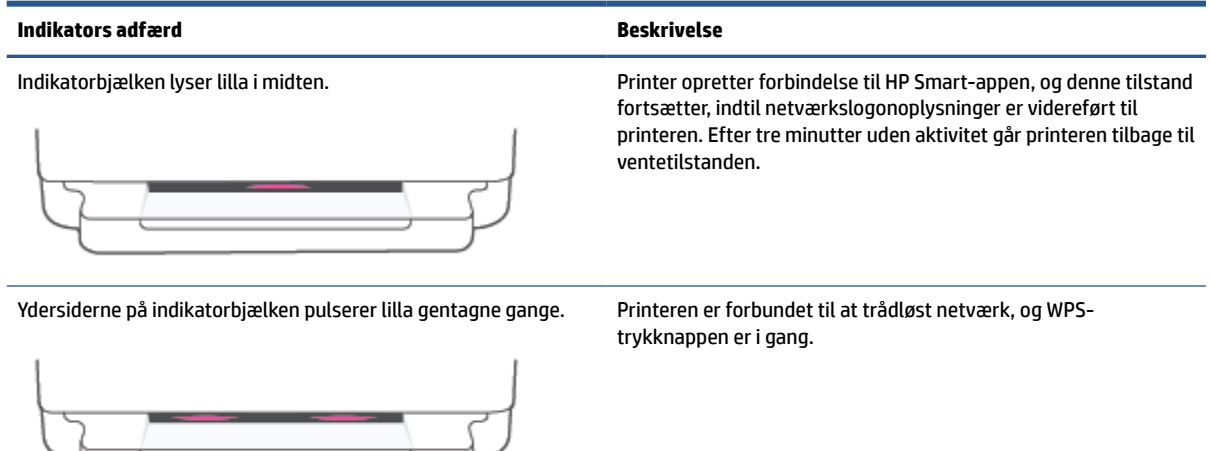

Gul blinker i midten med to vedvarende lilla indikatorbjælker ved Der opstod en fejl under WPS-trykknaptilstanden. yderkanterne.

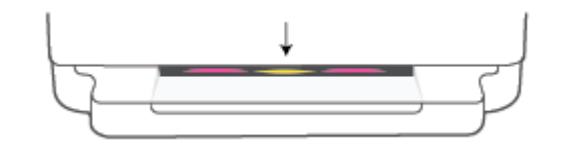

#### **Tabel 1-2 Kantbelysning – gul**

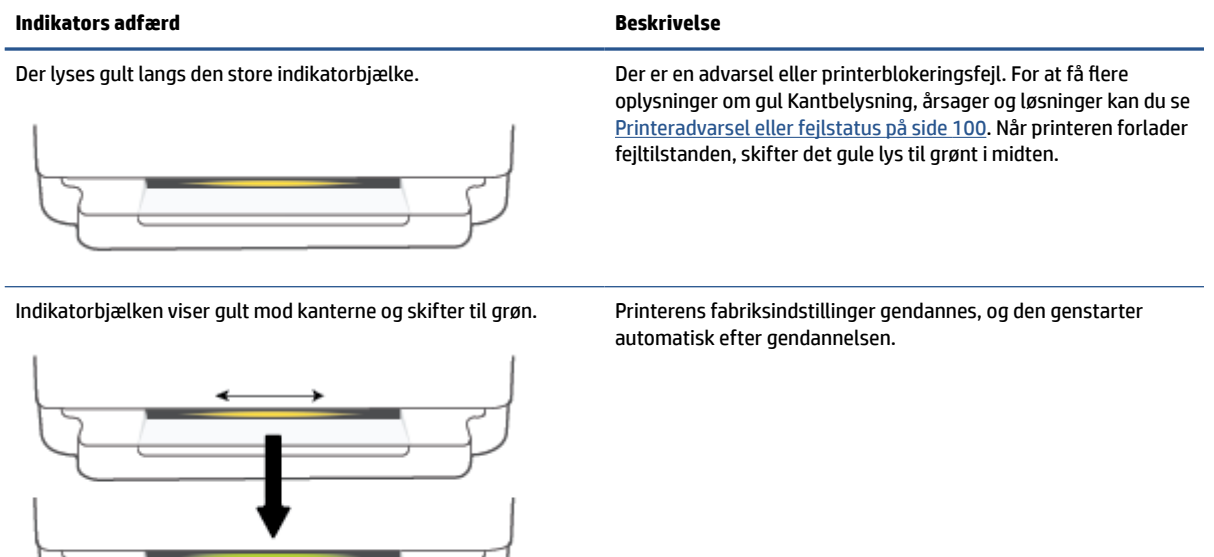

#### **Tabel 1-2 Kantbelysning – gul (fortsat)**

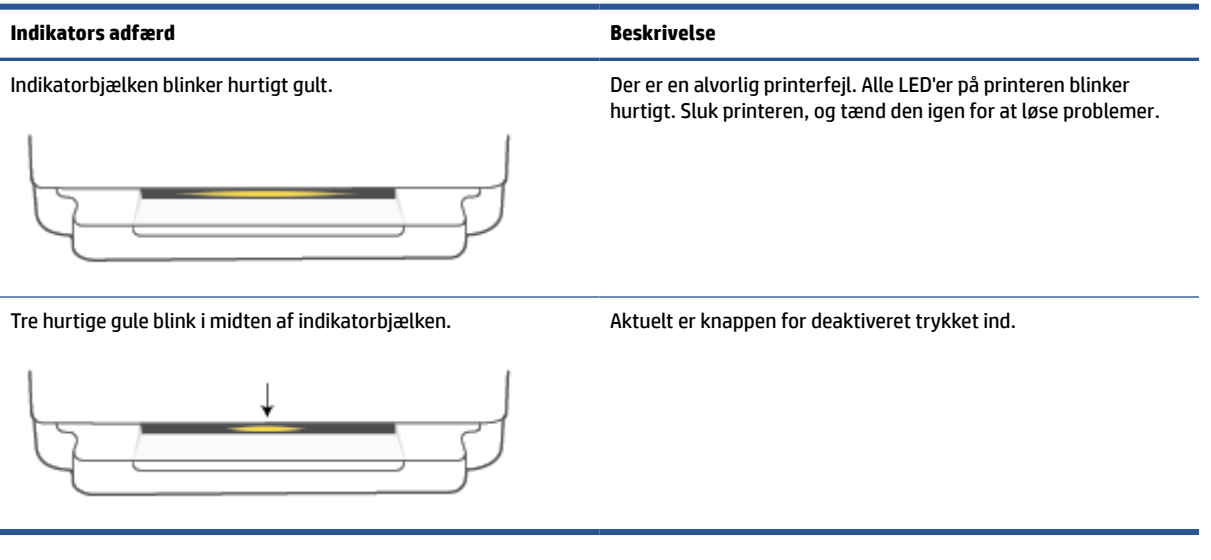

#### **Tabel 1-3 Kantbelysning – blå**

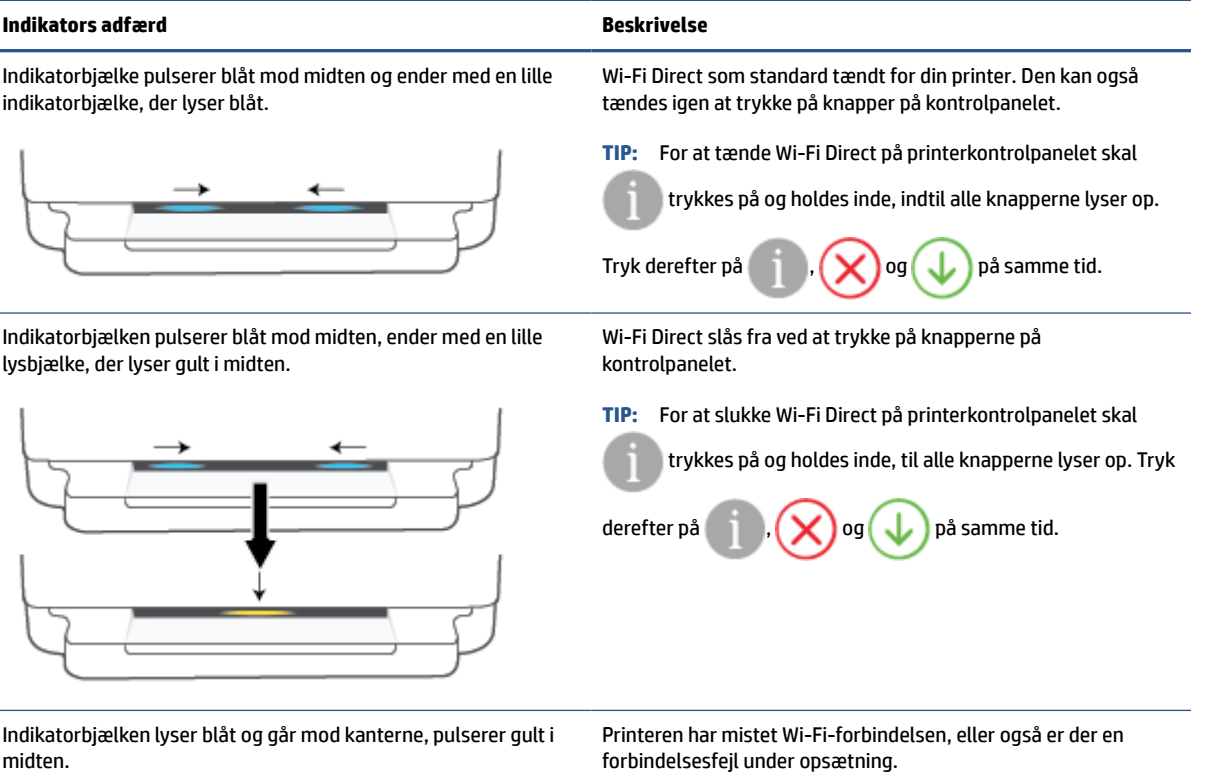

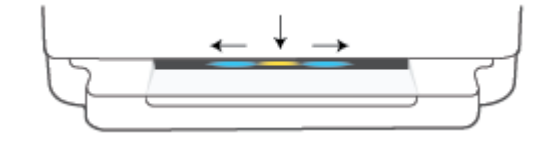

### **Tabel 1-3 Kantbelysning – blå (fortsat)**

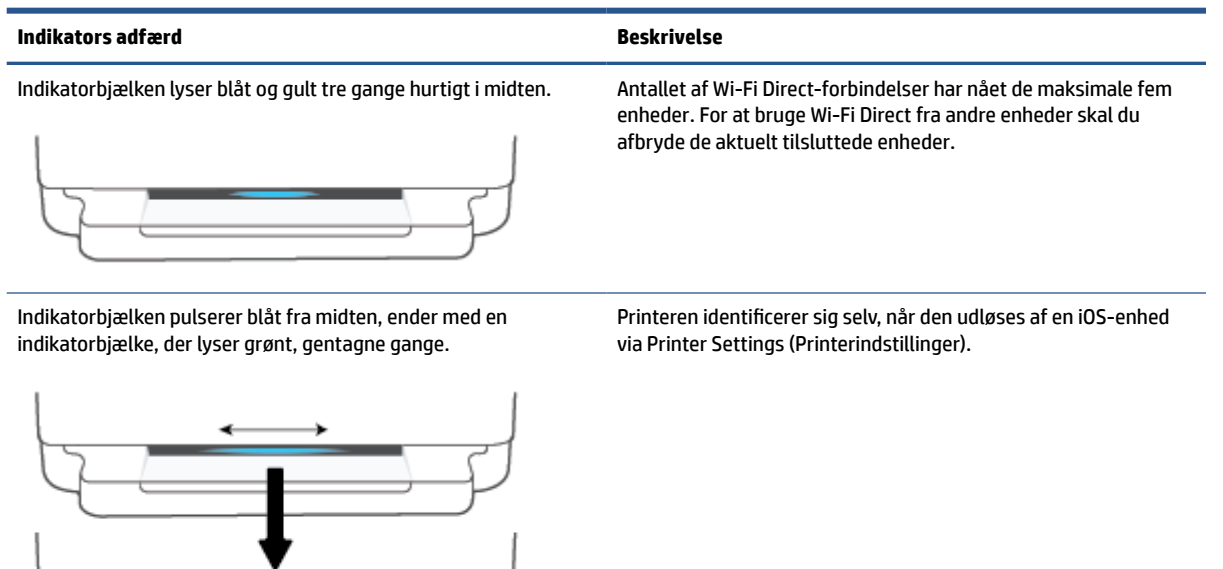

### **Tabel 1-4 Kantbelysning – hvid**

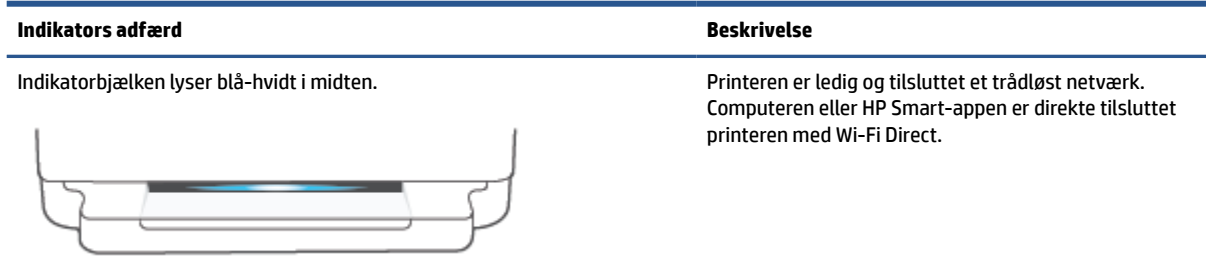

### **Tabel 1-4 Kantbelysning – hvid (fortsat)**

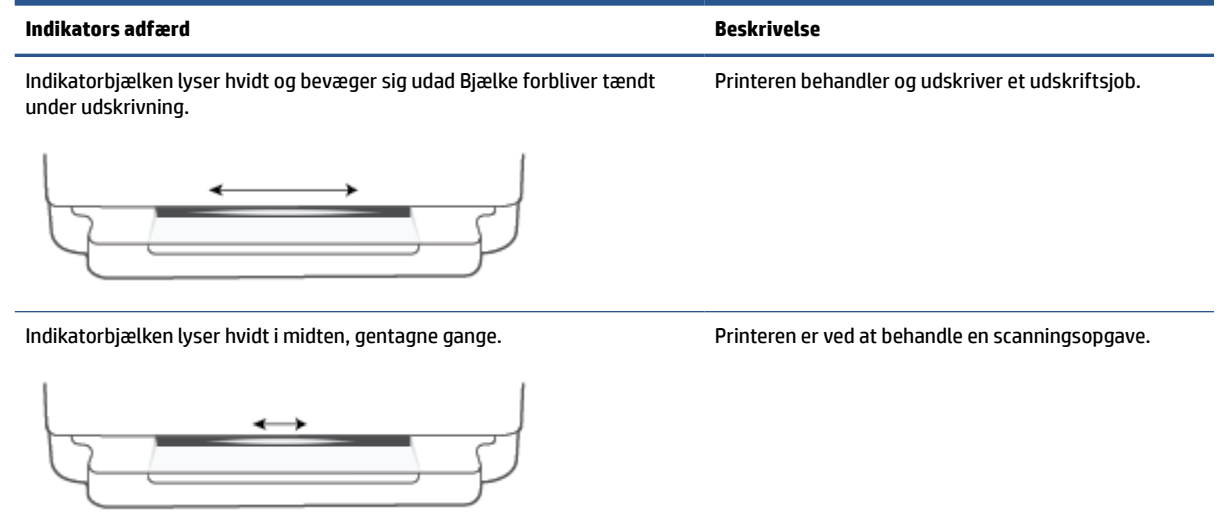

### **Tabel 1-5 Kantbelysning – grøn**

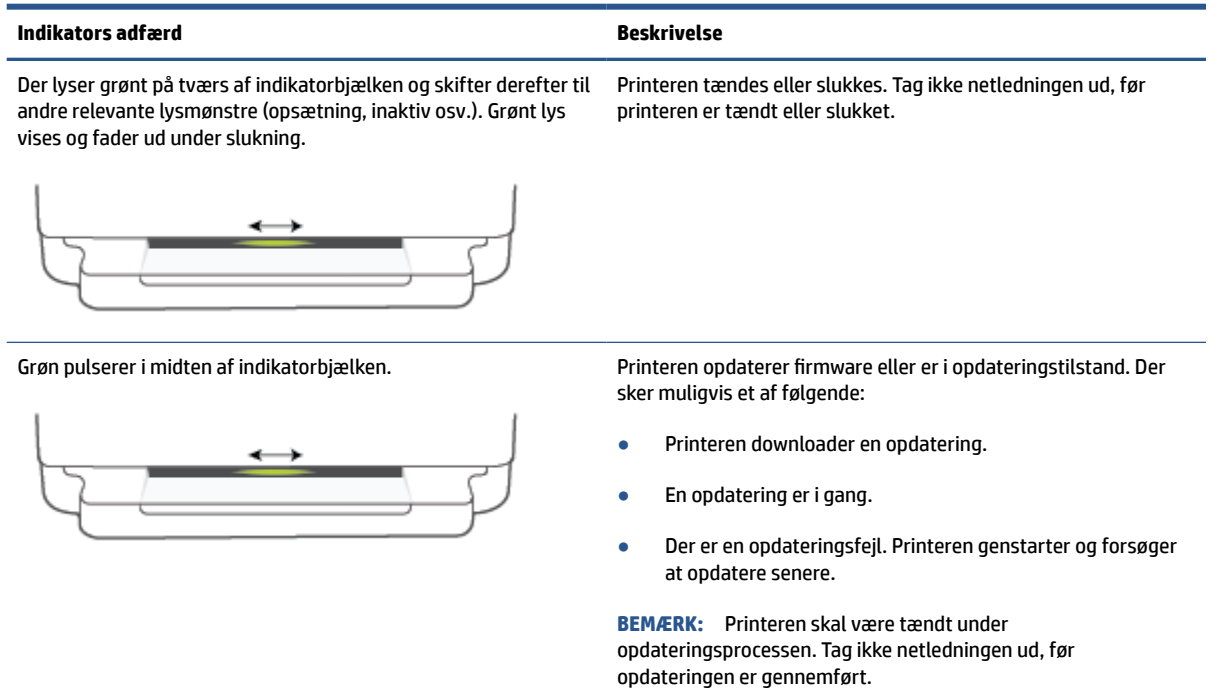

### <span id="page-18-0"></span>**Lydløs tilstand**

Lydløs tilstand gør udskrivningen langsommere for at reducere den samlede støj, uden at det går ud over udskriftskvaliteten. Lydløs tilstand fungerer kun ved udskrivning med **Bedre** udskriftskvalitet på almindeligt papir. Aktivér Lydløs tilstand for at reducere støj ved udskrivning. Deaktiver Lydløs tilstand for at udskrive med normal hastighed. Lydløs tilstand er som udgangspunkt deaktiveret.

**BEMÆRK:** Hvis du udskriver på almindeligt papir med udskriftskvaliteten **Kladde** eller **Bedst** i Lydløs tilstand, eller hvis du udskriver billeder eller kuverter, fungerer printeren på samme måde, som når Lydløs tilstand er deaktiveret.

#### **Sådan slås Lydløs tilstand til eller fra via en Android- eller iOS-enhed**

- **1.** Åbn HP Smart. Se [Brug HP Smart-appen til at udskrive, kopiere, scanne og fejlfinde](#page-44-0) på side 39 for at få flere oplysninger.
- **2.** Tryk på printerbilledet på skærmen **Home** (Start).
- **3.** Tryk på **Lydløs tilstand**, og ændr derefter indstillingen.

#### **Sådan aktiveres eller deaktiveres Lydløs tilstand via den integrerede webserver (EWS)**

- **1.** Åbn den integrerede webserver. Se [Åbn den integrerede webserver på side 36](#page-41-0) for at få flere oplysninger.
- **2.** Klik på fanen **Settings** (Indstillinger).
- **3.** Vælg **Lydløs tilstand** i afsnittet **Præferencer**, og vælg **Til** eller **Fra**.
- **4.** Klik på **Apply** (Anvend).

### <span id="page-19-0"></span>**Automatisk slukkefunktion**

Denne funktion slukker printeren efter 2 timer uden aktivitet, hvilket sparer strøm. **Automatisk slukkefunktion slukker printeren helt, så du skal bruge afbryderknappen for at tænde den igen.** Hvis printeren understøtter denne energisparefunktion, aktiveres eller deaktiveres Automatisk slukkefunktion automatisk, afhængigt af printerens funktioner og forbindelsesindstillinger. Selv når Automatisk slukkefunktion er deaktiveret, går printeren i [Strømsparetilstand på side 114](#page-119-0) efter 5 minutter uden aktivitet for at spare strøm.

- Automatisk slukkefunktion Er altid aktiveret, hvis printeren ikke har et netværk eller faxfunktion.
- Automatisk slukkefunktion deaktiveres, når printerens trådløse funktion eller Wi-Fi Direct-funktion aktiveres, eller når en printer, der understøtter fax, USB eller Ethernet-netværk, opretter en fax-, USBeller Ethernet-forbindelse.

### <span id="page-20-0"></span>**Dvaletilstand**

Strømforbruget reduceres i dvaletilstand. Efter den indledende opsætning af printeren, går den i dvale efter 5 minutter uden aktivitet. Brug HP Smart-appen til at ændre inaktivitetsperioden, før printeren går i slumretilstand, ved at vælge **Advanced Settings** (Avancerede indstillinger). Du kan også ændre denne indstilling ved at bruge printerens indlejrede webserver ved at fuldføre følgende trin.

#### **Sådan ændres tidsintervallet for dvaletilstand**

- **1.** Åbn den integrerede webserver (EWS). Se [Åbn den integrerede webserver på side 36](#page-41-0) for at få flere oplysninger.
- **2.** Klik på fanen **Settings** (Indstillinger).
- **3.** Klik på **Strømsparetilstand** i afsnittet **Strømstyring**, og vælg den ønskede indstilling.
- **BEMÆRK:** Hvis du bliver bedt om en adgangskode, skal du angive PIN fra mærkatet på printeren. Det kan være tæt på området med adgangslågen til patronen inden i printeren eller på bagsiden eller på undersiden af printeren.
- **4.** Klik på **Apply** (Anvend).

### <span id="page-21-0"></span>**Juster printerindikatorer eller volumen**

Du kan justere printerindikatorernes lysstyrke eller volumen for lydeffekterne i overensstemmelse med dine omgivelser og behov.

#### **Justering af printerindikatorer eller volumen via en Android- og iOS-enhed**

- **1.** Åbn HP Smart. Se [Brug HP Smart-appen til at udskrive, kopiere, scanne og fejlfinde](#page-44-0) på side 39 for at få flere oplysninger.
- **2.** Tryk på printerbilledet på skærmen **Home** (Start).
- **3.** Find og skift indstillingerne via **Preferences** (Indstillinger).

# <span id="page-22-0"></span>**2 Grundlæggende om ilægning af medier og papir**

- [Ilægning af papir](#page-23-0)
- [Ilæg original](#page-26-0)
- [Ret standardpapirstørrelsen, som printeren registrerer](#page-28-0)
- [Grundlæggende oplysninger om papir](#page-29-0)

# <span id="page-23-0"></span>**Ilægning af papir**

#### **Sådan ilægger du papir**

**1.** Åbn papirbakken.

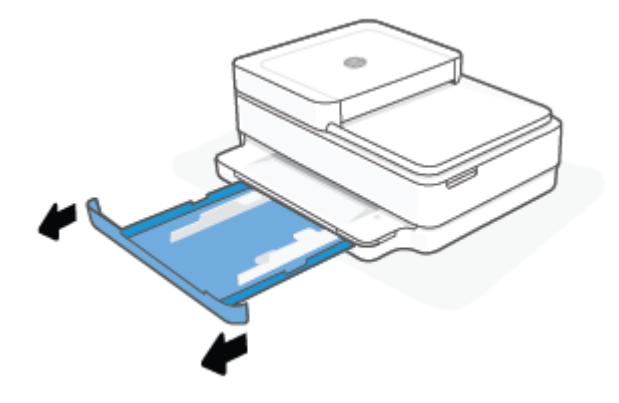

**2.** Skub papirbreddestyrene mod papirbakkens kanter.

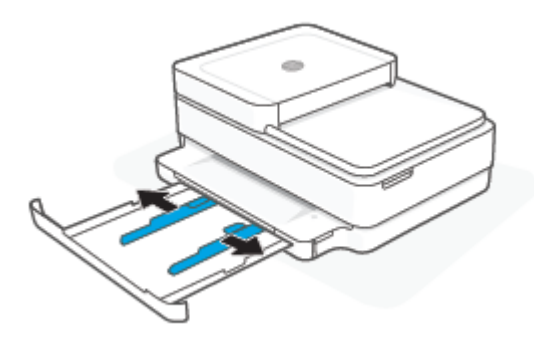

**3.** Sæt en start papir i fuld størrelse eller fotopapir ind i midten af papirbakken, så den korte kant vender mod printeren. Når det gælder fotopapir, skal du sørge for, at den side, der skal udskrives, vender nedad. Skub derefter papirstakken ind, indtil den ikke kan komme længere.

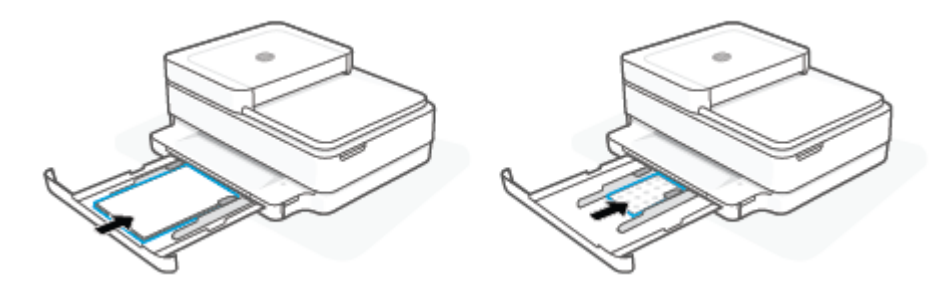

**4.** Skub papirbreddestyrene mod de venstre og højre kanter af papiret i fuld størrelse eller fotopapiret, indtil de ikke kan komme længere ind mod kanterne.

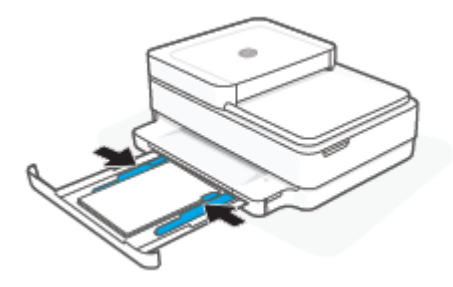

**5.** Luk papirbakken.

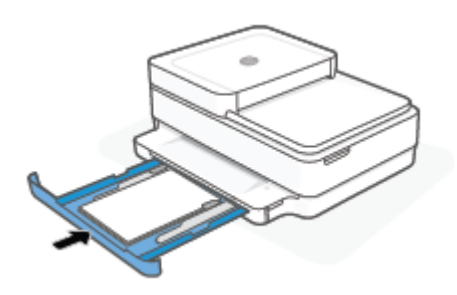

#### **Sådan ilægges konvolutter**

**1.** Åbn papirbakken.

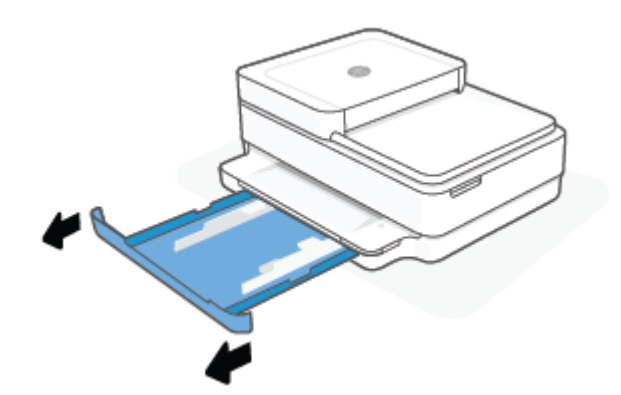

**2.** Skub papirbreddestyrene mod papirbakkens kanter.

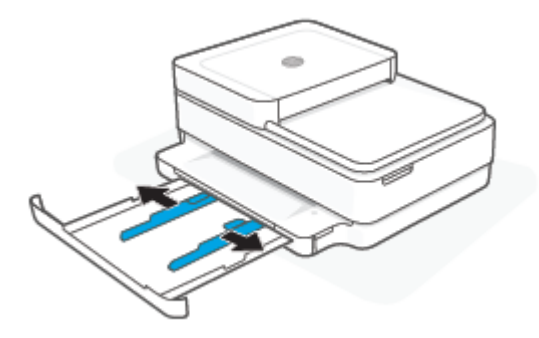

**3.** Indsæt én eller flere konvolutter i midten af papirbakken, og skub stakken med konvolutter, indtil den ikke kan komme længere. Den side, der skal udskrives på, skal vende ned i printeren.

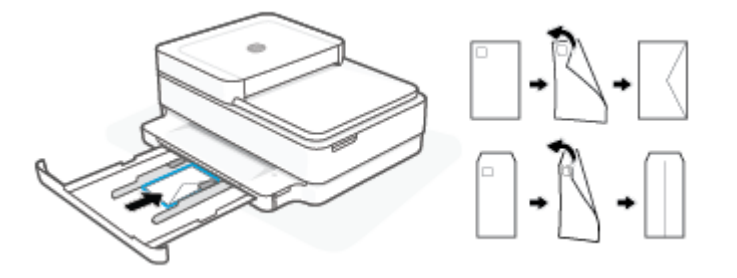

**4.** Skub papirbreddestyret til venstre og højre kant på konvolutstakken, indtil de stopper i begge kanter.

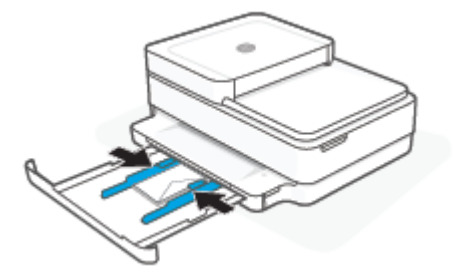

**5.** Luk papirbakken.

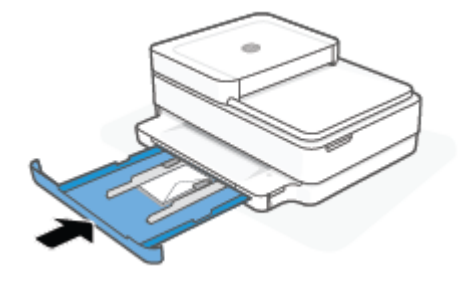

# <span id="page-26-0"></span>**Ilæg original**

#### **Sådan lægges en original på scannerens glasplade**

**1.** Løft scannerens låg.

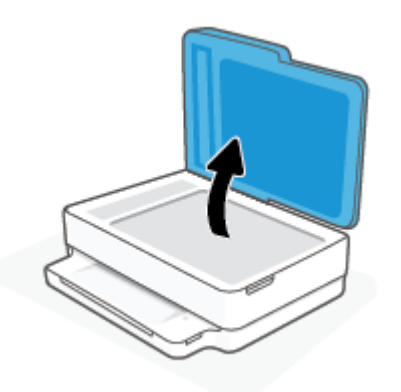

**2.** Anbring originalen udskriftssiden nedad på scannerens glasplade, så den er justeret i forhold til det øverste venstre hjørne.

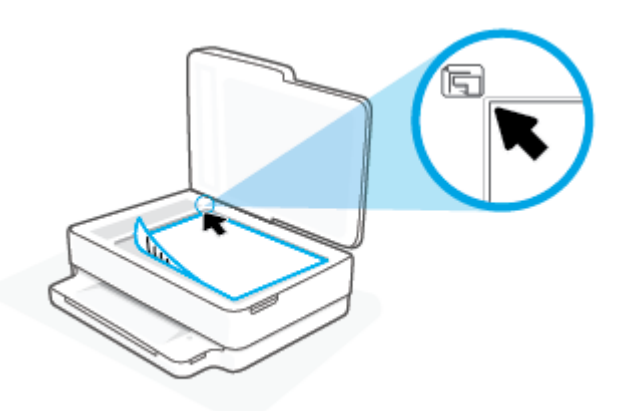

**3.** Luk scannerens låg.

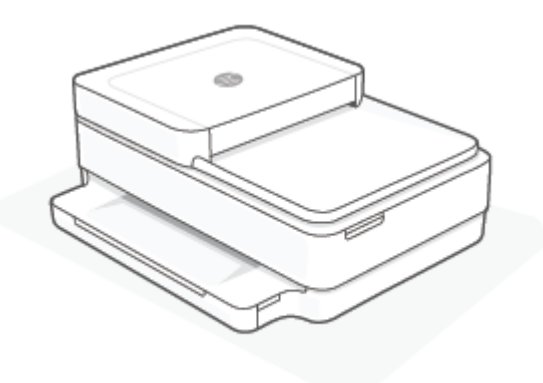

#### **Sådan lægges en original i dokumentføderen**

**1.** Åbn papirbakken til dokumentføderen.

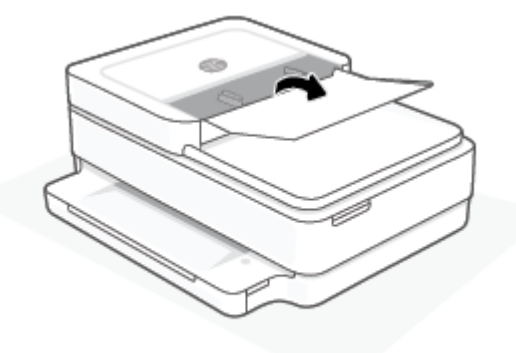

- **2.** Skub papirbreddestyrene udad.
- **3.** Anbring originalen med udskriftssiden opad i dokumentføderen.

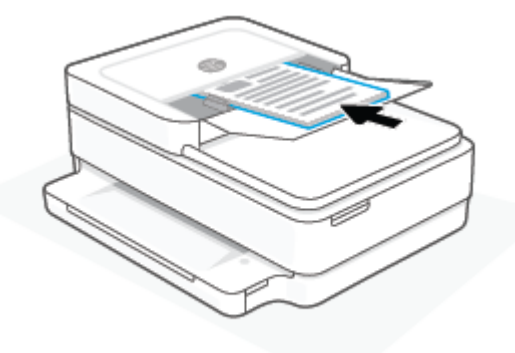

**4.** Skub papirbreddestyrene indad, indtil de stopper langs papirets kant.

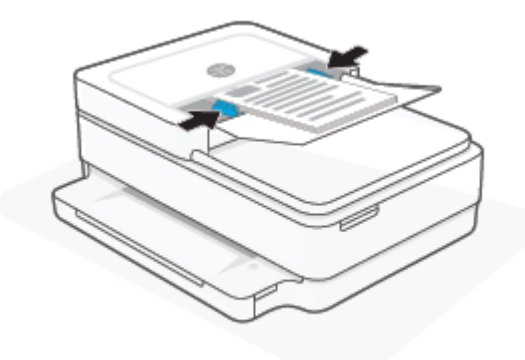

### <span id="page-28-0"></span>**Ret standardpapirstørrelsen, som printeren registrerer**

Printeren kan automatisk registrere, om der er lagt papir i papirbakken, og om det ilagte papir har bredden stor, lille eller medium. Du kan ændre standardstørrelsen for stort, medium eller småt papir, som registreres automatisk af printeren.

#### **Ændring af standardpapirstørrelsen, som printeren registrerer, fra en Android- eller iOS-enhed**

- **1.** Åbn appen HP Smart.
- **2.** Tryk på printerbilledet på skærmen **Home** (Start).
- **3.** Find og skift indstillingerne via præferencer.

#### **Ændring af standardpapirstørrelsen, som printeren registrerer, fra den indbyggede webserver (EWS)**

- **1.** Åbn den integrerede webserver (EWS). Se [Åbn den integrerede webserver på side 36](#page-41-0) for at få flere oplysninger.
- **2.** Klik på fanen **Settings** (Indstillinger).
- **3.** Klik på **Bakke- og papirstyring** i afsnittet **Præferencer**, og vælg den indstilling, du vil bruge.
- **4.** Klik på **Apply** (Anvend).

### <span id="page-29-0"></span>**Grundlæggende oplysninger om papir**

Printeren kan bruge de fleste former for kontorpapir. Prøv forskellige papirtyper, før du køber større mængder. Brug HP-papir for at få den bedste udskriftskvalitet. Læs mere om HP-papir på HP's webside [www.hp.com](https://www.hp.com) .

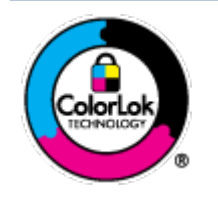

HP anbefaler almindeligt papir med ColorLok-symbolet udskrivning af generelle dokumenter Alt papir med ColorLok-symbolet er testet og opfylder høje standarder for driftsikkerhed og udskriftskvalitet, giver dokumenter med skarpe, levende farver samt dyb sort, og tørrer endvidere hurtigere end almindeligt papir. Du kan købe papir med ColorLoksymbolet i mange forskellige størrelser og tykkelser hos større papirproducenter.

# <span id="page-30-0"></span>**3 Tilslut printeren**

- [Tilslut ved hjælp af HP Smart-appen](#page-31-0)
- [Opret forbindelse til et trådløst netværk med en router](#page-32-0)
- [Tilslut trådløst uden en router](#page-35-0)
- [Ændring af tilslutningsmetoden](#page-39-0)
- [Trådløse indstillinger](#page-40-0)
- [Avancerede værktøjer til printeradministration \(for trådløse printere\)](#page-41-0)
- [Tip til konfiguration og brug af en trådløs printer](#page-42-0)

## <span id="page-31-0"></span>**Tilslut ved hjælp af HP Smart-appen**

#### **Sådan opsættes der ved hjælp af af appen HP Smart**

Du kan bruge appen HP Smart til at opsætte printere på dit trådløse netværk. Appen HP Smart understøttes af iOS-, Android- og Windows- og macOS-enheder. Der er flere oplysninger om appen i [Brug HP Smart-appen](#page-44-0) [til at udskrive, kopiere, scanne og fejlfinde](#page-44-0) på side 39.

- **1.** Sørg for, at din computer eller mobilenhed er sluttet til dit trådløse netværk, og du kender Wi-Fiadgangskoden til dit trådløse netværk.
- **2.** Hvis du bruger en iOS- eller Android-mobilenhed, skal du sørge for, at Bluetooth er tændt. (HP Smart bruger Bluetooth til at gøre installationsprocessen hurtigere og nemmere på iOS- og Androidmobilenheder.)
- **BEMÆRK:** HP Smart bruger kun Bluetooth til printeropsætning. Udskrivning ved hjælp af Bluetooth understøttes ikke.
- **3.** Sørg for, at printeren er i opsætningstilstanden for automatisk trådløs forbindelse (AWC).

Når printeren er i AWC-opsætningstilstanden, lyser Kantbelysning lilla og pulserer fra midten og udad gentagne gange.

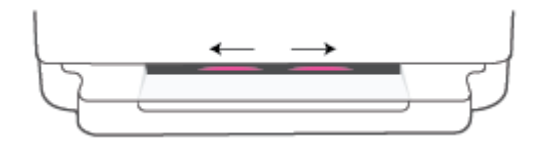

Hvis det er første gang du konfigurerer printeren, er printeren klar til konfiguration og AWC-tilstand, umiddelbart efter den tændes. Printeren bliver ved med at søge efter HP Smart-appen for at oprette forbindelse inden for to timer og stopper derefter med at søge.

Hvis den varer i mere end to timer, skal du trykke på og holde **Trådløst** -knappen på bagsiden af printeren nede i mindst tre sekunder for at sætte printeren tilbage i AWC-opsætningstilstanden.

- **4.** Åbn HP Smart-appen, og benyt derefter en af følgende fremgangsmåder:
	- **iOS/Android**: På startskærmen skal du trykke på Plus-ikonet (+) og derefter vælge printeren. Hvis printeren ikke er på listen, skal du trykke på **Add Printer** (Tilføj printer). Følg vejledningen på skærmen for at føje printeren til dit netværk.
	- **Windows og macOS**: På startskærmen skal du trykke på Plus-ikonet og vælge printeren. Hvis printeren ikke findes, skal du klikke eller trykke på **Opsæt en ny printer**. Følg vejledningen på skærmen for at føje printeren til dit netværk.

### <span id="page-32-0"></span>**Opret forbindelse til et trådløst netværk med en router**

÷ф. **TIP:** For at udskrive den trådløse startvejledning skal du trykke på og holde den inde, til alle

knapperne på kontrolpanelet lyser op, og trykke på igen.

- Slut printeren til et trådløst netværk ved hjælp af Wi-Fi Protected Setup (WPS)
- [Tilslutning af printeren til et trådløst netværks vha. HP printersoftware](#page-33-0)

#### **Slut printeren til et trådløst netværk ved hjælp af Wi-Fi Protected Setup (WPS)**

Du skal have følgende, før printeren kan sluttes til et trådløst netværk ved hjælp af WPS:

Et trådløst 802.11b/g/n-netværk med en WPS-aktiveret, trådløs router eller et adgangspunkt.

**BEMÆRK:** Printeren understøtter kun forbindelser med 2,4 GHz eller 5 GHz.

● En computer med forbindelse til det trådløse netværk, du vil slutte printeren til. Kontrollér, at HP printersoftware er installeret på computeren.

Hvis du har en WPS-router (Wi-Fi Protected Setup) med en WPS-trykknap, skal du benytte **trykknapmetoden**. Hvis du ikke ved, om din router har en trykknap, kan du bruge **PIN-metoden**.

#### **Sådan bruges trykknapkonfiguration (PBC)**

**1.** Tryk på  $\binom{1}{2}$  og  $\binom{1}{2}$  på printerens bagside, og hold dem inde i mindst tre sekunder for at starte WPStrykknap-metoden.

Kantbelysning viser yderkanterne på indikatorbjælken, der pulserer, gentagne gange.

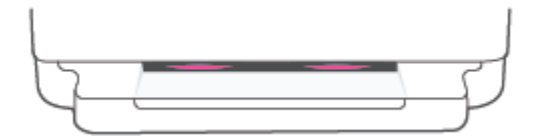

**2.** Tryk på WPS-knappen på din router.

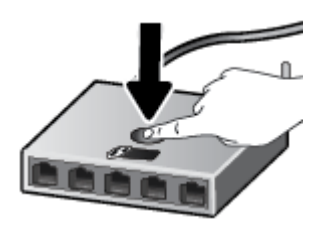

**BEMÆRK:** Der kører en timer i ca. 2 minutter, mens der oprettes trådløs forbindelse.

Hvis printeren opretter forbindelse, lyser Kantbelysning lilla på yderkanterne af indikatorbjælken. Blinkende gul lys i midten af indikatorbjælken angiver en fejl.

#### <span id="page-33-0"></span>**Brug af PIN-metoden**

**1.** Tryk på , og hold den inde, til alle kontrolpanelets knapper lyser op. Tryk derefter på og

, og hold dem inde i mindst fem sekunder for at starte WPS PIN-metoden og udskrive en side med en PIN-kode.

Kantbelysning viser indikatorbjælken, der lyser lilla, nær kanterne.

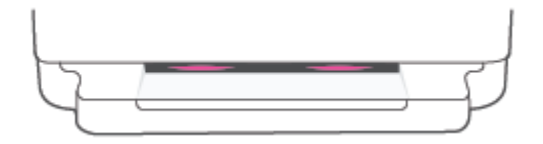

- **2.** Åbn konfigurationshjælpeprogrammet eller softwaren til computerens trådløse router eller trådløse adgangspunkt, og indtast derefter WPS-pinkoden.
	- **BEMÆRK:** Du kan finde flere oplysninger om brug af konfigurationshjælpeprogrammet i dokumentationen til routeren eller det trådløse adgangspunkt.

Vent ca. 2 minutter. Hvis printeren opretter forbindelser, lyser indikatorbjælken hvidt i midten.

#### **Tilslutning af printeren til et trådløst netværks vha. HP printersoftware**

Hvis du vil slutte printeren til et integreret trådløst WLAN 802.11-netværk, skal du bruge følgende:

Et trådløst 802.11b/g/n-netværk med en trådløs router eller et adgangspunkt.

**BEMÆRK:** Printeren understøtter kun forbindelser med 2,4 GHz eller 5 GHz.

- En computer med forbindelse til det trådløse netværk, du vil slutte printeren til.
- Netværksnavn (SSID).
- WEP-nøgle eller WPA-adgangskode (om nødvendig).

#### **Du kan forbinde din computer ved hjælp af HP printersoftware (Windows og macOS)**

**1.** Vælg en af følgende muligheder, alt efter om du har installeret HP printersoftware eller ej:

#### **Hvis ikke HP printersoftware er installeret på computeren**

- **a.** Gå til [123.hp.com](https://123.hp.com/setup) for at downloade og installere printersoftware.
- **b.** Følg vejledningen på skærmen.

#### **Hvis HP printersoftware er installeret på computeren**

- **a.** Åbn printersoftware. Se [Åbn HP printersoftware \(Windows\) på side 40](#page-45-0) for at få flere oplysninger.
- **b.** Klik på printersoftware og derefter på **Værktøjer**.
- **c.** Vælg **Enhedsopsætning og software**.
- **d.** Klik på **Tilslut en ny enhed**, og følg derefter anvisningerne på skærmen.
- **2.** Efter printeren har oprettet forbindelse, lyser den store indikatorbjælke for Kantbelysning lyseblåt i midten.

## <span id="page-35-0"></span>**Tilslut trådløst uden en router**

Med Wi-Fi Direct kan du udskrive trådløst fra en computer, smartphone, tablet-pc eller anden enhed, der understøtter trådløs tilslutning – uden at der skal oprettes forbindelse til et eksisterende trådløst netværk.

#### **Retningslinjer for brug af Wi-Fi Direct**

- Kontrollér, at den nødvendige software er installeret på computeren eller mobilenheden.
	- Hvis du anvender en computer, skal HP printersoftware være installeret.

Hvis du ikke har installeret HP printersoftware på computeren, skal du først oprette forbindelse til Wi-Fi Direct og derefter installere printersoftwaren. Vælg **Trådløs**, når du bliver anmodet af printersoftwaren om en forbindelsestype.

- Hvis du bruger en mobil enhed, skal du have installeret en kompatibel udskrivningsapp. Find yderligere oplysninger på webstedet for HP Mobile Printing: ([www.hp.com/go/mobileprinting\)](https://www.hp.com/go/mobileprinting). Hvis der ikke findes en lokal version af dette websted for dit land eller sprog, kan du blive omdirigeret til HP's websted for mobiludskrivning for et andet land eller på et andet sprog.
- Wi-Fi Direct til printeren skal være tændt.
- Wi-Fi Direct-forbindelsen kan deles af op til fem computere og mobilenheder.
- Wi-Fi Direct kan bruges, uanset om printeren er sluttet til et netværk ved hjælp af en trådløs forbindelse eller ej.
- Wi-Fi Direct kan ikke bruges til at oprette internetforbindelse på en computer, mobil enhed eller printer.

#### **Sådan tændes eller slukkes Wi-Fi Direct på kontrolpanelet**

▲ På printerkontrolpanelet skal trykkes på og holdes inde, til alle knapperne lyser op. Tryk derefter

 $p$ å  $\left(\mathbf{X}\right)$ og  $\left(\mathbf{L}\right)$  på samme tid.

Når Wi-Fi Direct tændes, går det blå lys fra kanterne til midten af indikatorbjælken.

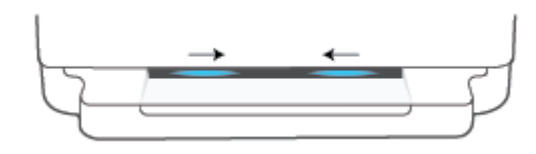

Når Wi-Fi Direct slukkes, går det blå lys fra kanterne til midten af indikatorbjælken og slutter med et gult lys.

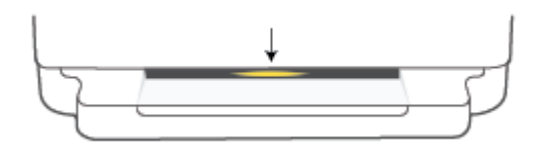
**BEMÆRK:** Hvis printeren er i AWC-opsætningstilstand, kan du ikke tænde eller slukke Wi-Fi Direct på kontrolpanelet. Du kan enten vente, indtil AWC-opsætningen er blevet udført, eller trykke på knappen ( **Trådløst** på printerens bagside for at afslutte AWC-opsætningstilstanden.

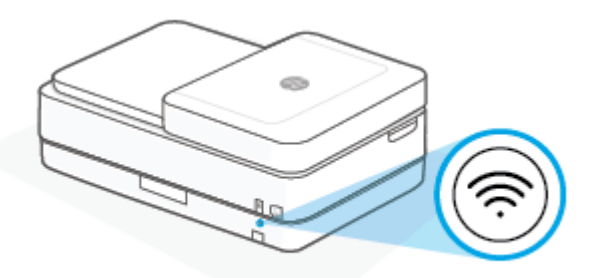

**TIP:** Wi-Fi Direct-vejledningen indeholder oplysninger om brug af Wi-Fi Direct. For at udskrive vejledningen skal du trykke på og holde inde, til alle knapperne lyser op. Tryk derefter på og  $\setminus$  på samme tid. Vejledningen findes muligvis ikke på alle sprog.

### **Sådan tændes eller slukkes for Wi-Fi Direct via en Android- eller iOS-enhed**

- **1.** Åbn HP Smart. Se [Brug HP Smart-appen til at udskrive, kopiere, scanne og fejlfinde](#page-44-0) på side 39 for at få flere oplysninger.
- **2.** Tryk på printerikonet, og find og tryk på **Advanced Settings** (Avancerede indstillinger).
- **3.** Følg instruktionerne på skærmen for at oprette forbindelse mellem printerne og den integrerede webserver.
- **4.** Gå til den integrerede webserver, og tryk på **Network** (Netværk) > **Wi-Fi Direct** > **Status** > **Edit Settings**  (Rediger indstillinger).
- **5.** Vælg indstillingen for at slå Wi-Fi Direct til eller fra, og tryk derefter på **Apply** (Anvend).
	- ΞŶ. **TIP:** Du kan ændre Wi-Fi Direct-forbindelsens sikkerhedsindstilling for printeren her.

### **Wi-Fi Direct-forbindelsens sikkerhedsindstilling**

- Hvis Wi-Fi Direct-forbindelsens sikkerhed for printeren er sat til **Manual** (Manuel) (standardindstillingen), skal du gøre et af følgende for at tilslutte til printeren på din mobilenhed eller computer.
	- Hvis (knappen Oplysninger) blinker hvidt, skal der trykkes på den inden for 30 sekunder.
	- Følg vejledningen på siden, hvis printeren udskriver en side med en PIN-kode.

### **TIP:**

- Du kan også tænde Wi-Fi Direct eller ændre Wi-Fi Direct-forbindelsens sikkerhedsindstilling via EWS. Yderligere oplysninger om, hvordan du anvender den integrerede webserver, finder du under [Åbn den](#page-41-0) [integrerede webserver på side 36.](#page-41-0)
- For at finde Wi-Fi Direct-navnet og adgangskoden skal du trykke på (knappen Oplysninger) for at udskrive en side med printeroplysninger.
- Kantbelysning Viser Wi-Fi Direct-status. Se [Kantbelysning på side 8](#page-13-0) for at få flere oplysninger.

### **Sådan udskriver du fra en trådløs mobilenhed, der understøtter Wi-Fi Direct**

Den nyeste version af HP Print Service Plugin skal være installeret på mobilenheden (hvis du bruger en Android-enhed). Denne plug-in kan hentes som applikation i Google Play Butik.

- **1.** Kontroller, at du har aktiveret Wi-Fi Direct på printeren.
- **2.** Aktivér Wi-Fi Direct på mobilenheden. Du kan finde flere oplysninger i den dokumentation, der fulgte med mobilenheden.
- **3.** Vælg et dokument i en app, der understøtter udskrivning, på mobilenheden, og vælg så indstillingen til udskrivning af dokumentet.

Herefter vises listen over mulige printere.

**4.** Vælg det Wi-Fi Direct-navn, der vises – f.eks. DIRECT-\*\*-HP ENVY Pro 6400 series – på listen over mulige printere (\*\* er de unikke tegn, der anvendes til identifikation af printeren).

Skriv passwordet til Wi-Fi Direct når du bliver adspurgt.

**5.** Udskriv dokumentet.

### **Sådan udskriver du fra en trådløs mobilenhed, der ikke understøtter Wi-Fi Direct**

Kontroller, at der er installeret en kompatibel udskrivningsapp på din mobile enhed. Find yderligere oplysninger på webstedet for HP Mobile Printing: [\(www.hp.com/go/mobileprinting\)](https://www.hp.com/go/mobileprinting). Hvis der ikke findes en lokal version af dette websted for dit land eller sprog, kan du blive omdirigeret til HP's websted for mobiludskrivning for et andet land eller på et andet sprog.

- **1.** Kontroller, at du har aktiveret Wi-Fi Direct på printeren.
- **2.** Aktiver Wi-Fi-forbindelsen på den mobile enhed. Du kan finde flere oplysninger i den dokumentation, der fulgte med den mobile enhed.

**BEMÆRK:** Du kan kun bruge Wi-Fi Direct, hvis mobilenheden understøtter Wi-Fi.

**3.** Gå til den mobile enhed, og opret forbindelse til et nyt netværk. Gør som du plejer for at oprette en ny trådløs forbindelse eller et hotspot. Vælg navnet Wi-Fi Direct på listen over trådløse netværk, f.eks. DIRECT-\*\*-HP ENVY Pro 6400 series (hvor \*\* er de unikke tegn, der identificerer din printer).

Skriv passwordet til Wi-Fi Direct når du bliver adspurgt.

**4.** Udskriv dokumentet.

#### **Sådan udskrives fra en computer med trådløs funktion (Windows)**

- **1.** Kontroller, at du har aktiveret Wi-Fi Direct på printeren.
- **2.** Aktiver computerens Wi-Fi-forbindelse. Du kan finde flere oplysninger i den dokumentation, der fulgte med computeren.
	- **BEMÆRK:** Du kan kun bruge Wi-Fi Direct, hvis computeren understøtter Wi-Fi.
- **3.** Gå til computeren, og opret forbindelse til et nyt netværk. Gør som du plejer for at oprette en ny trådløs forbindelse eller et hotspot. Vælg navnet Wi-Fi Direct på listen over trådløse netværk, f.eks. DIRECT-\*\*- HP ENVY Pro 6400 series (hvor \*\* er de unikke tegn, der identificerer din printer).

Skriv passwordet til Wi-Fi Direct når du bliver adspurgt.

**4.** Udskriv dokumentet.

# **Ændring af tilslutningsmetoden**

Hvis du har opsat printeren og installeret softwaren med et USB-kabel, så printeren er direkte forbundet med din computer, kan du nemt ændre det til en trådløs netværksforbindelse. Du skal bruge et trådløst 802.11a/b/g/n-netværk med en trådløs router eller et adgangspunkt.

**BEMÆRK:** Printeren understøtter forbindelser med 2,4 GHz eller 5 GHz.

Inden du skifter fra en USB-forbindelse til en trådløs netværksforbindelse, skal du sørge for at:

- Printeren er sluttet til computeren via USB-kablet, indtil du bliver bedt om at tage kablet ud.
- Computeren er tilsluttet det trådløse netværk, hvor du vil installere printeren.

Du kan også skifte fra en trådløs forbindelse til en USB-forbindelse.

#### **Sådan skifter du fra en USB-forbindelse til et trådløst netværk (Windows)**

- **1.** Åbn HP printersoftware. Se [Åbn HP printersoftware \(Windows\) på side 40](#page-45-0) for at få flere oplysninger.
- **2.** Klik på printersoftware og derefter på **Værktøjer**.
- **3.** Klik på **Enhedsopsætning og software**, og vælg derefter **Tilslut ny enhed**.
- **4.** Følg vejledningen på skærmen.

#### **Skifter du fra en USB-forbindelse til et trådløst netværk ved hjælp af appen HP Smart (Windows 10/macOS)**

- **1.** Åbn appen HP Smart. For flere oplysninger om, hvordan du tilslutter printeren til din Windows 10 computer, henvises der til [Brug HP Smart-appen til at udskrive, kopiere, scanne og fejlfinde](#page-44-0) på side 39.
- **2.** Printeren skal være valgt.
	- $\hat{X}$  **TIP:** Hvis du vil vælge en anden printer, skal du klikke på (  $+$  ) på proceslinjen i venstre side af skærmen og derefter vælge en anden printer på listen over alle tilgængeligere printere.
- **3.** Klik på **Få mere at vide**, når du ser "Make printing easier by connecting your printer wirelessly" (Gør udskrivning nemmere ved at tilslutte din printer trådløst) øverst på appens startside.

#### **Sådan skifter du fra en trådløs forbindelse til en USB-forbindelse (Windows/macOS)**

**▲** Forbind printeren og computeren med et USB-kabel. USB-porten findes på bagsiden af printeren.

# **Trådløse indstillinger**

Du kan sætte din printers trådløse forbindelse op og administrere den. Dette omfatter udskrivningsoplysninger om netværksindstillinger, aktivering og deaktivering af den trådløse funktion samt gendannelse af trådløse indstillinger.

### **Sådan aktiveres eller deaktiveres printerens trådløse funktion**

Tryk på knappen **Trådløst** bag på printeren for at tænde eller slukke for printerens trådløse funktioner.

- Hvis printeren har en aktiv forbindelse til et trådløst netværk, lyser den store bjælke for Kantbelysning lyseblåt i midten.
- Hvis trådløs er slukket, lyser den store indikatorbjælke for Kantbelysning hvidt i midten.
- Se [Kantbelysning på side 8](#page-13-0) for at få yderligere oplysninger om trådløs status.

### **Sådan gendannes netværksindstillingerne til standardindstillingerne**

● Tryk på knappen **Trådløst** , og hold den inde bag på printeren i mindst tre sekunder. Så går printeren i opsætningstilstand for automatisk trådløs forbindelse (AWC). Den bliver ved at søge og vente på HP Smart-appen for at tilslutte inden for cirka to timer og stopper så med at søge.

### **Sådan ændres trådløse indstillinger (Windows)**

Denne metode kan benyttes, hvis du allerede har er installeret printersoftware.

- **1.** Åbn HP printersoftware. Se [Åbn HP printersoftware \(Windows\) på side 40](#page-45-0) for at få flere oplysninger.
- **2.** Klik på printersoftware og derefter på **Værktøjer**.
- **3.** Vælg **Enhedsopsætning og software**.
- **4.** Vælg **Omkonfigurer trådløse indstillinger**. Følg vejledningen på skærmen.

### <span id="page-41-0"></span>**Avancerede værktøjer til printeradministration (for trådløse printere)**

Når printeren er sluttet til et netværk, kan du bruge printerens integrerede webserver (EWS) til at få vist statusoplysninger, skifte indstillinger og styre printeren fra computeren.

- **BEMÆRK:** Du kan bruge den integrerede webserver uden at have forbindelse til internettet. I så fald er der dog nogle funktioner, som ikke kan benyttes.
- **BEMÆRK:** Du skal muligvis have en adgangskode for at få vist eller ændre visse indstillinger.
	- Åbn den integrerede webserver

### **Åbn den integrerede webserver**

Du kan åbne den integrerede webserver på en af følgende måder.

### **Sådan åbnes den integrerede webserver via et netværk**

**1.** På printerens kontrolpanel skal du trykke på og holde (knappen Oplysninger) nede, indtil alle

knapperne lyser op, og derefter trykke på og **b** på samme tid for at udskrive testen af trådløst netværk og netværkskonfigurationssiden.

- **2.** Du finder printerens IP-adresse eller værtsnavn på netværkskonfigurationssiden.
- **3.** Skriv den IP-adresse eller det værtsnavn, der er tildelt printeren, i en understøttet webbrowser på computeren.

Hvis IP-adressen f.eks. er 192.168.0.12, skal du skrive følgende adresse i en webbrowser: https:// 192.168.0.12.

### **Sådan åbner du den integrerede webserver fra HP Smart (Windows og macOS)**

Sådan åbnes den integrerede webserver via HP Smart:

- **1.** Klik på printerbilledet.
- **2.** Klik på **Advanced settings** (Avancerede farveindstillinger).

### **Sådan åbnes den integrerede webserver via Wi-Fi Direct**

- **1.** Kontrollér, at Wi-Fi Direct er tændt. Se [Tilslut trådløst uden en router på side 30](#page-35-0) for at få flere oplysninger.
- **2.** Tænd den trådløse funktion via den trådløse computer, og søg efter og opret forbindelse til Wi-Fi Directnavnet, for eksempel: DIRECT-\*\*-HP ENVY Pro 6400 series. Skriv adgangskoden til Wi-Fi Direct, når du bliver bedt om det.
- **3.** Gå til en understøttet webbrowser, og skriv følgende adresse: https://192.168.223.1.

Se [Indbygget webserver på side 42](#page-47-0) for at få oplysninger om cookies.

# **Tip til konfiguration og brug af en trådløs printer**

Brug følgende tip, når du skal opsætte og bruge en trådløs printer:

- Når du sætter den trådløse netværksprinter op ved hjælp af en computer, skal du sikre, at:
	- Den trådløse router eller adgangspunktet er tændt.
	- Computeren er sluttet til et trådløst netværk (ikke ved hjælp af et ethernet-kabel).
	- Printeren er i AWC-opsætningstilstand.

Printeren søger efter trådløse routere og viser en liste over fundne netværksnavne på computeren.

- Hvis computeren eller mobilenheden er tilsluttet et VPN-netværk (virtuelt privat netværk), skal du afbryde forbindelsen til VPN-netværket, før du kan få adgang til andre enheder i netværket, herunder printeren.
- Læs mere om konfigurering af netværket og printeren til trådløs udskrivning. [Klik her for at få flere](https://www.hp.com/go/wirelessprinting) [oplysninger online](https://www.hp.com/go/wirelessprinting).
- Lær, hvordan du finder netværkets sikkerhedsindstillinger. [Klik her for at gå online, og få flere](https://h20180.www2.hp.com/apps/Nav?h_pagetype=s-001&h_product=29256671&h_client&s-h-e002-1&h_lang=da&h_cc=dk) [oplysninger.](https://h20180.www2.hp.com/apps/Nav?h_pagetype=s-001&h_product=29256671&h_client&s-h-e002-1&h_lang=da&h_cc=dk)
- Læs om HP Print and Scan Doctor. [Klik her for at få flere oplysninger på nettet.](https://www.hp.com/support/PSDr)

**BEMÆRK:** Dette hjælpeprogram findes kun til Windows-operativsystem.

Brug [HP-fejlfindingsværktøj til firewall online](https://h20180.www2.hp.com/apps/Nav?h_pagetype=s-921&h_lang=en&h_client=s-h-e005-01&h_keyword=bmGoWirelessFirewall) til at finde ud af, om et firewall eller antivirusprogram gør, at din computer ikke kan oprette forbindelse til din printer og finde løsninger

# <span id="page-43-0"></span>**4 Printerens administrationsværktøjer**

- [Brug HP Smart-appen til at udskrive, kopiere, scanne og fejlfinde](#page-44-0)
- [Åbn HP printersoftware \(Windows\)](#page-45-0)
- [Værktøjskasse \(Windows\)](#page-46-0)
- [Indbygget webserver](#page-47-0)
- [Opdatere printeren](#page-49-0)

### <span id="page-44-0"></span>**Brug HP Smart-appen til at udskrive, kopiere, scanne og fejlfinde**

HP Smart hjælper dig med at opsætte, kopiere, scanne, printe, dele og administrere din HP-printer. Du kan dele dokumenter og billeder via e-mail, SMS og populære cloudtjenester og sociale medier (f.eks. iCloud, Google Drive, Dropbox og Facebook). Du kan også konfigurere nye HP-printere, samt overvåge og bestille forbrugsvarer.

**BEMÆRK:** HP Smart-appen fås muligvis ikke på alle sprog. Visse funktioner findes muligvis ikke på alle printermodeller.

#### **Sådan installeres appen HP Smart**

**▲** HP Smart-appen understøttes på iOS-, Android-, Windows 10- og macOS-enheder. For at installere appen på din enhed skal du gå til [123.hp.com](https://123.hp.com) og følge vejledningen på skærmen for at få adgang til enhedens appbutik.

#### **Sådan åbnes appen HP Smart på en Windows 10-computer**

**▲** Når du har installeret HP Smart-appen, skal du klikke på **Start** på skrivebordet på enheden og derefter vælge **HP Smart** fra applisten.

#### **Opret forbindelse til printeren**

**▲** Sørg for, at enheden er sluttet til samme netværk som printeren. Derefter registrerer HP Smart automatisk printeren.

#### **Få yderligere oplysninger om at bruge appen HP Smart**

Der er oplysninger om, hvordan du printer, kopierer, scanner og fejlfinder med HP Smart i [Udskrivning med](#page-51-0)  [appen HP Smart på side 46](#page-51-0), [Kopiering, scanning og Mobil fax på side 66](#page-71-0) og [Få hjælp fra appen HP Smart](#page-87-0) [på side 82.](#page-87-0)

Yderligere oplysninger om brug af HP Smart til udskrivning, kopiering, scanning, adgang til printerfunktioner og fejlfinding af problemer finder du på:

- **iOS/Android**: [www.hp.com/go/hpsmart-help](https://www.hp.com/go/hpsmart-help/)
- **Windows 10**: [www.hp.com/go/hpsmartwin-help](https://www.hp.com/go/hpsmartwin-help/)
- **macOS**: [www.hp.com/go/hpsmartmac-help](https://support.hp.com/us-en/document/c06188214)

# <span id="page-45-0"></span>**Åbn HP printersoftware (Windows)**

Når du har installeret HP printersoftware, skal du dobbeltklikke på printerikonet på skrivebordet eller åbne printersoftwaren på en af følgende måder:

- **Windows 10**: Klik på **Start** på computerens skrivebord, vælg **HP**, og vælg derefter ikonet med printerens navn.
- **Windows 7**: Klik på **Start** på computerens skrivebord, vælg **Alle programmer**, klik på **HP**, klik på mappen til printeren, og vælg derefter ikonet med printernavnet.
- **BEMÆRK:** Hvis du ikke har installeret HP printersoftware, kan du gå til [123.hp.com](https://123.hp.com) for at downloade og installere den nødvendige software.

# <span id="page-46-0"></span>**Værktøjskasse (Windows)**

Værktøjskassen indeholder vedligeholdelsesoplysninger om printeren.

**BEMÆRK:** Værktøjskassen kan installeres sammen med HP printersoftware, hvis computeren opfylder systemkravene. Find oplysninger om systemkrav under [Specifikationer](#page-122-0) på side 117.

### **Åbn Værktøjskassen**

- **1.** Åbn HP printersoftware. Se [Åbn HP printersoftware \(Windows\) på side 40](#page-45-0) for at få flere oplysninger.
- **2.** Klik på **Udskriv og scan** .
- **3.** Klik på **Vedligehold printer**.

### <span id="page-47-0"></span>**Indbygget webserver**

Når printeren er forbundet til et netværk, kan du bruge printerens integrerede webserver (EWS) til at vise statusoplysninger, ændre indstillinger og til at styre printeren fra computeren.

**BEMÆRK:** For en sikkerheds skyld er visse indstillinger i EWS beskyttet med adgangskode. Hvis du bliver bedt om en adgangskode, skal du angive PIN-koden fra mærkatet på printeren. Den kan være tæt på patronadgangsområdet inden i printeren eller på bagsiden, siden eller undersiden af printeren.

**BEMÆRK:** Du kan åbne og anvende den integrerede webserver uden at have oprettet forbindelse til internettet. Visse funktioner vil imidlertid ikke være tilgængelige.

- Om cookies
- Den indbyggede webserver kan ikke åbnes

### **Om cookies**

Den integrerede webserver (EWS) placerer meget små tekstfiler (cookies) på din harddisk, når du bladrer. Disse filer gør det muligt for EWS at genkende din computer, næste gang du besøger stedet. Hvis du f.eks. har konfigureret EWS-sproget, hjælper en cookie med at huske, hvilket sprog du har valgt, så siderne vises på det samme sprog, næste gang du bruger EWS. Visse cookies (som f.eks den cookie, der gemmer kundespecifikke præferencer) gemmes på computeren, indtil du fjerner dem manuelt.

Du kan konfigurere din browser, så den accepterer alle cookies, eller du kan konfigurere den til at give dig besked, hver gang der tilbydes en cookie, så du selv kan vælge om en cookie skal accepteres eller afvises. Du kan også bruge din browser til at fjerne uønskede cookies.

Afhængig af din enhed vil du, hvis du vælger at slå cookies fra, slå en eller flere af følgende funktioner fra:

- Brug af nogle opsætningsguider
- Gemme EWS-browserens sprogindstilling
- Tilpasse EWSHjem-side

Oplysninger om, hvordan du ændrer indstillingerne for dine personlige oplysninger og cookies, og hvordan du finder eller sletter cookies, finder du i dokumentationen til din webbrowser.

### **Den indbyggede webserver kan ikke åbnes**

### **Kontroller netværksopsætningen**

- Kontroller, at du ikke bruger en telefonledning eller et crossover-kabel til at tilslutte printeren til netværket.
- Kontroller, at netværkskablet er sat rigtigt i printeren.
- Kontroller, at netværks-hub'en, switchen eller routeren er tændt og fungerer korrekt.

#### **Kontroller computeren**

● Sørg for, at computeren, du bruger, er sluttet til samme netværk som printeren.

#### **Kontroller din webbrowser**

- Kontrollér, at webbrowseren lever op til minimumssystemkravene. Find oplysninger om systemkrav under [Specifikationer](#page-122-0) på side 117.
- Hvis din webbrowser bruger proxy-indstillinger til at oprette forbindelse til internettet, skal du prøve at deaktivere disse indstillinger. Se dokumentationen til din webbrowser for at få flere oplysninger.
- Sørg for, at JavaScript og cookies er aktiveret i webbrowseren. Se dokumentationen til din webbrowser for at få flere oplysninger.

#### **Kontroller printerens IP-adresse**

Sørg for, at printerens IP-adresse er korrekt.

Sådan kontrollerer du printerens IP-adresse:

- Tryk og hold nede på (knappen Oplysninger) i tre sekunder, indtil alle knapper på kontrolpanelet lyser.
- Tryk på (knappen Oplysninger) og (knappen Genoptag) samtidigt for at udskrive netværkskonfigurationsrapporten.
- Sørg for, at printerens IP-adresse er gyldig. Printerens IP-adresse bør være formateret på samme måde som routerens IP-adresse. F.eks. er routerens IP-adresse måske 192.168.0.1 eller 10.0.0.1 og printerens IP-adresse 192.168.0.5 eller 10.0.0.5.

Hvis printerens IP-adresse ligner denne: 169.254.XXX.XXX eller 0.0.0.0, har den ikke forbindelse til netværket.

 $\mathcal{F}$  **TIP:** Hvis du bruger en computer med Windows, kan du benytte HP's websted til onlinesupport på [www.support.hp.com](https://h20180.www2.hp.com/apps/Nav?h_pagetype=s-001&h_product=29256671&h_client&s-h-e002-1&h_lang=da&h_cc=dk) . På dette websted finder du oplysninger og værktøjer, som kan hjælpe dig med at rette mange almindeligt forekommende printerproblemer.

### <span id="page-49-0"></span>**Opdatere printeren**

Hvis printeren er tilsluttet et netværk, og Web Services er blevet aktiveret, søger printeren som standard automatisk efter opdateringer.

#### **Sådan sættes printeren til automatisk at tjekke, om der er opdateringer**

- **1.** Når HP Web Services er aktiveret under printeropsætningen, tilmeldes printeren automatisk til at søge efter opdateringer.
- **2.** Hvis du vil automatisk opdateringer fra, skal du først slå Web Services fra.

#### **Sådan opdateres printeren ved hjælp af den integrerede webserver**

**1.** Åbn den integrerede webserver.

Se [Åbn den integrerede webserver på side 36](#page-41-0) for at få flere oplysninger.

- **2.** Klik på fanen **Værktøjer**.
- **3.** I afsnittet **Printeropdateringer** skal du klikke på **Firmwareopdateringer** og følge anvisningerne på skærmen.
- **BEMÆRK:** Hvis du bliver bedt om en adgangskode, skal du angive PIN-koden fra mærkatet på printeren. Den kan være tæt på patronadgangsområdet inden i printeren eller på bagsiden, siden eller undersiden af printeren.
- **BEMÆRK:** Hvis du bliver bedt om at angive proxyindstillinger, og der bruges proxyindstillinger til netværket, skal du følge anvisningerne på skærmen for at konfigurere en proxyserver. Hvis du ikke har indstillingerne, skal du kontakte netværksadministratoren eller den person, der har konfigureret netværket.

### **BEMÆRK:** Hvis der er en printeropdatering, hentes og installeres den, hvorefter printeren genstartes.

# **5 Udskrivning**

De fleste indstillinger håndteres automatisk af programmet. Du behøver kun ændre indstillingerne manuelt, når du vil ændre udskriftskvaliteten, udskrive på bestemte papirtyper, eller når du anvender specialfunktioner.

Dette afsnit indeholder følgende emner:

- [Udskrivning med appen HP Smart](#page-51-0)
- [Udskrivning fra mobilenheder](#page-52-0)
- [Udskriv med Print Anywhere](#page-53-0)
- [Udskriv ved hjælp af en computer](#page-54-0)
- [Tip til udskrivning](#page-59-0)

### <span id="page-51-0"></span>**Udskrivning med appen HP Smart**

Dette afsnit indeholder grundlæggende instruktioner til at bruge appen HP Smart til at udskrive fra din Android-, iOS-, Windows 10- eller macOS -enhed. Yderligere oplysninger om, hvordan du anvender HP Smart, finder du under:

- **iOS/Android:** [www.hp.com/go/hpsmart-help](https://www.hp.com/go/hpsmart-help/)
- **Windows 10**: [www.hp.com/go/hpsmartwin-help](https://www.hp.com/go/hpsmartwin-help/)
- **macOS**: [www.hp.com/go/hpsmartmac-help](https://support.hp.com/us-en/document/c06188214)

#### **Sådan udskrives fra en Android- eller iOS-enhed**

- **1.** Sørg for, at der ligger papir i indbakken. Se [Ilægning af papir på side 18](#page-23-0) for at få flere oplysninger.
- **2.** Åbn appen HP Smart.
- **3.** Tryk på Plus-ikonet, hvis du skal skifte til en anden printer eller tilføje en ny printer.
- **4.** Tryk på en printerfunktion (f.eks. **Udskriv fotos** eller **Udskriv dokumenter** mv.). Du kan udskrive fotos og dokumenter fra din enhed, dit cloud-lager eller dine sociale medier.
- **5.** Vælg det foto eller dokument, du vil udskrive.
- **6.** Vælg de ønskede indstillinger. Klik eller tryk på **Flere indstillinger** for at få vist flere indstillinger. Der er flere oplysninger om udskriftsindstillinger under [Tip til printerindstillinger på side 55.](#page-60-0)
- **7.** Tryk på **Udskriv**.

### **Sådan udskrives fra en Windows 10-enhed**

- **1.** Sørg for, at der ligger papir i indbakken. Se [Ilægning af papir på side 18](#page-23-0) for at få flere oplysninger.
- **2.** Åbn HP Smart. Se [Brug HP Smart-appen til at udskrive, kopiere, scanne og fejlfinde](#page-44-0) på side 39 for at få flere oplysninger.
- **3.** Sørg for, at din printer er valgt på startskærmen HP Smart.
- $\ddot{\hat{X}}$  **TIP:** Hvis du vil vælge en anden printer, skal du klikke eller trykke på ikonet (  $+$  ) på værktøjslinjen i venstre side af skærmen og derefter vælge Vælg en anden printer for at se alle tilgængelige printere.
- **4.** Vælg **Print Photos** (Udskriv fotos), find det foto, du vil udskrive, og klik eller tryk derefter på **Select Photos to Print** (Marker fotos til udskriv).

Vælg **Print Documents** (Udskriv dokumenter), du vil udskriv, og klik eller tryk på **Print** (Udskriv).

- **5.** Vælg de ønskede indstillinger. Klik eller tryk på **Flere indstillinger** for at få vist flere indstillinger. Der er flere oplysninger om udskriftsindstillinger under [Tip til printerindstillinger på side 55.](#page-60-0)
- **6.** Klik på **Udskriv** for at starte udskrivningen.

## <span id="page-52-0"></span>**Udskrivning fra mobilenheder**

Du kan udskrive dokumenter og fotos direkte fra mobilenheder, herunder iOS-, Android-, Windows Mobile-, Chromebook- og Amazon Kindle Fire-enheder.

**BEMÆRK:** Du kan også anvende appen HP Smart til udskrivning fra mobile enheder. Se [Udskrivning med](#page-51-0) [appen HP Smart på side 46](#page-51-0) for at få flere oplysninger.

#### **Sådan udskriver du fra mobilenheder**

- **1.** Sørg for, at printeren har forbindelse til det samme netværk som mobilenheden.
	- **TIP:** Hvis du vil udskrive uden tilslutning til en router, skal du bruge Wi-Fi Direct til at udskrive via en mobilenhed. Se [Tilslut trådløst uden en router på side 30](#page-35-0) for at få flere oplysninger.
- **2.** Aktivér udskrivning på mobilenheden:
	- **iOS:** Brug funktionen **Udskriv** fra menuen **Del** eller  $\Box$

**BEMÆRK:** AirPrint er forudinstalleret på enheder med iOS 4.2 og nyere.

- **Android:** Download pluginnet HP Print Service (understøttes af de fleste Android-enheder) fra Google Play-butikken, og aktivér det på enheden.
- **Windows Mobile:** Vælg **Udskriv** i menuen **Enhed**.
- **BEMÆRK:** Hvis din printer ikke vises på listen, skal du muligvis foretage en engangsopsætning af printeren vha. guiden **Tilføj printer**.
- **Chromebook:** Download og installer appen **HP Print for Chrome** fra Chrome Web Store for at aktivere udskrivning via Wi-Fi.
- **Amazon Kindle Fire HD9 og HDX:** Første gang du vælger **udskrivningsfunktionen** på enheden, downloades HP Print Service-plugin'et automatisk, så du kan aktivere udskrivning fra mobilenheder.
- **BEMÆRK:** Der er detaljerede oplysninger om aktivering af udskrivning fra mobilenheder på HP's websted om mobiludskrivning ( [www.hp.com/go/mobileprinting](https://www.hp.com/go/mobileprinting) ). Hvis der ikke er en lokal version af dette websted for dit land/din region, kan du blive sendt til et HP Mobile Printing-websted for et andet land eller på et andet sprog.
- **3.** Sørg for, at det ilagte papir passer til printerens papirindstillinger (der er flere oplysninger under [Ilægning af papir på side 18](#page-23-0)). Hvis du sørger for, at størrelsen på det ilagte papir angives nøjagtigt, ved mobilenheden, hvilken papirstørrelse der bliver udskrevet på.

## <span id="page-53-0"></span>**Udskriv med Print Anywhere**

Print Anywhere er en gratis tjeneste fra HP, der giver dig mulighed for at bruge HP Smart-appen sammen med din HP Account til fjernudskrivning ved hjælp at mobildata eller en Wi-Fi-fjerntilslutning.

Med Print Anywhere kan du udskrive på din webforbundne HP-printer når som helst fra et hvilket som helst sted. [Klik her for at få flere oplysninger online](https://h20180.www2.hp.com/apps/Nav?h_pagetype=s-017&h_product=29256671&h_client&s-h-e002-1&h_lang=da&h_cc=dk).

Før du kan bruge Print Anywhere, skal printeren være tilsluttet et aktivt netværk med forbindelse til internettet.

#### **Sådan udskrives et dokument vha. HP ePrint**

**1.** Hvis du har oprettet en HP-konto under printeropsætningen (er muligvis ikke tilgængeligt i alle lande/ områder), blev **HP ePrint** aktiveret automatisk.

Hvis du ikke oprettede en HP-konto under opsætningen, skal du følge trinnene herunder for dit operativsystem for at aktivere **HP ePrint** .

### **iOS/Android**

- **a.** Gå til appstartskærmen for HP Smart, og tryk på din printer.
- **b.** Tryk på **Enable Print Anywhere** (Aktivér Print Anywhere).
- **c.** Log på, eller opret en HP-konto, når du bliver bedt om det.
- **d.** Tryk på **Enable** (Aktiver).

#### **Windows 10/macOS**

- **a.** Gå til appstartskærmen for HP Smart, og klik på printerbilledet.
- **b.** Gå til fanen **Print Anywhere**, og klik på **Sign In** (Log på).
- **c.** Log på, eller opret en HP-konto, når du bliver bedt om det.
- **d.** Klik på **Enable** (Aktivér).
- **2.** Åbn HP Smart, og udskriv derefter dokumentet. Se [Udskrivning med appen HP Smart på side 46](#page-51-0) for at få flere oplysninger.

**BEMÆRK:** Hvis du vil bruge **HP ePrint** -funktioner via flere enheder, skal du logge på med din HP-konto på hver af de andre enheder. Efter logon vil den nye enhed være klar til at udskrive med **HP ePrint** .

## <span id="page-54-0"></span>**Udskriv ved hjælp af en computer**

- Udskrivning af dokumenter
- [Udskrive fotos](#page-55-0)
- [Udskrivning af konvolutter](#page-56-0)
- [Udskriv på begge sider \(dupleks\)](#page-56-0)
- [Udskrivning med maksimum dpi](#page-57-0)
- [Udskrivning ved hjælp af en stationær eller bærbar Mac](#page-57-0)

### **Udskrivning af dokumenter**

Før du udskriver dokumenter, skal du sørge for, at der er papir i papirbakken, og at udbakken er åben. Der er flere oplysninger om ilægning af papir i [Ilægning af papir på side 18](#page-23-0).

### **Sådan udskriver du et dokument (Windows)**

- **1.** Vælg **Udskriv** i softwaren.
- **2.** Kontroller, at din printer er valgt.
- **3.** Klik på den knap, der åbner dialogboksen **Egenskaber**.

Afhængigt af softwaren kan denne knap hedde **Egenskaber**, **Funktioner**, **Printeropsætning**, **Printeregenskaber**, **Printer** eller **Præferencer**.

- **4.** Vælg de relevante indstillinger.
	- Vælg **Stående** eller **Liggende** retning på fanen **Layout**.
	- Vælg den pågældende papirtype på fanen **Papir/kvalitet** på rullelisten **Medier** i afsnittet **Vælg bakke**, vælg den korrekte udskriftskvalitet i afsnittet **Indstillinger for kvalitet**, og vælg den pågældende farve i afsnittet **Farve**.
	- Klik på **Avanceret** for at vælge den ønskede papirstørrelse på rullelisten **Papirstørrelse**.
	- **BEMÆRK:** Hvis du ændrer papirstørrelsen, skal du sikre dig, at du har lagt det rigtige papir i papirbakken.

Se [Tip til printerindstillinger på side 55](#page-60-0) for at få flere gode råd til udskrivningen.

- **5.** Klik på **OK** for at lukke dialogboksen **Egenskaber**.
- **6.** Klik på **Udskriv** eller **OK** for at starte udskrivningen.

#### **Sådan udskrives der på begge sider af papiret (Windows)**

- **1.** Vælg **Udskriv** i programmet.
- **2.** Printeren skal være valgt.
- **3.** Klik på den knap, der åbner dialogboksen **Egenskaber**.

Afhængigt af programmet kan denne knap hedde **Egenskaber**, **Indstillinger**, **Indstil printer**, **Printeregenskaber**, **Printer** eller **Præferencer**.

- <span id="page-55-0"></span>**4.** Vælg de relevante indstillinger.
	- På fanen **Layout** skal du vælge **Stående** eller **Liggende** papirretning og derefter den ønskede funktion for papirvending fra rullemenuen **Udskriv manuelt på begge sider**.
	- Vælg den pågældende papirtype på fanen **Papir/kvalitet** på rullelisten **Medier** i afsnittet **Vælg bakke**, vælg den korrekte udskriftskvalitet i afsnittet **Indstillinger for kvalitet**, og vælg den pågældende farve i afsnittet **Farve**.
	- Klik på **Avanceret** for at vælge den ønskede papirstørrelse på rullelisten **Papirstørrelse**.

**BEMÆRK:** Hvis du ændrer papirstørrelsen, skal du sikre dig, at du har lagt det rigtige papir i papirbakken.

Se [Tip til printerindstillinger på side 55](#page-60-0) for at få flere gode råd til udskrivningen.

**5.** Når alle de ulige sider er skrevet ud, skal du fjerne dokumentet fra udbakken.

Vend dokumentet langs den lange eller korte kant alt efter den funktion, du indstillede i det foregående trin.

Læg dokumentet i igen. Sørg for, at dokumentets blanke side vender ud af printeren.

**6.** Tryk på (**k**nappen Genoptag) for at udskrive den anden side af dokumentet.

### **Udskrive fotos**

Før du udskriver billeder, skal du sørge for, at der er fotopapir i papirbakken, og at udbakken er åben. Der er flere oplysninger om ilægning af papir i [Ilægning af papir på side 18](#page-23-0).

### **Sådan udskrives der fotos på fotopapir (Windows)**

- **1.** Vælg **Udskriv** i softwaren.
- **2.** Kontroller, at din printer er valgt.
- **3.** Klik på den knap, der åbner dialogboksen **Egenskaber**.

Afhængigt af softwaren kan denne knap hedde **Egenskaber**, **Funktioner**, **Printeropsætning**, **Printeregenskaber**, **Printer** eller **Præferencer**.

- **4.** Vælg de relevante indstillinger.
	- Vælg **Stående** eller **Liggende** retning på fanen **Layout**.
	- Vælg den pågældende papirtype på fanen **Papir/kvalitet** på rullelisten **Medier** i afsnittet **Vælg bakke**, vælg den korrekte udskriftskvalitet i afsnittet **Indstillinger for kvalitet**, og vælg den pågældende farve i afsnittet **Farve**.
	- Klik på **Avanceret** for at vælge den relevante fotopapirstørrelse i rullemenuen **Papirstørrelse**.
	- **BEMÆRK:** Hvis du ændrer papirstørrelsen, skal du sikre dig, at du har lagt det rigtige papir i papirbakken.

Se [Tip til printerindstillinger på side 55](#page-60-0) for at få flere gode råd til udskrivningen.

- <span id="page-56-0"></span>**5.** Klik på **OK** for at vende tilbage til dialogboksen **Egenskaber**.
- **6.** Klik på **OK**, og klik derefter på **Udskriv** eller **OK** i dialogboksen **Udskriv**.
- **BEMÆRK:** Når udskrivningen er afsluttet, skal du fjerne ubrugt fotopapir fra papirbakken. Opbevar fotopapiret, så det ikke begynder at krølle, hvilket kan resultere i en dårligere udskriftskvalitet.

### **Udskrivning af konvolutter**

Før du udskriver konvolutter, skal du sørge for, at der er konvolutter i papirbakken, og at udbakken er åben. Du kan lægge én eller flere konvolutter i papirbakken. Brug ikke blanke eller prægede konvolutter eller konvolutter med hægter eller ruder. Der er flere oplysninger om ilægning af konvolutter i [Ilægning af papir](#page-23-0)  [på side 18.](#page-23-0)

**BEMÆRK:** Du kan finde yderligere oplysninger om, hvordan du formaterer teksten til udskrivning på konvolutter, i tekstbehandlingsprogrammets Hjælp.

#### **Sådan udskriver du en konvolut (Windows)**

- **1.** Vælg **Udskriv** i softwaren.
- **2.** Kontroller, at din printer er valgt.
- **3.** Klik på den knap, der åbner dialogboksen **Egenskaber**.

Afhængigt af softwaren kan denne knap hedde **Egenskaber**, **Funktioner**, **Printeropsætning**, **Printeregenskaber**, **Printer** eller **Præferencer**.

- **4.** Vælg de relevante indstillinger.
	- Vælg **Stående** eller **Liggende** retning på fanen **Layout**.
	- Vælg den pågældende papirtype på fanen **Papir/kvalitet** på rullelisten **Medier** i afsnittet **Vælg bakke**, vælg den korrekte udskriftskvalitet i afsnittet **Indstillinger for kvalitet**, og vælg den pågældende farve i afsnittet **Farve**.
	- Klik på **Avanceret** for at vælge den relevante konvolutstørrelse i rullemenuen **Papirstørrelse**.

Se [Tip til printerindstillinger på side 55](#page-60-0) for at få flere gode råd til udskrivningen.

**5.** Klik på **OK**, og klik derefter på **Udskriv** eller **OK** i dialogboksen **Udskriv**.

### **Udskriv på begge sider (dupleks)**

### **Sådan udskriver du på begge sider af papiret (Windows)**

- **1.** Læg papir i papirbakken. Se [Ilægning af papir på side 18](#page-23-0) for at få flere oplysninger.
- **2.** Vælg **Udskriv** i programmet.
- **3.** Printeren skal være valgt.
- **4.** Klik på den knap, der åbner dialogboksen **Egenskaber**.

Afhængigt af programmet kan denne knap hedde **Egenskaber**, **Indstillinger**, **Indstil printer**, **Printeregenskaber**, **Printer** eller **Præferencer**.

- <span id="page-57-0"></span>**BEMÆRK:** Hvis du vil angive udskriftsindstillinger for alle udskriftsopgaver, skal du foretage ændringerne i HP printersoftware, der fulgte med printeren. Se [Printerens administrationsværktøjer](#page-43-0) [på side 38](#page-43-0) for at få yderligere oplysninger om HP printersoftware.
- **5.** Gå til fanen **Udskrivningsgenveje** eller **Udskrivningsgenvej**, og vælg en genvej, der understøtter indstillingen **Udskriv på begge sider**. Vælg en valgmulighed på rullelisten **Udskriv på begge sider**.

Klik på de andre faner for at ændre andre printerindstillinger.

Se [Tip til printerindstillinger på side 55](#page-60-0) for at få flere gode råd til udskrivningen.

- **BEMÆRK:** Hvis du skifter papirstørrelse, skal du sørge for at lægge det rigtige papir i papirbakken og indstille papirstørrelsen på printerens kontrolpanel, så de stemmer overens.
- **6.** Klik på **OK** for at lukke dialogboksen **Egenskaber**.
- **7.** Klik på **Udskriv** eller **OK** for at starte udskrivningen.

### **Udskrivning med maksimum dpi**

Brug tilstanden maks. dpi, når du skal udskrive skarpe billeder i høj kvalitet på fotopapir. Det tager længere tid at udskrive med maksimum dpi end med de andre udskriftsindstillinger, og der kræves meget ledig plads på disken. Find en liste over understøttede udskrivningsopløsninger på supportwebstedet på [www.hp.com/](https://h20180.www2.hp.com/apps/Nav?h_pagetype=s-017&h_product=29256671&h_client&s-h-e002-1&h_lang=da&h_cc=dk) [support](https://h20180.www2.hp.com/apps/Nav?h_pagetype=s-017&h_product=29256671&h_client&s-h-e002-1&h_lang=da&h_cc=dk).

#### **Sådan udskrives i tilstanden med maksimal dpi (Windows)**

- **1.** Vælg **Udskriv** i programmet.
- **2.** Kontroller, at din printer er valgt.
- **3.** Klik på den knap, der åbner dialogboksen **Egenskaber**.

Afhængigt af softwaren kan denne knap hedde **Egenskaber**, **Funktioner**, **Printeropsætning**, **Printeregenskaber**, **Printer** eller **Præferencer**.

- **4.** Vælg de relevante indstillinger.
	- Klik på fanen **Papir/kvalitet**. Vælg en relevant papirtype på rullelisten **Medier**.
	- Klik på fanen **Advanced** (Avanceret), og vælg markeringsfeltet **Print in Max DPI** (Udskriv med maks. DPI), og klik derefter på **OK**.
	- **BEMÆRK:** Ikke alle papirtyper understøtter maks. dpi. Du vil se et alarmikon ved siden af indstillingen, hvis den valgte papirtype på rullelisten **Medie** ikke understøtter den.

Se [Tip til printerindstillinger på side 55](#page-60-0) for at få flere gode råd til udskrivningen.

**5.** Kontroller papirets retning under fanen **Layout**, og klik derefter på **OK** for at udskrive.

### **Udskrivning ved hjælp af en stationær eller bærbar Mac**

Printeren er kompatibel med Mac-computere, der kører macOS eller OS X 10.7 og senere samt Apple AirPrint. Følg instruktionerne i dette afsnit for at give mulighed for udskrivning fra en Mac-computer ved hjælp af AirPrint.

**BEMÆRK:** Brug HP Smart-appen til at overvåge blækstand og printeradvarsler.

Hvis du ikke har konfigureret printerne og forbundet den til dit netværk, skal du først gå til [123.hp.com](https://123.hp.com) for at installere den nødvendige software og fuldføre opsætningen.

Når printeren er konfigureret og forbundet til dit trådløse netværk, skal du følge trinnene herunder for at give mulighed for udskrivning via AirPrint.

### **1.** Åbn **Systempræferencer**, og vælg **Printere og scannere**.

- **2.** Klik på plusikonet  $+$  for at tilføje printeren.
- **3.** Vælg din printer på den viste liste over netværksprintere, og klik på derefter på **Add** (Tilføj).

Computeren installerer de tilgængelige drivere (udskriv, scan og fax, hvis relevant) for printeren.

# <span id="page-59-0"></span>**Tip til udskrivning**

- Tip vedrørende blæk
- Tip til ilægning af papir
- [Tip til printerindstillinger](#page-60-0)

For at udskrive skal HP-blækpatronerne fungere korrekt med nok blæk i blækpatronerne, papiret skal ligge korrekt, og printeren skal have de korrekte indstillinger.

### **Tip vedrørende blæk**

- Brug originale HP-patroner.
- Både den sorte og den trefarvede patron skal installeres korrekt.

Se [Udskiftning af patronerne på side 61](#page-66-0) for at få flere oplysninger.

● Kontrollér de forventede blækniveauer i blækpatronerne, så du er sikker på, der er nok blæk.

Se [Kontrol af det anslåede blækniveau på side 58](#page-63-0) for at få flere oplysninger.

- Hvis udskriftskvaliteten ikke er acceptabel, kan du se yderligere oplysninger i [Løsninger på problemer](#page-101-0) [med kvaliteten af udskrift på side 96](#page-101-0).
- **BEMÆRK:** De originale HP-blækpatroner er udviklet og testet sammen med HP-printere og -papir, så du får det bedst mulige resultat hver gang.

HP kan ikke garantere hverken kvalitet eller driftssikkerhed i forbindelse med forbrugsvarer fra andre producenter. Service eller reparation, som skyldes brug af forbrugsvarer fra andre producenter, er ikke omfattet af garantien.

Hvis der vises en "Ikke-HP-blækpatron"-besked fra printersoftwaren, og du mener, du har købt originale HPpatroner, skal du gå til: [www.hp.com/go/anticounterfeit](https://www.hp.com/go/anticounterfeit) .

### **Tip til ilægning af papir**

- Læg en hel stak papir i, ikke bare en enkelt side. Alt papiret i stakken skal have samme størrelse og være af samme type for at undgå et papirstop.
- Læg papiret i, så den side, der skal udskrives på, vender opad.
- Sørg for, at papir, der er lagt i papirbakken, ligger fladt uden bøjede eller iturevne kanter.
- Juster papirbreddestyret i papirbakken, så det ligger tæt op ad papiret. Papirbreddestyret må ikke bøje papiret i papirbakken.

Se [Ilægning af papir på side 18](#page-23-0) for at få flere oplysninger.

### <span id="page-60-0"></span>**Tip til printerindstillinger**

### **Tips til printerindstillinger (Windows)**

- Du kan ændre standardudskriftsindstillingerne ved at åbne HP printersoftware, klikke på **Udskriv og scan** og derefter klikke på **Angiv præferencer**. Du kan finde yderligere oplysninger om, hvordan printersoftware åbnes, under [Åbn HP printersoftware \(Windows\) på side 40.](#page-45-0)
- Forstå papir- og papirbakkeindstillinger:
	- **Papirstørrelse**: Vælg den papirstørrelse, du lagde i papirbakken.
	- **Papirtype** eller **Medie**: Vælg den papirtype, du bruger.
- Forstå farve- eller sort-hvid-indstillinger.
	- **Farve:**: Bruger blæk fra alle patroner til firefarveudskrifter.
	- **Sort-hvid** eller **Kun sort blæk**: Bruger kun sort blæk til sort-hvide udskrifter i normal eller lavere kvalitet.
	- **Gråtoner i høj kvalitet**: Bruger blæk fra både farvepatronen og den sorte patron til at frembringe et bredere spektrum af sorte og grå nuancer til sort-hvide udskrifter i høj kvalitet.
- Forstå indstillingerne for udskriftskvalitet:

Udskriftskvalitet måles i udskriftsopløsningens punkter pr. tomme (dpi). Højere dpi frembringer klarere og mere detaljerede udskrifter, men gør udskrivningen langsommere og kan muligvis forbruge mere blæk.

- **Kladde**: Den laveste dpi, der typisk anvendes, når blækniveauet er lavt, eller når der ikke er behov for udskrifter af høj kvalitet.
- **Normal**: Velegnet til de fleste udskriftsjobs.
- **Bedst**: Bedre dpi end **bedre**.
- **Maks. dpi aktiveret**: Den højeste dpi-indstilling til udskriftskvalitet.
- Forstå side- og layoutindstillinger:
	- **Retning**: Vælg **Portrait** (stående) for lodrette udskrifter eller **Landscape** (liggende) for vandrette udskrifter.
	- **Udskriv på begge sider**: Vend siderne manuelt, når én side af papiret er blevet udskrevet, så du kan udskrive på begge sider af papiret.
		- **Vend på langs**: Vælges, hvis du vil vende siderne på langs, når du udskriver på begge sider.
		- **Vend på tværs**: Vælges, hvis du vil vende siderne på tværs, når du udskriver på begge sider.
	- **Sider pr. ark**: Hjælper dig med at angive sidernes rækkefølge, hvis du udskriver et dokument på mere end to sider pr. ark.

# **6 Administrer blækpatroner**

- [Oplysninger om blækpatroner og printhoved](#page-62-0)
- [Kontrol af det anslåede blækniveau](#page-63-0)
- [Bestilling af blæk](#page-64-0)
- [HP Instant Ink](#page-65-0)
- [Udskiftning af patronerne](#page-66-0)
- [Benyt enkeltpatrontilstanden](#page-68-0)
- [Oplysninger om patrongaranti](#page-69-0)
- [Patrontips](#page-70-0)

### <span id="page-62-0"></span>**Oplysninger om blækpatroner og printhoved**

De følgende tip gør det nemmere at vedligeholde HP-blækpatronerne og sikre en ensartet udskriftskvalitet.

- Instruktionerne i denne brugervejledning omhandler udskiftning af blækpatroner og kan ikke bruges til en førstegangsinstallation.
- Opbevar alle blækpatroner i den lukkede originalemballage, indtil de skal bruges.
- Printeren skal være slukket korrekt.
- Opbevar patronerne ved stuetemperatur (15 35 °C).
- Rengør kun skrivehovedet, når det er påkrævet. Det bruger blæk og forkorter patronernes levetid.
- Håndter patronerne forsigtigt. Hvis du taber eller ryster dem, eller de udsættes for anden hårdhændet behandling i forbindelse med isættelse, kan det give midlertidige udskriftsproblemer.
- Hvis du flytter produktet, skal du gøre følgende for at undgå, at der lækker blæk fra printeren, eller den beskadiges:
	- Husk altid at slukke printeren ved at trykke på (1) (knappen Strømafbryder). Vent, indtil al aktivitet ophører, før du frakobler printeren.
	- Sørg for, at du ikke tager patronerne ud.
	- Printeren skal transporteres i opret stilling. Den må ikke lægges på siden, bagsiden, fronten eller toppen.

# <span id="page-63-0"></span>**Kontrol af det anslåede blækniveau**

Du kan se de anslåede blækniveauer fra printersoftwaren, printerens kontrolpanel eller HP Smart.

### **Sådan kontrolleres blækniveauerne fra printersoftwaren(Windows)**

- **1.** Åbn HP printersoftware.
- **2.** I printersoftware skal du klikke på **Anslåede blækniv.**.

### **Sådan kontrollerer du blækniveauerne fra HP Smart**

- **▲** Åbn HP Smart på mobilenheden. Din printers anslåede blækniveauer vises øverst på skærmen, ved siden af billedet af printeren.
- **BEMÆRK:** Advarsler og indikatorer vedrørende blækniveau er kun estimater. Når en indikator viser et lavt blækniveau, bør du sørge for at skaffe en ny patron, så du ikke risikerer pludselig ikke at kunne udskrive. Du behøver ikke udskifte blækpatronerne, før kvaliteten ikke længere er tilfredsstillende.
- **BEMÆRK:** Hvis du har installeret en efterfyldt eller ændret blækpatron, eller hvis blækpatronen har været brugt i en anden printer, vil blækniveauindikatoren være unøjagtig, eller måske vises den slet ikke.
- **BEMÆRK:** Der bruges blæk fra patronerne til flere ting under printprocessen, herunder initialiseringsprocessen, som forbereder printeren og patronerne til udskrivning, og ved skrivehovedservicering, som holder dyserne rene, så blækket kan flyde frit. Der efterlades endvidere altid lidt restblæk i patronen, når den er opbrugt. Se [www.hp.com/go/inkusage](https://www.hp.com/go/inkusage) for at få flere oplysninger.

# <span id="page-64-0"></span>**Bestilling af blæk**

Find det korrekte blækpatronnummer, før du bestiller patroner.

### **Sådan finder du blækpatronens nummer på printeren**

● Patronnummeret findes indvendigt på dækslet til blækpatronen.

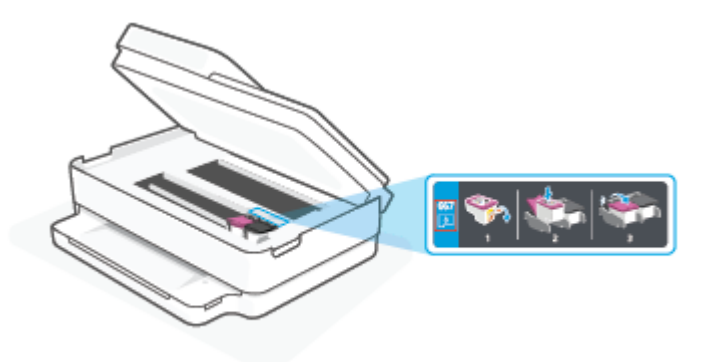

### **Sådan finder du patronnummeret i HP Smart-appen**

● Åbn HP Smart. Gå til startskærmen, klik eller tryk på printerbilledet, og klik eller tryk derefter på **Supported Supplies** (Understøttede forbrugsvarer) eller **Supply Status** (Forsyningsstatus).

Du kan bestille originale HP-forbrugsvarer til printeren på [www.hp.com/buy/supplies](https://www.hp.com/buy/supplies) . Vælg land/område, hvis du bliver bedt om det, og følg så beskederne for at finde de rigtige blækpatroner til printeren.

**BEMÆRK:** Det er ikke muligt benytte onlinebestilling af patroner i alle lande/område. I de lande hvor mange ikke kan benytte onlinebestilling, kan man stadig få vist oplysninger om forbrugsvarerne og udskrive en liste, man kan tage med til sin HP-forhandler.

### <span id="page-65-0"></span>**HP Instant Ink**

Din printer er kvalificeret til HP Instant Ink udskiftningstjenesten, som kan reducere dine udskrivningsomkostninger og spare tid. Når du har tilmeldt dig tjenesten, holder din printer automatisk styr på dine blækniveauer og bestiller mere blæk til dig, når blækket løber tør. HP sender de nye patroner lige til din dør, før dit blæk løber tør, så du har altid blæk ved hånden, når du har brug for det. Desuden indeholder de patroner, du modtager, mere blæk end HP XL-patroner, så du ikke skal udskifte patroner så ofte. For at lære mere om, hvordan HP Instant Ink kan spare dig tid og penge, kan du besøge [hpinstantink.com.](http://www.hpinstantink.com)

**BEMÆRK:** HP Instant Ink-tjenesten er muligvis ikke tilgængelig i alle lande. Besøg [hpinstantink.com](https://www.hpinstantink.com) for at kontrollere tilgængeligheden.

# <span id="page-66-0"></span>**Udskiftning af patronerne**

- **BEMÆRK:** Du finder oplysninger om genbrug af brugte blækforsyninger i [HPs genbrugsprogram for inkjet](#page-132-0)[forbrugsvarer på side 127](#page-132-0).
- **EMERK:** Nogle afsnit af HP's websted findes kun på engelsk.
- **BEMÆRK:** Ikke alle blækpatroner fås i alle lande/områder.

### **Sådan udskiftes patronerne**

- **1.** Kontroller, at produktet er tændt.
- **2.** Fjern den gamle blækpatron.
	- **a.** Åbn dækslet til blækpatronerne.

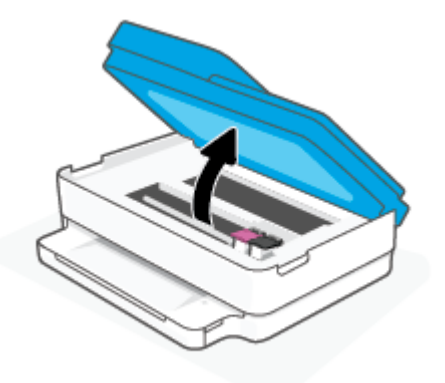

**b.** Åbn låsen på blækpatronholderen. Og fjern blækpatronen fra holderen.

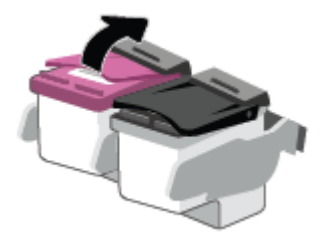

- **3.** Sæt en ny blækpatron i.
	- **a.** Tag patronen ud af emballagen.

**b.** Fjern plastictapen ved at trække i trækfligen.

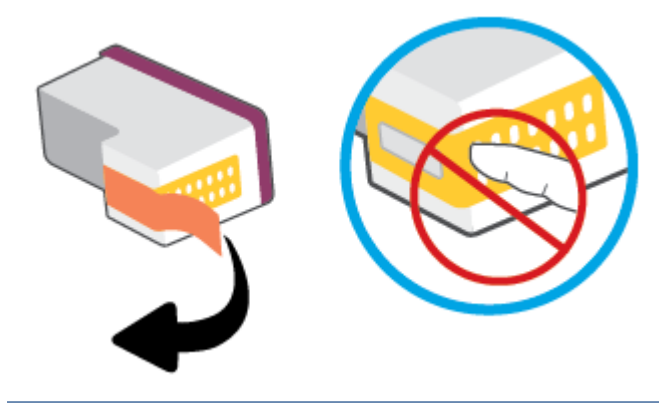

**BEMÆRK:** Rør ikke ved de elektriske kontakter på patronen.

**c.** Sæt den nye blækpatron i holderen, og luk låsen, så den klikker.

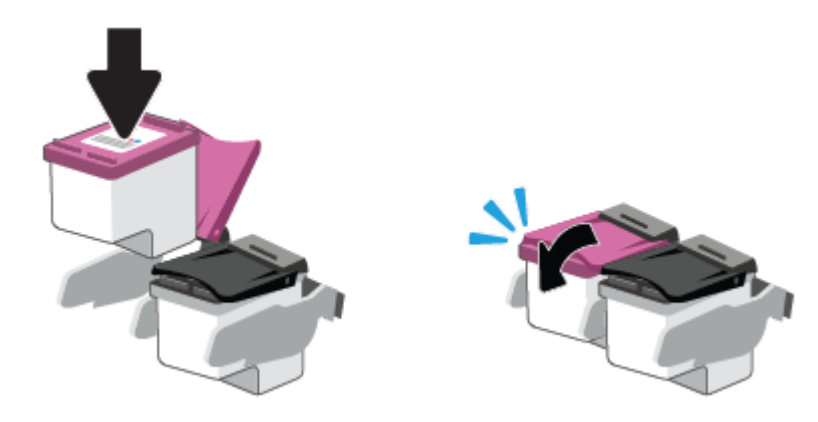

**4.** Luk patrondækslet.

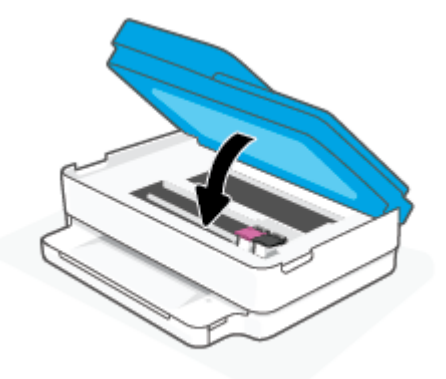

**BEMÆRK:** HP printersoftware beder dig justere blækpatronerne, første gang du udskriver et dokument, efter at du har isat en ny patron.

## <span id="page-68-0"></span>**Benyt enkeltpatrontilstanden**

Brug enkeltpatronstilstand til at anvende printeren med kun én patron. Enkeltpatrontilstanden aktiveres, når der sker et af følgende.

- Der er kun én patron i holderen.
- En patron fjernes fra holderen, hvis der allerede er isat to patroner.
	- **BEMÆRK:** Hvis meddelelsen vises, og der er installeret to blækpatroner i printeren, skal du kontrollere, at den beskyttende plastiktape er blevet fjernet fra begge blækpatroner. Hvis patronens kontakter er dækket af plastiktape, kan printeren ikke registrere, at patronen er installeret. Prøv at rense blækpatronens kontakter, hvis der ikke sidder plastiktape på blækpatronerne. Find oplysninger om rensning af patronkontakter i [Problemer med blækpatroner på side 91.](#page-96-0)

### **Sådan afsluttes enkeltpatronstilstanden**

● Både den sorte og den trefarvede patron skal være installeret.

# <span id="page-69-0"></span>**Oplysninger om patrongaranti**

Garantien på HP-blækpatroner gælder, når blækpatronen er brugt i dens dertil bestemte HPudskrivningsenhed. Denne garanti dækker ikke HP-patroner, der er blevet efterfyldt, omarbejdet, nyistandsat, anvendt forkert eller manipuleret med.

I garantiperioden er produktet dækket, så længe HP-blækpatronen ikke er tom, og garantiperiodens slutdato ikke er overskredet. Du kan se slutdatoen for garantien, der vises i formatet ÅR/MÅNED/DAG, på produktet:

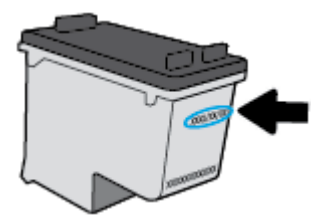

Se en kopi af HP's Begrænsede garantierklæring på [www.hp.com/go/orderdocuments.](https://www.hp.com/go/orderdocuments)

## <span id="page-70-0"></span>**Patrontips**

Brug følgende tip i forbindelse med blækpatroner:

- For at beskytte patronerne mod at tørre ud skal du altid slukke for printeren ved hjælp af afbryderknappen.
- Åbn ikke patronerne, og tag ikke hætten af, før du er klar til at installere dem. Når hætten sidder på, fordamper der ikke så meget blæk.
- Sæt blækpatronerne i de korrekte holdere. Farven på hver patron skal svare til patronlåsens farve. Sørg for, at blækpatronerne kommer helt på plads.
- Juster printeren for at opnå den bedste udskriftskvalitet. Der er flere oplysninger i [Problemer med at](#page-98-0) [printe på side 93](#page-98-0).
- Når skærmbilledet **Anslåede blækniveauer** i HP Smart-appen eller skærmbilledet **Anslåede niveauer** i printersoftwaren angiver, at én eller begge blækpatroner er ved at løbe tør, skal du overveje at købe nye patroner for at undgå forsinkelse ved udskrivning. Du behøver ikke udskifte blækpatronerne, før udskriftskvaliteten ikke er tilfredsstillende. Der er flere oplysninger i [Udskiftning af patronerne](#page-66-0) [på side 61.](#page-66-0)
- Hvis du tager en blækpatron ud af printeren, skal du forsøge at sætte den i igen så hurtigt som muligt. Hvis en patron efterlades ubeskyttet uden for printeren, kan dyserne tørre ud og tilstoppes.
- Blækpatroner kan blive siddende i printeren i lang tid. Det er dog bedst for patronerne, at du slukker printeren korrekt, når den ikke er i brug.
- Tryk på (1) (knappen Strømafbryder) for at slukke printeren. Tag ikke strømledningen ud, og sluk ikke for en stikdåse, før strømindikatoren slukkes.
- **FORSIGTIG:** Hvis printeren slukkes forkert, vender blækpatronholderen måske ikke tilbage til den korrekte position, hvilket kan give problemer med blækpatronerne og udskriftens kvalitet.

# <span id="page-71-0"></span>**7 Kopiering, scanning og Mobil fax**

- [Kopiering og scanning med HP Smart](#page-72-0)
- [Kopiering fra printeren](#page-74-0)
- [Scanning](#page-75-0)
- [Tip til kopiering og scanning](#page-79-0)
- [Mobil fax](#page-80-0)
# **Kopiering og scanning med HP Smart**

Du kan bruge HP Smart-appen til at kopiere og scanne dokumenter eller fotos ved hjælp af din enheds kamera. HP Smart omfatter redigeringsværktøj, der giver dig mulighed for at justere det scannede bilede, før du gemmer, deler eller udskriver det. Du kan udskrive, gemme dine scanninger lokalt eller i cloudbaserede lagringstjenester og dele dem via e-mail, sms, Facebook, Instagram mv. For at kopiere og scanne ved hjælp af HP Smart skal du følge anvisningerne i det relevante afsnit nedenfor afhængigt af, hvilken enhed du bruger.

Dette afsnit indeholder grundlæggende vejledning i brug af HP Smart-appen til at kopiere eller scanne fra din Android-, iOS-, Windows 10- eller macOS -enhed. Yderligere oplysninger om, hvordan du anvender HP Smart, finder du under:

- **iOS/Android:** [www.hp.com/go/hpsmart-help](https://www.hp.com/go/hpsmart-help/)
- **Windows 10**: [www.hp.com/go/hpsmartwin-help](https://www.hp.com/go/hpsmartwin-help/)
- **macOS**: [www.hp.com/go/hpsmartmac-help](https://support.hp.com/us-en/document/c06188214)
- Kopiér og scan fra en Android- eller iOS-enhed
- [Scan fra en Windows 10-enhed](#page-73-0)

## **Kopiér og scan fra en Android- eller iOS-enhed**

#### **Sådan kopieres fra en Android- eller iOS-enhed**

- **1.** Åbn appen HP Smart.
- **2.** Tryk på plusikonet, hvis du vil skifte til en anden printer eller tilføje en ny.
- **3.** Tryk på **Kopiér**. Det indbyggede kamera åbnes.
- **4.** Sæt et dokument eller foto foran kameraet, vælg en indstilling for størrelse som hjælp til at identificere størrelsen af originalen, og tryk på den runde knap nederst på skærmen for at tage et billede.
- **TIP:** For at få det bedste resultat skal du justere kamerapositionen, så originalen placeres inden for den givne ramme på eksempelskærmen.
- **5.** Indstil antal kopier, eller foretag andre justeringer efter behov:
	- Tryk på ikonet for tilføjelse af sider for at tilføje flere dokumenter eller fotos.
	- Tryk på ikonet for sletning for at fjerne dokumenter eller fotos.
	- Tryk på **Tilpas størrelse** for at indstille, hvordan papiret udfyldes af originalen.
- **6.** Tryk på **Start sort** eller **Start farve** for at tage en kopi.

#### **Scan til en Android- eller iOS-enhed**

- **1.** Åbn appen HP Smart.
- **2.** Tryk på plusikonet, hvis du vil skifte til en anden printer eller tilføje en ny.
- <span id="page-73-0"></span>**3.** Vælg **Camera Scan** (Kamerascanning). Det indbyggede kamera åbnes. Scan dit foto eller dokument vha. kameraet.
- **4.** Når du er færdig med at justere det scannede dokument eller foto, kan du gemme, dele eller udskrive det.

## **Scan fra en Windows 10-enhed**

#### **Sådan scannes et dokument eller et foto ved hjælp af enhedens kamera**

Hvis din enhed har et kamera, kan du bruge HP Smart-appen til at scanne et udskrevet dokument eller et foto med enhedens kamera. Du kan derefter bruge HP Smart til at redigere, gemme, udskrive eller dele billedet.

- **1.** Åbn HP Smart. Se [Brug HP Smart-appen til at udskrive, kopiere, scanne og fejlfinde](#page-44-0) på side 39 for at få flere oplysninger.
- **2.** Vælg **Scan**, og vælg derefter **Kamera**.
- **3.** Placér et dokument eller et foto foran kameraet, og klik eller tryk derefter på den runde knap nederst på skærmen for at tage et billede.
- **4.** Juster grænserne, hvis det er nødvendigt. Klik eller tryk på ikonet Anvend.
- **5.** Lav om nødvendigt andre justeringer:
	- Klik eller tryk på **Tilføj sider** for at tilføje flere dokumenter eller fotos.
	- Klik eller tryk på **Rediger** for at rotere eller beskære dokumentet eller billedet eller for at justere dets kontrast, lysstyrke, mætning eller vinkel.
- **6.** Vælg den ønskede filtype, og klik eller tryk derefter på ikonet Gem for at gemme det, eller klik eller tryk på ikonet Del for at dele det med andre.

#### **Sådan redigeres et tidligere scannet dokument eller billede**

HP Smart tilbyder redigeringsværktøjer, f.eks. til at beskære eller rotere, som du kan bruge til at justere et tidligere scannet dokument eller billede på din enhed.

- **1.** Åbn HP Smart. Se [Brug HP Smart-appen til at udskrive, kopiere, scanne og fejlfinde](#page-44-0) på side 39 for at få flere oplysninger.
- **2.** Vælg **Scan**, og vælg derefter **Importér**.
- **3.** Vælg det dokument eller foto, du vil justere, og klik eller tryk derefter på **Åbn**.
- **4.** Juster grænserne, hvis det er nødvendigt. Klik eller tryk på ikonet Anvend.
- **5.** Lav om nødvendigt andre justeringer:
	- Klik eller tryk på **Tilføj sider** for at tilføje flere dokumenter eller fotos.
	- Klik eller tryk på **Rediger** for at rotere eller beskære dokumentet eller billedet eller for at justere dets kontrast, lysstyrke, mætning eller vinkel.
- **6.** Vælg den ønskede filtype, og klik eller tryk derefter på **Gem** eller **Del** for at gemme filen eller dele den med andre.

# **Kopiering fra printeren**

Via knappen **Kopiering** på printerdisplayet kan du nemt vælge antal kopier samt farve eller sort-hvid ved kopiering på almindeligt papir.

#### **Fra scannerens glasplade**

**1.** Læg papir i papirbakken.

Find oplysninger om ilægning af papir i [Ilægning af papir på side 18](#page-23-0).

**2.** Anbring originalen udskriftssiden nedad på scannerens glasplade, så den er justeret i forhold til det øverste venstre hjørne.

Se [Ilæg original på side 21](#page-26-0) for at få flere oplysninger.

**3.** Tryk enten på knappen Start kopi, Sort ( $\left(\begin{bmatrix} 0 \\ 1 \end{bmatrix}\right)$ ) (Sort kopi) eller knappen Start kopi, Farve (Farvekopi) for at lave en kopi.

Kopieringen starter to sekunder efter det sidste tryk på knappen.

 $\hat{X}$  **TIP:** Du kan øge antallet af kopier ved at trykke på knappen flere gange.

#### **Fra den automatiske dokumentføder**

**1.** Læg papir i papirbakken.

Find oplysninger om ilægning af papir i [Ilægning af papir på side 18](#page-23-0).

**2.** Anbring originalen med udskriftssiden opad i dokumentføderen.

Se [Ilæg original på side 21](#page-26-0) for at få flere oplysninger.

**3.** Tryk på **Start kopi, Sort** ( $\left(\begin{bmatrix} 0 \\ 1 \end{bmatrix}\right)$ ) eller **Start kopi, Farve** ( $\left(\begin{bmatrix} 0 \\ 1 \end{bmatrix}\right)$ ) for at oprette en kopi.

Kopieringen begynder 2 sekunder efter det sidste tryk på knappen.

 $\hat{X}$  **TIP:** Du kan øge antallet af kopier ved at trykke på knappen flere gange.

# **Scanning**

Du kan scanne dokumenter, fotos og andre papirtyper og sende dem derefter til f.eks. en computer eller en emailmodtager.

Ved scanning af en original uden rammer skal du bruge scannerens glasplade og ikke dokumentføderen.

- **BEMÆRK:** Nogle scanningsfunktioner er kun tilgængelige, når du har installeret HP printersoftware.
	- Scan med HP printersoftware
	- [Scanning vha. Webscan](#page-77-0)

### **Scan med HP printersoftware**

- Scan til en computer
- Scan til e-mail
- [Opret en ny scanningsgenvej \(Windows\)](#page-76-0)
- [Redigering af scanningsindstillinger \(Windows\)](#page-77-0)

#### **Scan til en computer**

Inden du scanner til en computer, skal du sikre, at den anbefalede HP-printersoftware er installeret. Printeren og computeren skal være forbundet og tændt.

På Windows-computere skal printersoftwaren endvidere køre før scanningen.

#### **Sådan aktiveres funktionen til at scanne til en computer (Windows)**

Hvis printeren er forbundet til computeren ved hjælp af en USB-forbindelse, aktiveres funktionen for scanning til computer som standard, og den kan ikke deaktiveres.

Hvis du bruger en netværksforbindelse, og funktionen er deaktiveret, men du ønsker at aktivere den igen, skal du følge denne vejledning.

- **1.** Åbn HP printersoftware. Se [Åbn HP printersoftware \(Windows\) på side 40](#page-45-0) for at få flere oplysninger.
- **2.** Gå til afsnittet **Scan** .
- **3.** Vælg **Administrer Scan til computer**.
- **4.** Klik på **Aktivér**.

#### **Sådan scanner du en original fra HP printersoftware (Windows)**

- **1.** Anbring originalen med udskriftssiden opad i dokumentføderen eller med udskriftssiden nedad, så den er justeret i forhold til øverste venstre højre af scannerens glasplade.
- **2.** Åbn HP printersoftware. Se [Åbn HP printersoftware \(Windows\) på side 40](#page-45-0) for at få flere oplysninger.
- <span id="page-76-0"></span>**3.** Under **Udskriv og scan** i softwareprogrammet skal du klikke på **Scan** , og derefter på **Scan et dokument eller billede** .
- **4.** Vælg den ønskede type scanning under **Scanningsgenveje**, og klik derefter på **Scan** .
	- **BEMÆRK:** Det indledende skærmbillede gør det muligt for dig at gennemgå og ændre grundlæggende indstillinger. Klik på **Mere** -linket øverst til højre i dialogboksen Scanning for at få vist og rette de avancerede indstillinger.

Se [Redigering af scanningsindstillinger \(Windows\) på side 72](#page-77-0) for at få flere oplysninger.

#### **Scan til e-mail**

#### **Sådan scannes et dokument eller et foto til en e-mail via HP printersoftware (Windows)**

- **1.** Anbring originalen med udskriftssiden opad i dokumentføderen eller med udskriftssiden nedad, så den er justeret i forhold til øverste venstre højre af scannerens glasplade.
- **2.** Åbn HP printersoftware. Se [Åbn HP printersoftware \(Windows\) på side 40](#page-45-0) for at få flere oplysninger.
- **3.** Under **Udskriv og scan** i softwareprogrammet skal du klikke på **Scan** , og derefter på **Scan et dokument eller billede** .
- **4.** Under **Scanningsgenveje** skal du vælge **Send med e-mail som PDF** eller **Send med e-mail som JPEG** og derefter klikke på **Scan** .
- **BEMÆRK:** Det indledende skærmbillede gør det muligt for dig at gennemgå og ændre grundlæggende indstillinger. Klik på **Mere** -linket øverst til højre i dialogboksen Scanning for at få vist og rette de avancerede indstillinger.

Se [Redigering af scanningsindstillinger \(Windows\) på side 72](#page-77-0) for at få flere oplysninger.

Hvis **Vis fremviser efter scanning** er valgt, kan du justere det scannede billede på skærmen med eksemplet.

#### **Opret en ny scanningsgenvej (Windows)**

Du kan oprette din egen scanningsgenvej for at gøre det lettere at scanne. Du bør f.eks. scanne og gemme dine fotos regelmæssigt i PNG-format frem for JPEG-format.

- **1.** Anbring originalen med udskriftssiden opad i dokumentføderen eller med udskriftssiden nedad, så den er justeret i forhold til øverste venstre højre af scannerens glasplade.
- **2.** Åbn HP printersoftware. Se [Åbn HP printersoftware \(Windows\) på side 40](#page-45-0) for at få flere oplysninger.
- **3.** Under **Udskriv og scan** i softwareprogrammet skal du klikke på **Scan** , og derefter på **Scan et dokument eller billede** .
- **4.** Klik på **Opret en ny scanningsgenvej** .
- **5.** Indtast et passende navn, vælg en nuværende genvej, som din nye genvej skal baseres på, og klik på **Opret** .

Hvis du for eksempel opretter en ny genvej til billeder, skal du enten vælge **Gem som JPEG** eller **Send med e-mail som JPEG** . Dette giver adgang til mulighederne for at arbejde med billeder ved scanning.

**6.** Ret indstillingerne for den nye genvej for at imødekomme dine behov, og klik på ikonet Gem til højre for genvejen.

<span id="page-77-0"></span>**BEMÆRK:** Det indledende skærmbillede gør det muligt for dig at gennemgå og ændre grundlæggende indstillinger. Klik på **Mere** -linket øverst til højre i dialogboksen Scanning for at få vist og rette de avancerede indstillinger.

Se Redigering af scanningsindstillinger (Windows) på side 72 for at få flere oplysninger.

### **Redigering af scanningsindstillinger (Windows)**

Du kan ændre alle scanningsindstillinger én gang eller gemme ændringerne til permanent brug. Det er blandt andet muligt at vælge papirstørrelse og -retning, scanningsopløsning, kontrast, og hvilken mappe scanningerne skal gemmes i.

- **1.** Anbring originalen med udskriftssiden opad i dokumentføderen eller med udskriftssiden nedad, så den er justeret i forhold til øverste venstre højre af scannerens glasplade.
- **2.** Åbn HP printersoftware. Se [Åbn HP printersoftware \(Windows\) på side 40](#page-45-0) for at få flere oplysninger.
- **3.** Under **Udskriv og scan** i softwareprogrammet skal du klikke på **Scan** , og derefter på **Scan et dokument eller billede** .
- **4.** Klik på linket **Mere** øverst til højre i dialogboksen HP Scan.

Ruden med de avancerede indstillinger vises til højre. I den venstre kolonne vises der en oversigt over hvert afsnits aktuelle indstillinger. I den højre kolonne kan du ændre indstillinger i det fremhævede afsnit.

**5.** Klik på hvert enkelt afsnit til venstre for ruden med avancerede indstillinger for at gennemse indstillingerne i det pågældende afsnit.

Du kan gennemse og ændre de fleste indstillinger ved hjælp af rullemenuerne.

Visse indstillinger giver større fleksibilitet ved at vise en ny rude. De er vist med et plustegn (+) til højre for indstillingen. Du skal enten acceptere eller annullere eventuelle ændringer i denne rude for at gå tilbage til ruden med detaljerede indstillinger.

- **6.** Når indstillingerne er ændret, kan du vælge en af følgende muligheder.
	- Klik på **Scan** . Du bliver bedt om at gemme eller afvise ændringerne af genvejen, når scanningen er fuldført.
	- Klik på ikonet Gem til højre for genvejen. Det gemmer ændringerne i genvejen, så du kan genbruge dem. Ellers påvirker ændringerne kun det aktuelle scanningsarbejde. Klik derefter på **Scan** .

Flere oplysninger om brug af HP Scan-softwaren. [Klik her for at gå online, og få flere oplysninger](https://h20180.www2.hp.com/apps/Nav?h_pagetype=s-001&h_product=29256671&h_client&s-h-e002-1&h_lang=da&h_cc=dk). På nuværende tidspunkt findes dette websted muligvis ikke på alle sprog.

- Tilpas scanningsindstillinger som f.eks. billedfiltype, scanningsopløsning og kontrastniveau.
- Scan til netværksmapper og skydrev.
- Får vist, og tilpas billeder før scanning.

### **Scanning vha. Webscan**

Webscan er en funktion i den indbyggede webserver, der kan bruges til at scanne fotos og dokumenter fra printeren til computeren vha. en webbrowser.

Funktionen er altid tilgængelig, også selvom du ikke har installeret printersoftwaren på computeren.

Se [Åbn den integrerede webserver på side 36](#page-41-0) for at få flere oplysninger.

### **BEMÆRK:** Webscan er som standard slået fra. Du kan aktivere denne funktion fra EWS'en.

Hvis ikke du kan åbne Webscan i EWS'en, kan det skyldes, at netværksadministratoren, har deaktiveret funktionen. Kontakt netværksadministratoren eller den person, som opsætter netværket for at få flere oplysninger.

#### **Sådan aktiveres Webscan**

- **1.** Åbn den integrerede webserver. Se [Åbn den integrerede webserver på side 36](#page-41-0) for at få flere oplysninger.
- **2.** Klik på fanen **Indstillinger** .
- **3.** Klik på **Administratorindstillinger** i afsnittet **Sikkerhed**.
- **4.** Vælg **Webscan fra EWS** for at aktivere Webscan.
- **5.** Klik på **Apply** (Anvend).

#### **Sådan scannes ved hjælp af Webscan**

Scanning ved hjælp af Webscan tilbyder grundlæggende scanningsindstillinger. Scan fra HP printersoftware for at få yderligere scanningsindstillinger eller funktioner.

- **1.** Anbring originalen udskriftssiden nedad på scannerens glasplade, så den er justeret i forhold til det øverste venstre hjørne.
- **2.** Åbn den integrerede webserver. Se [Åbn den integrerede webserver på side 36](#page-41-0) for at få flere oplysninger.
- **3.** Klik på fanen **Scan** .
- **4.** Klik på **Webscan** i venstre rude, rediger de ønskede indstillinger, og klik så på . **Start scanning**

# **Tip til kopiering og scanning**

Brug følgende tip, når du skal kopiere og scanne:

- Hold glaspladen og bagsiden af låget ren. Produktet tolker alt det, der findes på glaspladen, som en del af billedet.
- Læg originalen med printsiden opad i dokumentføderen eller med printsiden nedad justeret i forhold til det øverste venstre hjørne af scannerens glasplade.
- Hvis du vil tage en stor kopi af en lille original, skal du scanne originalen ind på computeren, ændre størrelsen i scanningsprogrammet og derefter udskrive en kopi af det forstørrede billede.
- Hvis du vil justere scanningsstørrelse, outputtype, scanningsopløsning eller filtype mv. skal du starte scanningen fra printersoftwaren.
- Sæt lysstyrken korrekt i programmet, så du undgår manglende eller forkert tekst.
- Hvis du vil scanne et dokument med flere sider til en enkelt fil i stedet for flere filer, skal du starte scanningen med printersoftware eller en app.

# **Mobil fax**

Brug HP Smart-appen til hurtigt at scanne og faxe flere sider på én gang fra din mobilenhed eller computer. HP Smart-appen sender din fax på sikker vis.

Få flere oplysninger om Mobil fax ved at gå til webstedet for [HP Smart.](https://www.hpsmart.com/us/en/mobile-fax)

#### **Brug Mobil fax i HP Smart-appen**

- **1.** Sørg for, at din mobilenhed eller computer er forbundet til et netværk. Start HP Smart-appen, og log på eller opret din HP Account.
- **2.** Vælg feltet Mobil fax.

Hvis du ikke ser feltet **Mobil fax**, kan du aktivere det på følgende måde:

- På en mobilenhed: Tryk på **Personalize Tiles** (Tilpas felter), tryk på til/fra-indstillingen **Mobil fax**  for at aktivere feltet, og gå derefter tilbage til startskærmen.
- På en Windows 10-enhed: Klik på **Settings** (Indstillinger), vælg **Personalize Tiles** (Tilpas felter), og klik på til/fra-indstillingen **Mobile Fax** (Mobilfax) for at aktivere feltet. Gå derefter tilbage til startskærmen.
- På en Mac-enhed: Gå til menulinjen, og vælg **HP Smart** > **Personalize Tiles** (Tilpas felter). Angiv indstillingen Mobile Fax (Mobilfax) til **On** (Til).
- **BEMÆRK:** Mobil fax er tilgængelig i specifikke lande/områder. Hvis du ikke ser indstillingen Mobil fax i menuen Personalize (Tilpas), er Mobil fax muligvis ikke tilgængelig i dit land/område.
- **3.** Udfyld de nødvendige mobilfaxoplysninger.
- **4.** Du kan tilføje en forside ved at trykke på til/fra-indstillingen **Tilføj en forside** og derefter skrive et emne og en meddelelse.
- **5.** Scan det element, du vil faxe, ved hjælp af printeren eller mobilenhedens kamera, eller vedhæft en understøttet filtype. Send faxen, når den er klar.

Din fax sendes på sikker vis, og du kan spore statussen i HP Smart-appen.

# **8 Web Services**

Dette afsnit indeholder følgende emner:

- [Hvad er Web Services?](#page-82-0)
- [Opsætte Web Services](#page-83-0)
- [Udskriv med HP ePrint](#page-53-0)
- [Fjerne Web Services](#page-85-0)

# <span id="page-82-0"></span>**Hvad er Web Services?**

Printeren har innovative webløsninger, som giver hurtig adgang til internettet og gør det lettere og hurtigere at få adgang til og udskrive dokumenter – alt sammen uden brug af computer.

**BEMÆRK:** Hvis vil bruge disse webfunktioner, skal printeren have forbindelse til internettet. Du kan ikke bruge disse webfunktioner, hvis printeren er tilsluttet vha. et USB-kabel.

#### **HP ePrint**

- **HP ePrint** er en gratis tjeneste fra HP, som du kan bruge til at udskrive på en HP ePrint-kompatibel printer hvor og når som helst. Du skal bare sende en e-mail til den e-mail-adresse printeren blev tildelt, da du aktiverede Web Services. Der kræves hverken specielle drivere eller specialsoftware. Hvis du kan sende e-mail, kan du også udskrive vha. **HP ePrint** .
- **BEMÆRK:** Brug [HP Account](https://www.hpsmart.com) (findes muligvis ikke i alle lande/områder) til at logge på og konfigurere HP ePrint-indstillingerne.

Når du har oprettet en konto på [www.hpsmart.com,](https://www.hpsmart.com) kan du logge på for at se opgavestatus for dine **HP ePrint** , administrere din **HP ePrint** -printerkø, styre, hvem der kan bruge printerens **HP ePrint** -emailadresse til at udskrive, og få hjælp til **HP ePrint** .

# <span id="page-83-0"></span>**Opsætte Web Services**

Før du konfigurerer Web Services, skal du sikre dig, at der er forbindelse til internettet.

Brug en af følgende metoder til at opsætte HP ePrint:

#### **Sådan opsættes Web Services ved hjælp af printerens kontrolpanel**

- **1.** Udskriv Web Services Report ved at holde knappen Oplysninger nede i tre sekunder, indtil alle knapper lyser. Tryk på knappen Genoptag.
- **2.** Siden indeholder instruktioner om indstilling af HP Web Services.

#### **Sådan opsættes Web Services vha. den integrerede webserver**

- **1.** Åbn EWS. Se [Åbn den integrerede webserver på side 36](#page-41-0) for at få flere oplysninger.
- **2.** Klik på fanen **Webtjenester** .
- **3.** I afsnittet **Web Services-indstillinger** skal du trykke på **Opsætning** og derefter trykke på **Fortsæt** og følge anvisningerne på skærmen for at acceptere brugsbetingelserne.
- **4.** Hvis du bliver bedt om det, skal du tillade, at printeren søger efter og installerer opdateringer.
	- **BEMÆRK:** Når der findes opdateringer, hentes og installeres de automatisk, hvorefter printeren genstarter.
- **BEMÆRK:** Hvis du bliver bedt om at angive proxyindstillinger, og der bruges proxyindstillinger til netværket, skal du følge anvisningerne på skærmen for at konfigurere en proxyserver. Hvis du ikke har proxyindstillingerne, skal du kontakte netværksadministratoren eller den person, der har konfigureret netværket.
- **5.** Når der er oprettet forbindelse mellem serveren og printeren, udskrives der en informationsside. Følg vejledningen på informationssiden for at færdiggøre konfigurationen.

#### **Sådan opsættes Web Services ved hjælp af HP printersoftware (Windows)**

- **1.** Åbn HP printersoftware. Se [Åbn HP printersoftware \(Windows\) på side 40](#page-45-0) for at få flere oplysninger.
- **2.** Dobbeltklik på **Udskriv og scan** i det vindue, der vises, og vælg derefter **Connect Printer to the Web**  (Forbind printeren til Internettet) under **Print** Udskriv. Printerens hjemmeside (integreret webserver) åbnes.
- **3.** I fanen **Webtjenester** skal du trykke på **Fortsæt** og følge anvisningerne på skærmen for at acceptere brugsbetingelserne.
- **4.** Hvis du bliver bedt om det, skal du tillade, at printeren søger efter og installerer opdateringer.
	- **BEMÆRK:** Når der findes opdateringer, hentes og installeres de automatisk, hvorefter printeren genstarter.
- **BEMÆRK:** Hvis du bliver bedt om at angive proxyindstillinger, og der bruges proxyindstillinger til netværket, skal du følge anvisningerne på skærmen for at konfigurere en proxyserver. Hvis du ikke har indstillingerne, skal du kontakte netværksadministratoren eller den person, der har konfigureret netværket.
- **5.** Når der er oprettet forbindelse mellem serveren og printeren, udskrives der en informationsside. Følg vejledningen på informationssiden for at færdiggøre konfigurationen.

# **Udskriv med HP ePrint**

Med HP ePrint kan du hvor og når som helst udskrive på en HP ePrint-kompatibel printer.

Før du kan bruge HP ePrint, skal printeren være tilsluttet et aktivt netværk med forbindelse til internettet.

#### **Sådan udskriver du et dokument vha. HP ePrint**

**1.** Web Services skal være opsat.

Se [Opsætte Web Services på side 78](#page-83-0) for at få flere oplysninger.

- **2.** Sådan får du e-mailadressen til din printer:
	- **a.** Tryk og hold nede på (knappen Oplysninger) i tre sekunder, indtil alle knapper på kontrolpanelet lyser.
	- **b.** Tryk på  $\left($ **.** (knappen Genoptag) for at udskrive webtjenesteoplysningssiden, og find derefter printerens e-mailadresse på siden.
- **3.** E-mail dit dokument til printeren.
	- **a.** Åbn e-mail-programmet på computeren eller den mobile enhed.

**BEMÆRK:** Oplysninger om brug af e-mail-programmet på din computer eller mobile enhed findes i dokumentationen til programmet.

- **b.** Opret en ny e-mail, og vedhæft det dokument, som skal udskrives.
- **c.** Send e-mailen til printerens e-mail-adresse.

Det vedhæftede dokument udskrives på printeren.

#### **BEMÆRK:**

- Du må kun indtaste e-mail-adressen til HP ePrint i feltet "Til". Angiv ikke yderligere e-mail-adresser i de andre felter. HP ePrint-serveren accepterer ikke e-mailudskriftsopgaver, hvis der er flere emailadresser i felterne "Til" eller "Cc".
- E-mailen udskrives, når den modtages. Som med alt anden e-mail er der ingen garanti for, om den modtages. Du kan se udskriftsstatussen på [HP Smart-webstedet](https://www.hpsmart.com) (er muligvis ikke tilgængeligt i alle lande/områder).
- Dokumenter, som udskrives vha. HP ePrint, kan se anderledes ud end originalen. Typografi, formatering og tekstopstillingen kan se anderledes ud end i originaldokumentet. I forbindelse med dokumenter der skal have en høj kvalitet (f.eks. juridiske dokumenter), anbefales det at udskrive fra det pågældende program på computeren, hvor du har mere kontrol over, hvordan udskriften kommer til at se ud.

# <span id="page-85-0"></span>**Fjerne Web Services**

Benyt følgende vejledning for at fjerne Web Services.

#### **Sådan fjernes Web Services via den integrerede webserver**

- **1.** Åbn EWS. Se [Åbn den integrerede webserver på side 36](#page-41-0) for at få flere oplysninger.
- **2.** Klik på fanen **Web Services**, og klik derefter på **Fjern Web Services** i afsnittet **Web Servicesindstillinger**.
- **3.** Klik på **Fjern Web Services**.
- **4.** Klik på **Ja** for at fjerne Web Services fra printeren.

# **9 Løsning af problemer**

Dette afsnit indeholder følgende emner:

- [Få hjælp fra appen HP Smart](#page-87-0)
- [Få hjælp i denne vejledning](#page-88-0)
- [Sådan fortolkes printerrapporter](#page-109-0)
- [Løsning af problemer ved brug af Web Services](#page-111-0)
- [Vedligeholde printeren](#page-112-0)
- [Gendan de oprindelige fabriks- og standardindstillinger](#page-115-0)
- [HP-support](#page-116-0)

# <span id="page-87-0"></span>**Få hjælp fra appen HP Smart**

Appen HP Smart giver meddelelser ved printerproblemer (papirstop og lignende fejl), links til hjælpeindhold og anvisninger i, hvor du kan få yderligere hjælp.

# <span id="page-88-0"></span>**Få hjælp i denne vejledning**

Dette afsnit indeholder følgende emner:

- Papirstop og problemer med papirindføring
- [Problemer med blækpatroner](#page-96-0)
- [Problemer med at printe](#page-98-0)
- [Netværk- og forbindelsesproblemer](#page-103-0)
- [Problemer med printerhardware](#page-104-0)
- [Printeradvarsel eller fejlstatus](#page-105-0)

# **Papirstop og problemer med papirindføring**

- Fjernelse af papirstop
- [Tips til forhindring af papirstop](#page-95-0)
- [Løsning af problemer med papirindføringen](#page-96-0)

### **Fjernelse af papirstop**

**BEMÆRK:** Papirstop kan opstå i flere forskellige områder. Fjern først fastklemt papir i papirbakken. Det hjælper med at rydde papirfremføringen og gør det nemmere at fjerne papirstop fra andre områder. Fortsæt derefter til det næste område, indtil alle papirstop er lokaliseret og fjernet.

#### **Sådan afhjælpes papirstop i papirbakken**

- **1.** Fjern alt papir fra papirbakken, herunder både løs og fastklemt papir.
- **2.** Brug en lommelygte til at kontrollere eventuelt papirstop eller fremmedelementer i papirfremføringen, og fjern dem.

Træk forsigtigt i papiret med begge hænder for at undgå at rive hele ark i stykker.

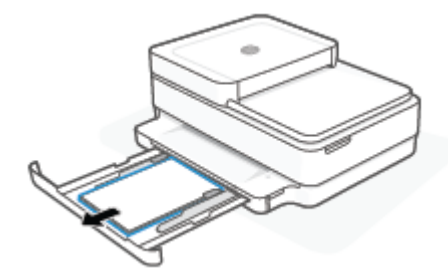

**3.** Tryk på  $(\times)$  (knappen Annuller). Printeren forsøger automatisk at fjerne papir, der sidder fast.

#### **Sådan afhjælpes papirstop i udbakken**

**1.** Fjern alt papir fra udskriftsbakken, både løst og fastklemt papir.

**2.** Brug en lommelygte til at kontrollere eventuelt papirstop eller fremmedelementer i papirfremføringen, og fjern dem.

Træk forsigtigt i papiret med begge hænder for at undgå at rive hele ark i stykker.

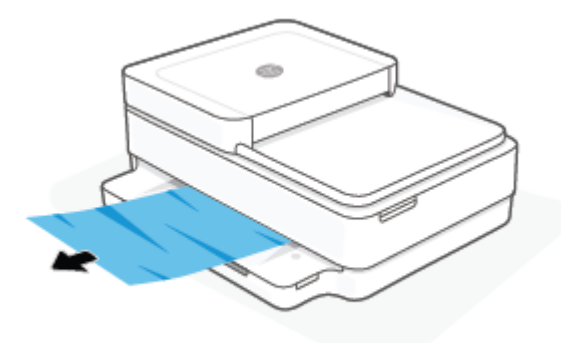

#### **Sådan afhjælpes papirstop via dækslet til blækpatronerne**

- **1.** Tryk på  $(\times)$  (knappen Annuller) for automatisk at fjerne papir, der sidder fast. Hvis dette ikke fungerer, kan du fjerne det fastkørte papir manuelt ved hjælp af følgende vejledning.
- **2.** Åbn dækslet til blækpatronerne.

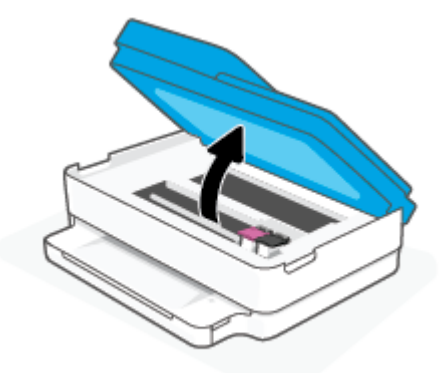

- **3.** Vent, indtil vognen stopper.
- **4.** Tryk på  $\binom{1}{2}$  for at slukke printeren. Tag strømkablet ud af stikket bag på printeren.
	- **A FORSIGTIG:** For at undgå risiko for elektrisk stød skal du trække netledningen ud og flytte slæden manuelt.
- **5.** Brug en lommelygte til at kontrollere eventuelt papirstop eller fremmedelementer i adgangsområdet til patronen, og fjern dem.

Træk forsigtigt i papiret med begge hænder for at undgå at rive hele ark i stykker.

**6.** Fjern papirgangsdækslet.

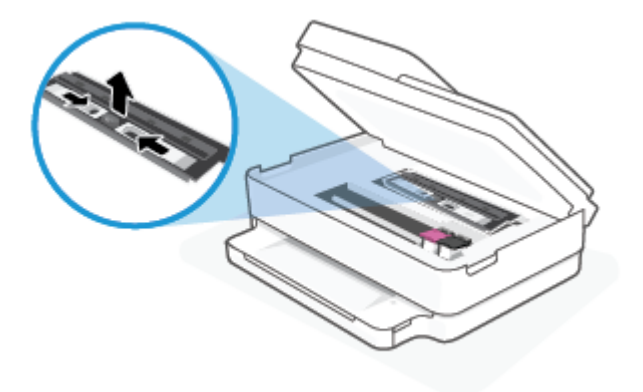

**7.** Træk holderen mod højre, hvis den sidder i midten af printeren, og fjern så det papir eller de objekter, der blokerer holderens sti.

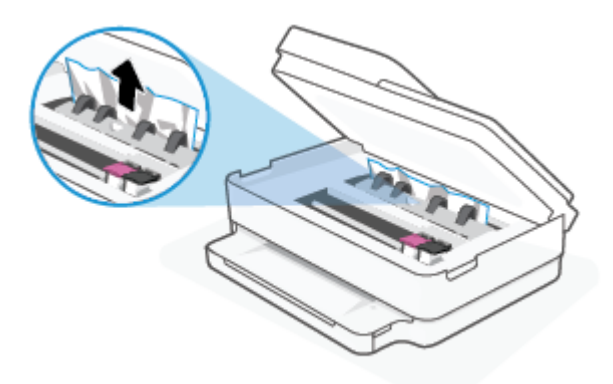

**8.** Luk patrondækslet.

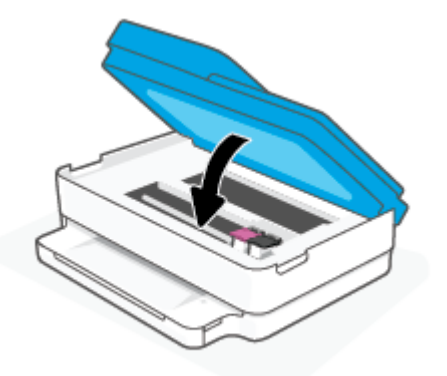

**9.** Tilslut strømledning på bagsiden af printeren for at tænde den.

#### **Sådan løser du et papirstop**

- **FORSIGTIG:** Undgå at trække papir, der sidder fast, ud fra forsiden af printeren. Følg trinnene herunder for at fjerne papirstoppet i stedet. Hvis du trækker fastklemt papir ud fra forsiden af printeren, kan det få papir til at gå i stykker og efterlade iturevet papir inde i printeren; dette kunne resultere i flere papirstop på et senere tidspunkt.
	- **1.** Kontroller papirstien inde i printeren.
		- **a.** Åbn dækslet til blækpatronerne.

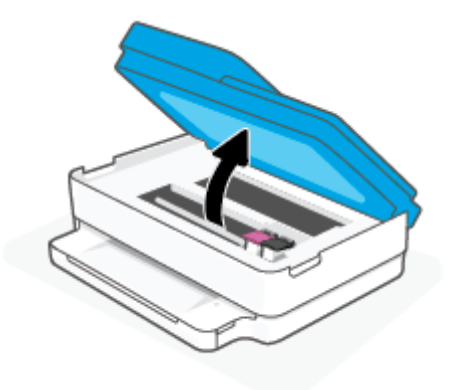

**b.** Fjern papirgangsdækslet.

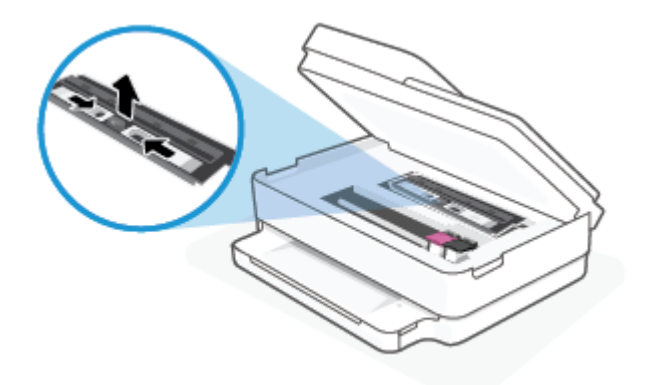

**c.** Løft dupleksdækslet, og fjern det papir, der sidder fast.

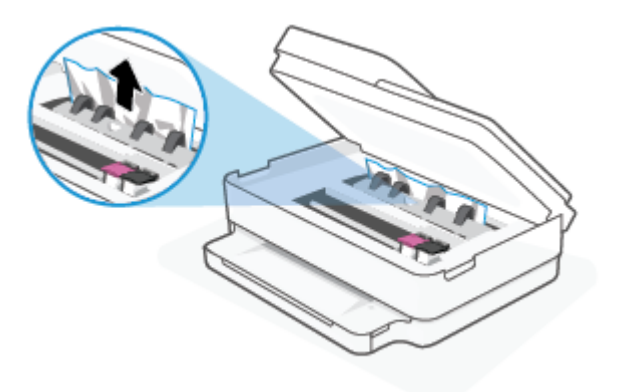

**d.** Sæt papirgangsdækslet på igen. Sørg for, at det klikker på plads.

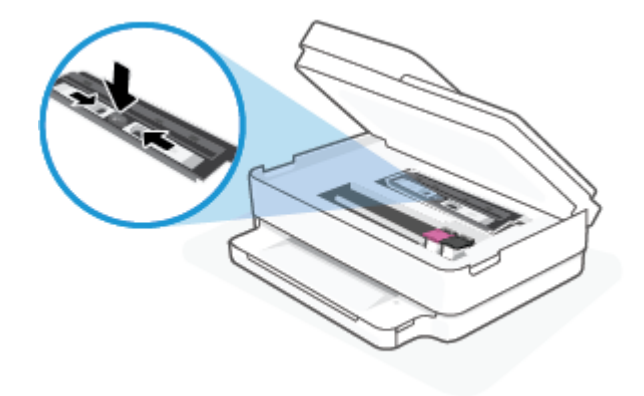

**e.** Luk dækslet til blækpatronerne.

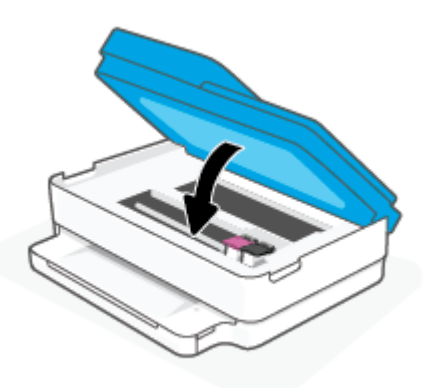

- **f.** Tryk på  $\left(\bigcup$  på kontrolpanelet for at fortsætte den aktuelle opgave.
- **2.** Hvis problemet ikke løses, skal du kontrollere området til patronholderen inde i printeren.

**A FORSIGTIG:** Undgå at røre ved det kabel, der er sluttet til patronholderen, under processen.

**a.** Åbn dækslet til blækpatronerne.

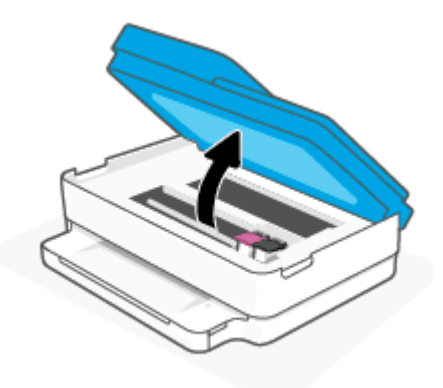

- **b.** Hvis der er fastklemt papir, skal du flytte patronholderen længst til højre på printeren, tage fat i fastklemt papir med begge hænder og trække det ind mod dig.
- **A FORSIGTIG:** Hvis papiret rives i stykker, når du prøver at fjerne det fra rullerne, skal du sikre dig, at du får det hele med.

Hvis du ikke fjerner alt det fastkørte papir fra printeren, kan der let opstå papirstop igen.

- **c.** Flyt holderen længst til venstre på printeren, og gør det samme som i sidste trin for at fjerne eventuelle iturevne papirstykker.
- **d.** Luk dækslet til blækpatronerne.

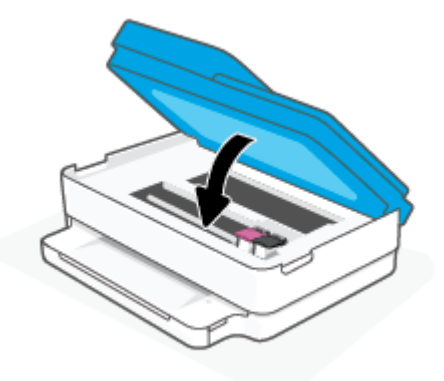

- **e.** Tryk på  $\left(\bigcup_{i} p_i \right)$  på kontrolpanelet for at fortsætte den aktuelle opgave.
- **3.** Hvis problemet fortsætter, skal du undersøge bakkeområdet.
	- **a.** Træk papirbakken ud for at udvide den.

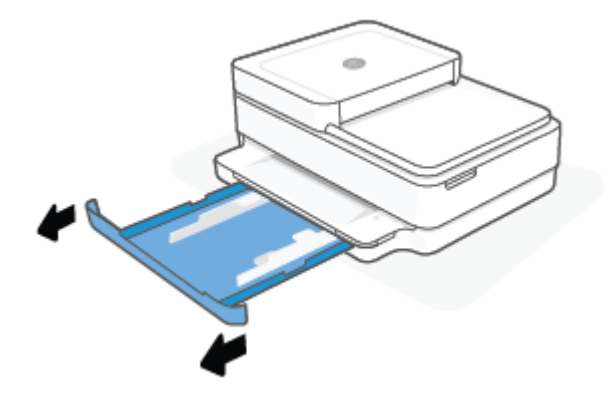

- **b.** Vend forsigtigt printeren på siden for at kunne se printerens underside.
- **c.** Kontroller hullet i printeren, hvor papirbakken var. Hvis der er fastklemt papir, skal du søge inde i hullet, tage fat i papiret med begge hænder, og træk det ud mod dig selv.
	- **A FORSIGTIG:** Hvis papiret rives i stykker, når du prøver at fjerne det fra rullerne, skal du sikre dig, at du får det hele med.

Hvis du ikke fjerner alt det fastkørte papir fra printeren, kan der let opstå papirstop igen.

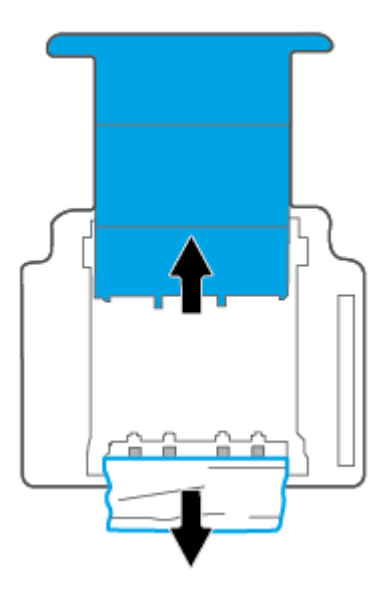

- **d.** Vend forsigtigt printeren tilbage igen.
- **e.** Skub papirbakken på plads igen.
- **f.** Tryk på  $\left(\bigcup_{i} \right)$  på kontrolpanelet for at fortsætte den aktuelle opgave.

#### **Sådan afhjælpes papirstop i dokumentføderen**

**a.** Løft dækslet til dokumentføderen.

<span id="page-95-0"></span>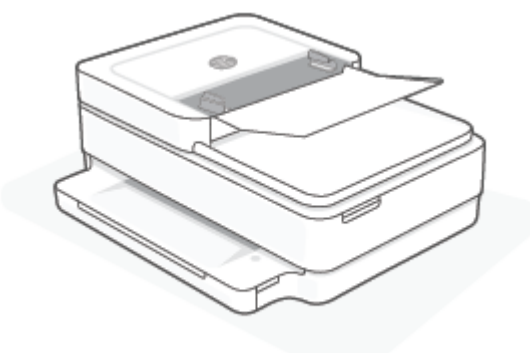

**b.** Træk det fastklemte papir forsigtigt ud af rullerne.

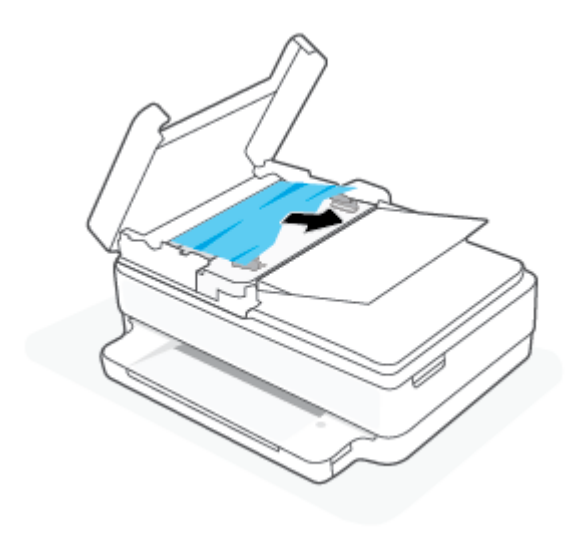

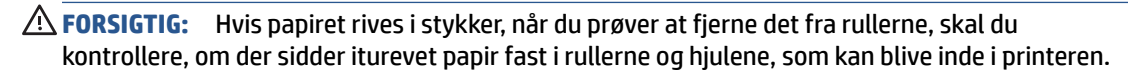

Hvis du ikke fjerner alt det fastkørte papir fra printeren, kan der let opstå papirstop igen.

**c.** Luk papirbakken til dokumentføderen, og tryk den fast ned, indstil den låser på plads.

### **Tips til forhindring af papirstop**

Følg disse retningslinjer for at undgå papirstop.

- Fjern ofte udskrifter fra udskriftsbakken.
- Kontrollér, at du udskriver på et medie, der ikke er rynket, foldet eller beskadiget.
- Du kan undgå krøllet eller bøjet papir ved at opbevare alt papir fladt og indpakket.
- Brug ikke papir, som er for tykt eller for tyndt til printeren.
- Kontrollér, at mediet er lagt korrekt i papirbakkerne, og at de ikke er for fyldte. Yderligere oplysninger findes i [Ilægning af papir på side 18.](#page-23-0)
- Kontrollér, at papir, der er lagt i papirbakken, ligger fladt uden bøjede eller iturevne kanter.
- <span id="page-96-0"></span>Bland ikke forskellige papirtyper og -størrelser i papirbakken. Hele papirstakken i papirbakken skal være af samme størrelse og type.
- Juster papirbreddestyret i papirbakken, så det ligger tæt op ad papiret. Papirbreddestyret må ikke bøje papiret i papirbakken.
- Skub ikke papiret for langt ind i papirbakken.
- Hvis du udskriver på begge sider af papiret, skal du ikke udskrive billeder med masser af farver på tyndt papir.
- Lad printeren løbe tør for papir, hvis den er ved at løbe tør, før du lægger nyt papir i. Læg ikke papir i bakken, når printeren udskriver.

#### **Løsning af problemer med papirindføringen**

Hvilken slags problem har du?

- **Papir vælges ikke fra papirbakken**
	- Kontroller, at der er lagt papir i papirbakken. Se [Ilægning af papir på side 18](#page-23-0) for at få flere oplysninger.
	- Juster papirbreddestyret i papirbakken, så det ligger tæt op ad papiret. Papirbreddestyret må ikke bøje papiret i papirbakken.
	- Kontrollér, at papiret i bakken ikke er krøllet. Ret papiret ud ved at bøje det i den modsatte retning af bøjningen.

#### ● **Sider bliver skæve**

- Kontrollér, at papiret er ilagt i midten af papirbakken, og at papirbreddestyrene er trykket helt ind mod papirets venstre og højre side.
- Læg ikke papir i printeren under udskrivning.

#### ● **Der indføres flere sider**

- Juster papirbreddestyret i papirbakken, så det ligger tæt op ad papiret. Papirbreddestyret må ikke bøje papiret i papirbakken.
- Kontrollér, at bakken ikke er overfyldt med papir.
- Kontrollér, at de ilagte stykker papir ikke hænger sammen.
- Brug HP-medier for at sikre optimal ydelse og effektivitet.

### **Problemer med blækpatroner**

- Kontrollér, om der er en feil i en patron
- [Ret problemer med patronerne](#page-97-0)

#### **Kontrollér, om der er en fejl i en patron**

Hvis der er problemer med en patron, kan du få en besked om blækpatronproblem fra printersoftwaren eller HP Smart-appen, eller Blækpatrondæksel lyser op.

<span id="page-97-0"></span>For at identificere, om en bestemt patron har et problem, skal du åbne adgangsdøren til patroner og kontrollere blækpatronindikatoren. Hvis den lyser op eller blinker, har den pågældende patron et problem. Der er flere oplysninger om årsager og løsning under [Printeradvarsel eller fejlstatus på side 100.](#page-105-0)

#### **Ret problemer med patronerne**

Hvis der opstår en fejl efter installation af en patron, eller hvis der vises en meddelelse om en fejl i en patron, kan du prøve at fjerne blækpatronerne og kontrollere, at den beskyttende plastiktape er fjernet fra alle patronerne. Indsæt dem derefter igen. Rens blækpatronens kontaktflader, hvis det ikke hjælper. Hvis problemet stadig ikke er løst, skal du udskifte patronerne. Der er oplysninger om udskiftning af patroner i [Udskiftning af patronerne på side 61.](#page-66-0)

#### **Sådan renses blækpatronernes kontaktflader**

- **FORSIGTIG:** Renseproceduren tager kun et par minutter. Sæt patronerne tilbage i printeren så hurtigt som muligt. Det anbefales ikke at lade patroner ligge uden for printeren i mere end 30 minutter. Hvis patroner efterlades ubeskyttet uden for printeren, kan dyserne tørre ud og tilstoppes.
	- **1.** Kontroller, at produktet er tændt.
	- **2.** Åbn dækslet til blækpatronerne.

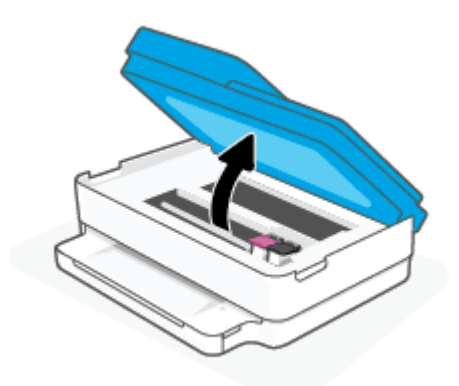

- **3.** Vent, indtil vognen stopper.
- **4.** Tag den blækpatron, der er angivet i fejlmeddelelsen, ud.

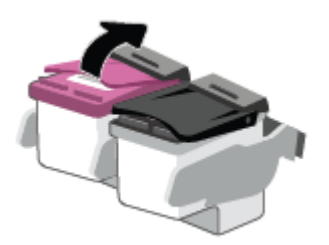

- **5.** Rens kontakterne på blækpatronen og printerens kontakter.
	- **a.** Hold blækpatronen i siderne med bunden opad, og find de elektriske kontakter.

De elektriske kontaktflader er de små guldfarvede prikker på blækpatronen.

<span id="page-98-0"></span>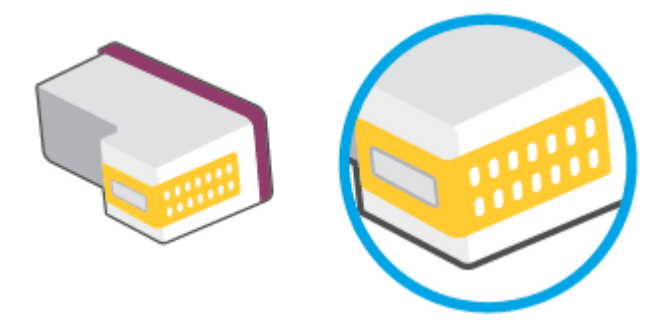

**b.** Tør kontaktfladerne med en tør vatpind eller fnugfri klud.

**A FORSIGTIG:** Pas på ikke at berøre kontaktfladerne, og pas på ikke at tørre blæk eller andet af andre steder på blækpatronen.

**c.** Find kontakterne på skrivehovedet inde i printeren.

Printerkontakterne er det sæt af guldfarvede forhøjninger, der er anbragt således, at de mødes med kontakterne på patronen.

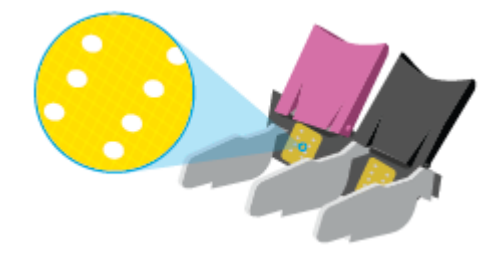

- **d.** Brug en tør vatpind eller en fnugfri klud til at aftørre kontaktfladerne.
- **6.** Sæt patronen i igen.
- **7.** Luk Blækpatrondæksel.
- **8.** Kontrollér, om fejlmeddelelsen er væk. Sluk printeren, og tænd den igen, hvis du stadig får denne fejlmeddelelse.

**BEMÆRK:** Hvis en patron skaber problemer, kan du fjerne den og aktivere enkeltpatrontilstand for at bruge printeren med en enkelt patron.

### **Problemer med at printe**

Hvad vil du gøre?

- [Løs problemer med en side, der ikke vil printe](#page-99-0)
- [Løsninger på problemer med kvaliteten af udskrift](#page-101-0)

### <span id="page-99-0"></span>**Løs problemer med en side, der ikke vil printe**

#### **Sådan løser du udskrivningsproblemer (Windows)**

Tjek, at printeren er tændt, og at der er papir i bakken. Prøv følgende i den angivne rækkefølge, hvis du stadig ikke kan udskrive:

- **1.** Hold øje med fejlmeddelelser på printersoftware, og løs dem ved at følge vejledningen på skærmen.
- **2.** Hvis computeren er tilsluttet printeren via en trådløs forbindelse, skal du tjekke, at forbindelsen er aktiv.
- **3.** Kontroller, at printeren ikke er i pausetilstand eller offline.

#### **Sådan kontrollerer du, at printeren ikke er i pausetilstand eller offline**

- **a.** Gør et af følgende afhængig af dit operativsystem:
	- **Windows 10**: Gå til menuen **Start** i Windows, vælg **Windows-system** på programlisten, vælg **Kontrolpanel**, og klik derefter på**Se enheder og printere** i menuen **Hardware og lyd**.
	- **Windows 8,1** og **Windows 8**: Peg på eller tryk i det øverste højre hjørne af skærmen for at åbne oversigten med amuletter, klik på ikonet **Indstillinger**, klik eller tryk på **Kontrolpanel**, og klik eller tryk derefter på **Vis enheder og printere**.
	- **Windows 7**: Klik på **Enheder og printere** i Windows-menuen **Start**.
- **b.** Dobbeltklik på ikonet for dit produkt, eller højreklik på produktet, og vælg **Se, hvad der udskrives**  for at åbne udskriftskøen.
- **c.** Kontroller, at indstillingerne **Stop udskrivning midlertidigt** og **Brug printer offline** i menuen **Printer** ikke er markeret.
- **d.** Prøv at udskrive igen, hvis du har ændret noget.
- **4.** Kontroller, at printeren er valgt som standardprinter.

#### **Sådan kontroller du, om printeren er valgt som standardprinter**

- **a.** Gør et af følgende afhængig af dit operativsystem:
	- **Windows 10**: Gå til menuen **Start** i Windows, vælg **Windows-system** på programlisten, vælg **Kontrolpanel**, og klik derefter på**Se enheder og printere** i menuen **Hardware og lyd**.
	- **Windows 8,1** og **Windows 8**: Peg på eller tryk i det øverste højre hjørne af skærmen for at åbne oversigten med amuletter, klik på ikonet **Indstillinger**, klik eller tryk på **Kontrolpanel**, og klik eller tryk derefter på **Vis enheder og printere**.
	- **Windows 7**: Klik på **Enheder og printere** i Windows-menuen **Start**.
- **b.** Kontroller, at printeren er valgt som standardprinter.

Der vises et hak i en sort eller grøn ring ved siden af standardprinteren.

- **c.** Højreklik på de korrekte printer, og vælg **Benyt som standardprinter**, hvis der er valgt en forkert printer.
- **d.** Prøv at bruge printeren igen.
- **5.** Genstart printspooleren.

#### **Sådan genstartes printspooleren**

**a.** Gør et af følgende afhængig af dit operativsystem:

#### **Windows 10**

- **i.** Gå til menuen **Start** i Windows, vælg **Administrative Windows-værktøjer** på programlisten, og vælg derefter **Tjenester**.
- **ii.** Højreklik på **Print Spooler** og derefter på **Egenskaber**.
- **iii.** Kontroller, at der ved siden af **Starttype** på fanen **Generelt** er valgt **Automatisk**.
- **iv.** Hvis tjenesten ikke allerede kører, skal du klikke på **Start** under **Tjenestestatus** og derefter på **OK**.

#### **Windows 8,1 og Windows 8**

- **i.** Klik eller tryk på det øverste højre hjørne af skærmen for at åbne bjælken med amuletter, og klik derefter på ikonet **Indstillinger**.
- **ii.** Klik eller tryk på **Kontrolpanel**, og klik eller tryk derefter på **System og sikkerhed**.
- **iii.** Klik eller tryk på **Administrative værktøjer**, og dobbeltklik eller dobbelttryk derefter på **Tjenester**.
- **iv.** Højreklik eller tryk og hold på **Udskriftsspooler** og klik derefter på **Egenskaber**.
- **v.** Kontroller, at der ved siden af **Starttype** på fanen **Generelt** er valgt **Automatisk**.
- **vi.** Hvis tjenesten ikke allerede kører, skal du klikke på **Start** under **Tjenestestatus** og derefter klikke eller trykke på **OK**.

#### **Windows 7**

- **i.** Vælg menuen **Start** i Windows, og klik på **Kontrolpanel**, **System og sikkerhed** og **Administration**.
- **ii.** Dobbeltklik på **Tjenester**.
- **iii.** Højreklik på **Print Spooler** og derefter på **Egenskaber**.
- **iv.** Kontroller, at der ved siden af **Starttype** på fanen **Generelt** er valgt **Automatisk**.
- **v.** Hvis tjenesten ikke allerede kører, skal du klikke på **Start** under **Tjenestestatus** og derefter på **OK**.
- **b.** Kontroller, at printeren er valgt som standardprinter.

Der vises et hak i en sort eller grøn ring ved siden af standardprinteren.

- **c.** Højreklik på det korrekte printer, og vælg **Benyt som standardprinter**, hvis der er valgt en forkert printer.
- **d.** Prøv at bruge printeren igen.
- **6.** Genstart computeren.
- **7.** Slet indholdet i udskriftskøen.

#### <span id="page-101-0"></span>**Sådan slettes udskriftskøen**

- **a.** Gør et af følgende afhængig af dit operativsystem:
	- **Windows 10**: Gå til menuen **Start** i Windows, vælg **Windows-system** på programlisten, vælg **Kontrolpanel**, og klik derefter på**Se enheder og printere** i menuen **Hardware og lyd**.
	- **Windows 8,1** og **Windows 8**: Peg på eller tryk i det øverste højre hjørne af skærmen for at åbne oversigten med amuletter, klik på ikonet **Indstillinger**, klik eller tryk på **Kontrolpanel**, og klik eller tryk derefter på **Vis enheder og printere**.
	- **Windows 7**: Klik på **Enheder og printere** i Windows-menuen **Start**.
- **b.** Dobbeltklik på printerikonet for at åbne udskrivningskøen.
- **c.** Klik på **Annuller alle dokumenter** eller **Slet udskriftsdokument** i menuen **Printer**, og klik på **Ja** for at bekræfte sletningen.
- **d.** Genstart computeren, og prøv at udskrive igen, hvis der stadig er dokumenter i køen.
- **e.** Kontroller, at udskriftskøen er tom, og prøv at udskrive igen.

#### **Løsninger på problemer med kvaliteten af udskrift**

**BEMÆRK:** For at beskytte patronerne mod at tørre ud skal du altid slukke for printeren ved hjælp af afbryderknappen.

#### **Sådan forbedres udskriftskvaliteten (Windows)**

- **1.** Kontroller, at du bruger originale HP-patroner.
- **2.** Kontrollér papirtypen.

Den bedste udskriftskvalitet opnås med HP-papir i høj kvalitet eller papir, der overholder ColorLok® standarden. Se [Grundlæggende oplysninger om papir på side 24](#page-29-0) for at få flere oplysninger.

Sørg altid for, at det papir, du udskriver på, ligger fladt. Brug HP Advanced Photo Paper for at få de bedste resultater ved udskrivning af billeder.

Opbevar specialmedier i den oprindelige emballage eller i en plasticpose, der kan lukkes, på en plan flade og på et køligt, tørt sted. Når du er klar til at udskrive, skal du kun tage den mængde papir ud, du har tænkt dig at bruge med det samme. Læg det tiloversblevne papir tilbage i plastikposen. På den måde undgår du, at fotopapiret krøller.

**3.** Kontroller printersoftwaren for at sikre, at du har valgt den korrekte papirtype på rullelisten **Medier** og udskriftskvalitet på rullelisten **Indstilling af kvalitet**.

I printersoftware skal du klikke på **Udskriv og scan** og derefter på **Angiv præferencer** for at åbne printeregenskaberne.

**4.** Kontroller de forventede blækniveauer for at se, om blækpatronerne er ved at løbe tør for blæk.

Se [Kontrol af det anslåede blækniveau på side 58](#page-63-0) for at få flere oplysninger. Hvis blækniveauet er lavt, skal patronerne måske udskiftes.

**5.** Juster blækpatronerne.

#### **Sådan justeres patronerne**

- **a.** Læg nyt almindeligt hvidt Letter- eller A4-papir i papirbakken.
- **b.** Åbn printersoftware. Se [Åbn HP printersoftware \(Windows\) på side 40](#page-45-0) for at få flere oplysninger.
- **c.** I printersoftware skal du klikke på **Udskriv og scan** og derefter på **Vedligeholdelse af printeren**  for at få adgang til printerværktøjskassen.

Printerens værktøjskasse vises.

**d.** Klik på **Juster patroner** under fanen **Enhedstjenester**.

Printeren udskriver en justeringsside.

- **e.** Følg vejledningen på skærmen for at justere patronen. Genbrug justeringsændringen, eller smid den ud.
- **6.** Udskriv en diagnosticeringsside, hvis blækpatronernes blækniveau ikke er lavt.

#### **Sådan udskrives en diagnosticeringsside**

- **a.** Læg nyt almindeligt hvidt Letter- eller A4-papir i papirbakken.
- **b.** Åbn printersoftware. Se [Åbn HP printersoftware \(Windows\) på side 40](#page-45-0) for at få flere oplysninger.
- **c.** I printersoftware skal du klikke på **Udskriv og scan** og derefter på **Vedligeholdelse af printeren**  for at få adgang til printerværktøjskassen.
- **d.** Klik på **Print Diagnostic Information** (Udskriv diagnosticeringsoplysninger) under fanen **Device Reports** (Enhedsrapporter) for at udskrive en diagnosticeringsside.
- **e.** Undersøg farveblokkene på diagnosticeringssiden.

Hvis nogen af farveblokkene har hvide linjer, er falmede eller mangler helt, skal du fortsætte til næste trin.

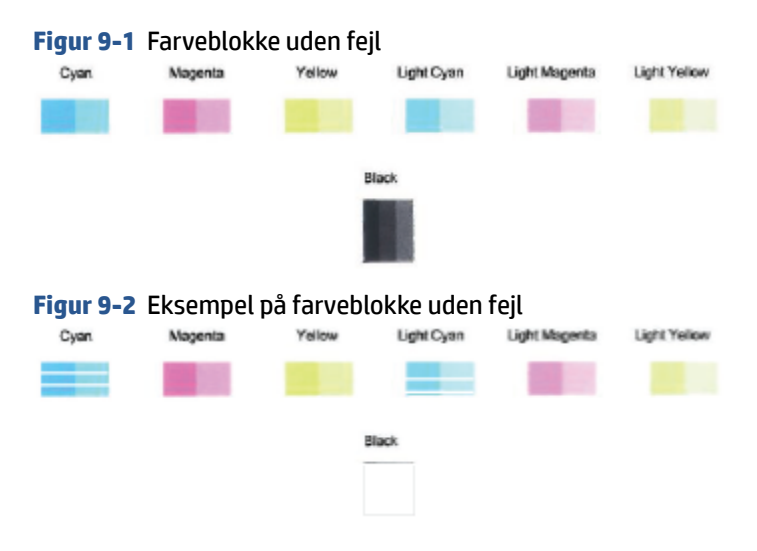

**7.** Rens patronerne.

#### <span id="page-103-0"></span>**Sådan renses patronerne**

- **a.** Læg nyt almindeligt hvidt Letter- eller A4-papir i papirbakken.
- **b.** Åbn printersoftware. Se [Åbn HP printersoftware \(Windows\) på side 40](#page-45-0) for at få flere oplysninger.
- **c.** I printersoftware skal du klikke på **Udskriv og scan** og derefter på **Vedligeholdelse af printeren**  for at få adgang til printerværktøjskassen.
- **d.** Klik på **Rens patroner** under fanen **Enhedstjenester**. Følg vejledningen på skærmen.

### **Netværk- og forbindelsesproblemer**

Hvad vil du gøre?

- Løs problemer med trådløs forbindelse
- [Gendan Wi-Fi Direct-forbindelse](#page-104-0)

#### **Løs problemer med trådløs forbindelse**

Vælg en af de følgende muligheder for fejlfinding.

- Kontroller, at printeren og den trådløse router er tændt og har strøm. Kontrollér også, at den trådløse radio i printeren er tændt.
- Kontrollér, at indikatoren for trådløs på kontrolpanelet er tændt.
- Gå til printerens kontrolpanel, tryk på Resume (Fortsæt) og (knappen Oplysninger)

samtidigt for at udskrive testrapporten for det trådløse netværk og netværkskonfigurationssiden.

Øverst i testrapporten for det trådløse netværk kan du se, om der blev fundet fejl under testen. Du kan også se signalstyrken for Wi-Fi.

- I afsnittet **DIAGNOSTICERINGSRESULTATER** kan du se, hvilke test der blev udført, og om printeren bestod disse test. Udfør de anbefalede trin i rapporten, hvis der er problemer, og prøv at bruge printeren igen.
- I afsnittet **AKTUEL KONFIGURATION** kan du se navnet på det netværk (SSID), som printeren i øjeblikket er tilsluttet. Sørg for, at printeren har forbindelse til det samme netværk som printeren eller dine mobilenheder.
- **Kontroller signalstyrken for Wi-Fi.** Hvis signalet er svagt, skal du kontrollere, at printeren ligger inden for rækkevidden af det trådløse netværk. For de fleste netværk skal printeren være inden for 30 m (100 ft) fra det trådløse adgangspunkt (den trådløse router).
- Gendan netværksindstillinger, og tilslut derefter printeren igen. Se [Tilslut ved hjælp af HP Smart-appen](#page-31-0) [på side 26.](#page-31-0)
- I HP Smart-hjælpecenter finder du hjælp til printertilslutning. Følg derefter vejledningen på skærmen.
- Hvis du skriver fra en Windows-computer, kan du prøve at bruge [HP Print and Scan Doctor](https://www.hp.com/support/PSDr) -værktøjet til at diagnosticere og rette problemet automatisk.
- <span id="page-104-0"></span>Brug [HP-fejlfindingsværktøj til firewall online](https://h20180.www2.hp.com/apps/Nav?h_pagetype=s-921&h_lang=en&h_client=s-h-e005-01&h_keyword=bmGoWirelessFirewall) til at finde ud af, om en firewall eller et antivirusprogram gør, at din computer ikke kan oprette forbindelse til din printer og finde løsninger
- Du kan finde yderligere oplysninger om afhjælpning af problemer med trådløs netværk på [www.hp.com/](https://www.hp.com/go/wirelessprinting) [go/wirelessprinting.](https://www.hp.com/go/wirelessprinting)

#### **Gendan Wi-Fi Direct-forbindelse**

**1.** Kontrollér, at Wi-Fi Direct er tændt. Hvis den er slukket, skal du trykke på og holde (knappen

Oplysninger) inde i tre sekunder for at tænde lyset på alle knapperne og derefter trykke på og holde

og (المرارية ) inde på samme tid.

**2.** Søg efter og opret forbindelse til din printers Wi-Fi Direct-navn fra din trådløse computer eller mobilenhed.

Hvis du bruger en mobilenhed, som ikke understøtter Wi-Fi Direct, skal du sørge for, at der er installeret en kompatibel udskrivningsapp. Find yderligere oplysninger på webstedet for HP Mobile Printing: ([www.hp.com/go/mobileprinting\)](https://www.hp.com/go/mobileprinting). Hvis der ikke findes en lokal version af dette websted for dit land eller sprog, kan du blive omdirigeret til HP's websted for mobiludskrivning for et andet land eller på et andet sprog.

**BEMÆRK:** Du kan kun bruge Wi-Fi Direct, hvis mobilenheden understøtter Wi-Fi.

- **3.** Hvis sikkerheden til Wi-Fi Direct-forbindelsen er indstillet til **Manuel**, skal du vælge en af følgende muligheder for at tilslutte printeren.
	- Sørg for at angive den rigtige Wi-Fi Direct-adgangskode eller pinkode, når du bliver bedt om det.
	- Hvis (knappen Oplysninger) blinker hvidt på printerens kontrolpanel, skal du sørge for at trykke på den inden for 30 sekunder for at bekræfte forbindelsen.
- **4.** Kontrollér, at antallet af Wi-Fi Direct-forbindelser ikke har nået de maksimale fem enheder.
- **5.** Du kan få mere hjælp til løsning af Wi-Fi Direct-problemer eller konfiguration af Wi-Fi Direct ved at gå til [www.hp.com/go/wpc-wirelessdirect.](https://www.hp.com/go/wpc-wirelessdirect)

### **Problemer med printerhardware**

**TIP:** Kør [HP Print and Scan Doctor](https://www.hp.com/support/PSDr) for at diagnosticere og løse problemer med udskrivning, scanning og kopiering automatisk. Applikationen fås kun på et udvalg af sprog.

#### **Printeren lukker uventet ned**

- Kontroller, at der er strøm, og at forbindelserne er i orden.
- Kontrollér, at printerens strømledning sidder korrekt i en stikkontakt, der virker.

#### <span id="page-105-0"></span>**Dækslet til blækpatronerne er åbent**

Luk dækslet til blækpatronerne, og begynd at udskrive.

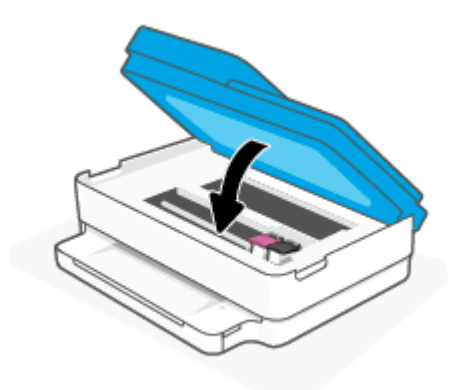

#### **Justering af blækpatroner mislykkes**

- Hvis justeringen ikke lykkes, kan det skyldes, at der ikke ligger almindeligt, nyt hvidt papir i papirbakken. Hvis der er lagt farvet papir i papirbakken, når du justerer blækpatronerne, mislykkes justeringen.
- Hvis justeringen mislykkes flere gange, skal skrivehovedet muligvis renses, eller føleren er muligvis defekt.
- Kontakt HP Support, hvis rensning af skrivehovedet ikke løser problemet. Gå til [www.support.hp.com](https://h20180.www2.hp.com/apps/Nav?h_pagetype=s-001&h_product=29256671&h_client&s-h-e002-1&h_lang=da&h_cc=dk) . På dette websted finder du oplysninger og værktøjer, som kan hjælpe dig med at rette mange almindeligt forekommende printerproblemer. Hvis du bliver bedt om det, skal du vælge land/område og derefter klikke på **Alle HP-kontaktpersoner** for at få oplysninger om, hvordan du kontakter teknisk support.

#### **Løsning af printerfejl**

**▲** Sluk printeren, og tænd den igen. Kontakt HP, hvis dette ikke løser problemet.

Du kan få flere oplysninger om, hvordan du kontakter HP's support, i [HP-support på side 111](#page-116-0).

### **Printeradvarsel eller fejlstatus**

**BEMÆRK:** HP Smart-appen giver detaljerede oplysninger om printeradvarsler og fejl. Åbn appen, kontrollér printerstatus, og følg onlinevejledningen for at afhjælpe problemet. Kontrollér om nødvendigt følgende ved behov for ekstra hjælp.

- [Fejl ved trådløs forbindelse](#page-106-0)
- [Status for papirfejl](#page-106-0)
- [Status for blækfejl](#page-107-0)
- [Fejlkoder på kontrolpanelet](#page-108-0)

# <span id="page-106-0"></span>**Fejl ved trådløs forbindelse**

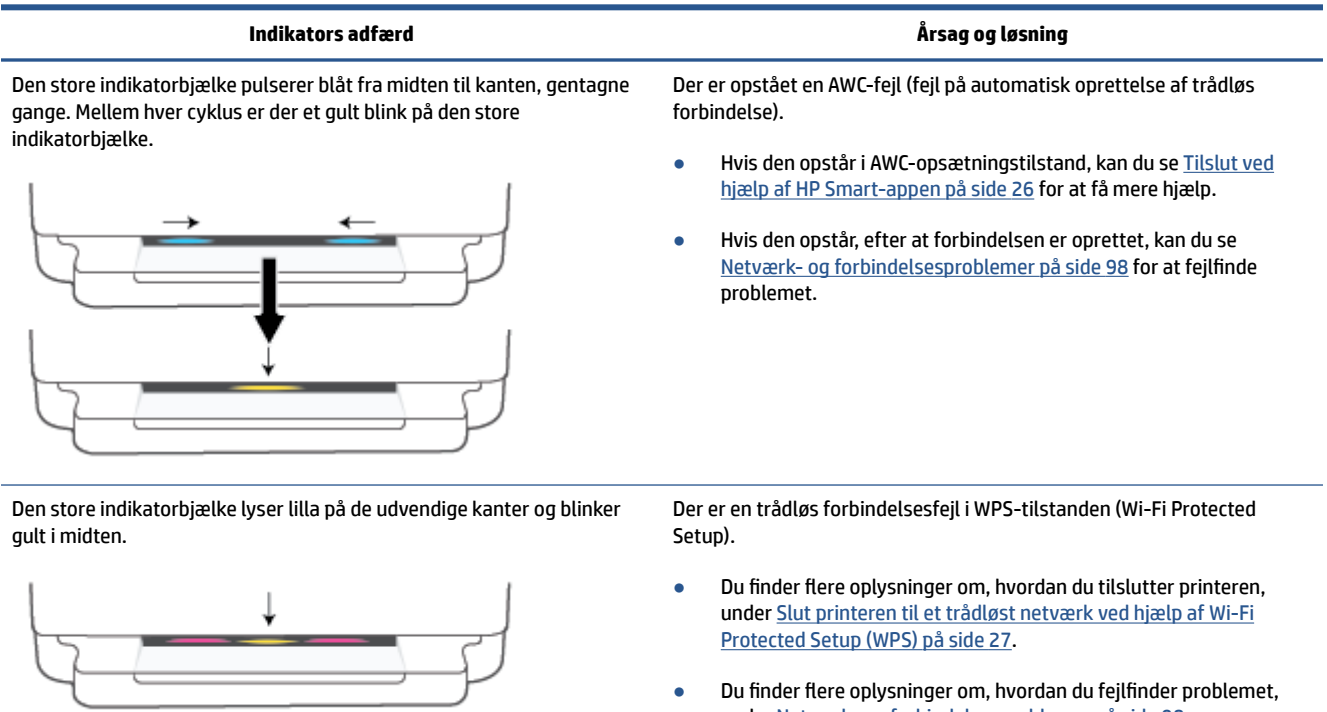

under [Netværk- og forbindelsesproblemer på side 98.](#page-103-0)

# **Status for papirfejl**

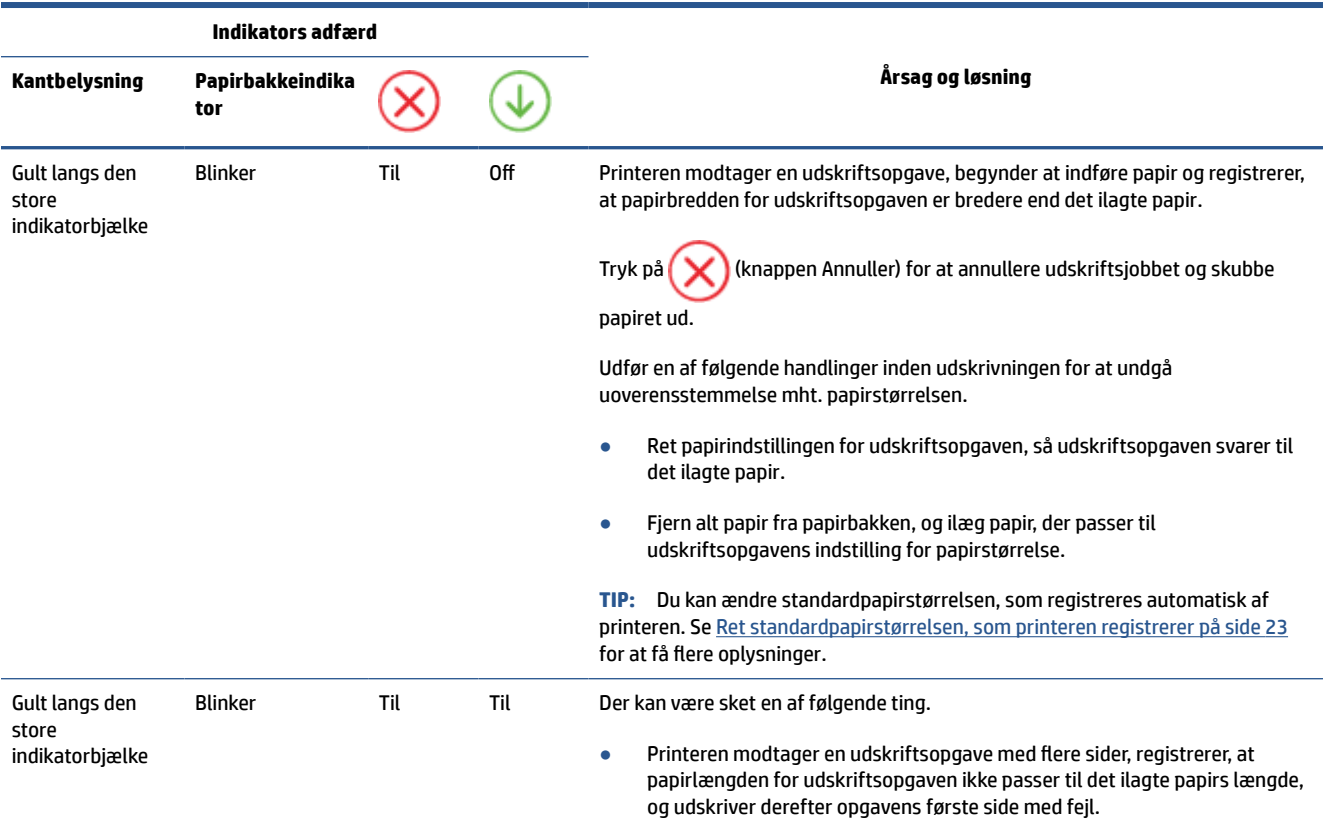

<span id="page-107-0"></span>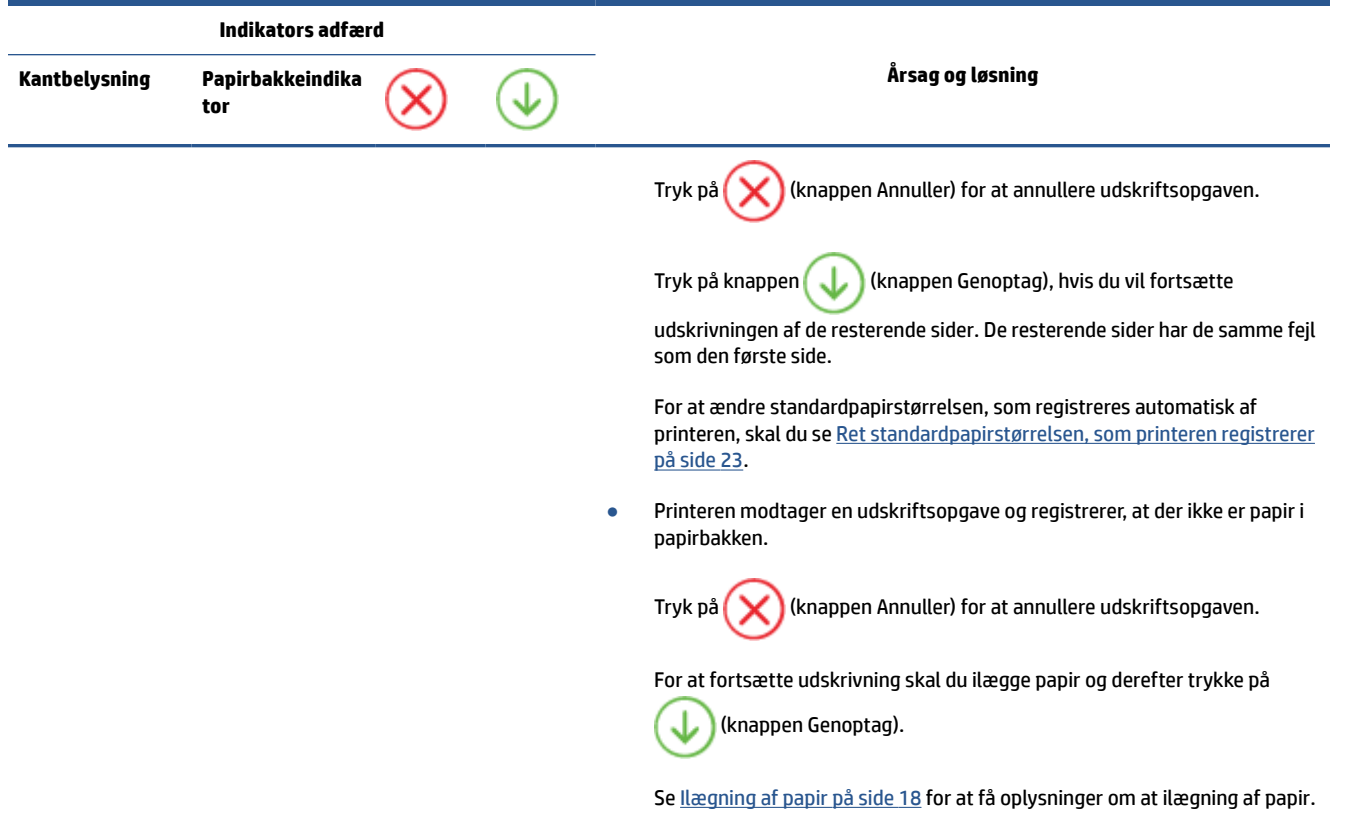

# **Status for blækfejl**

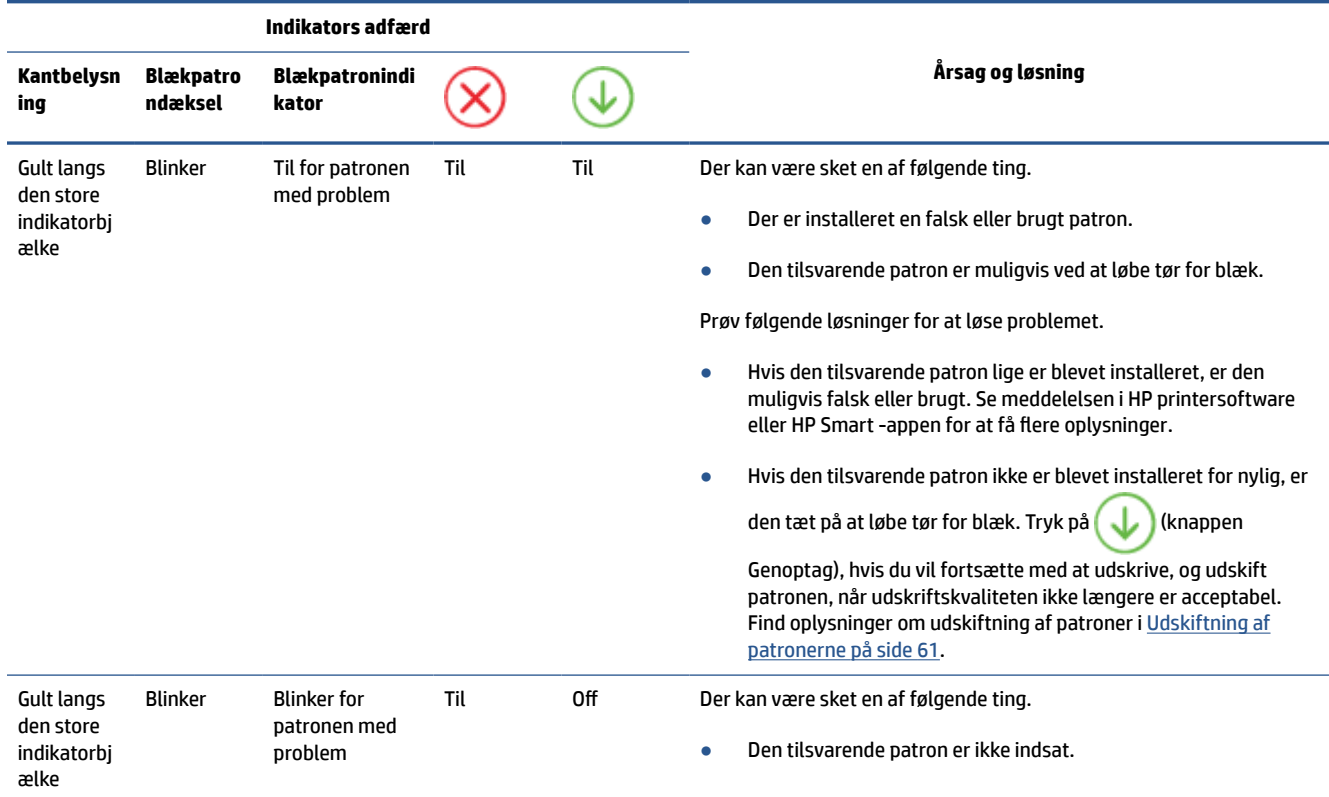
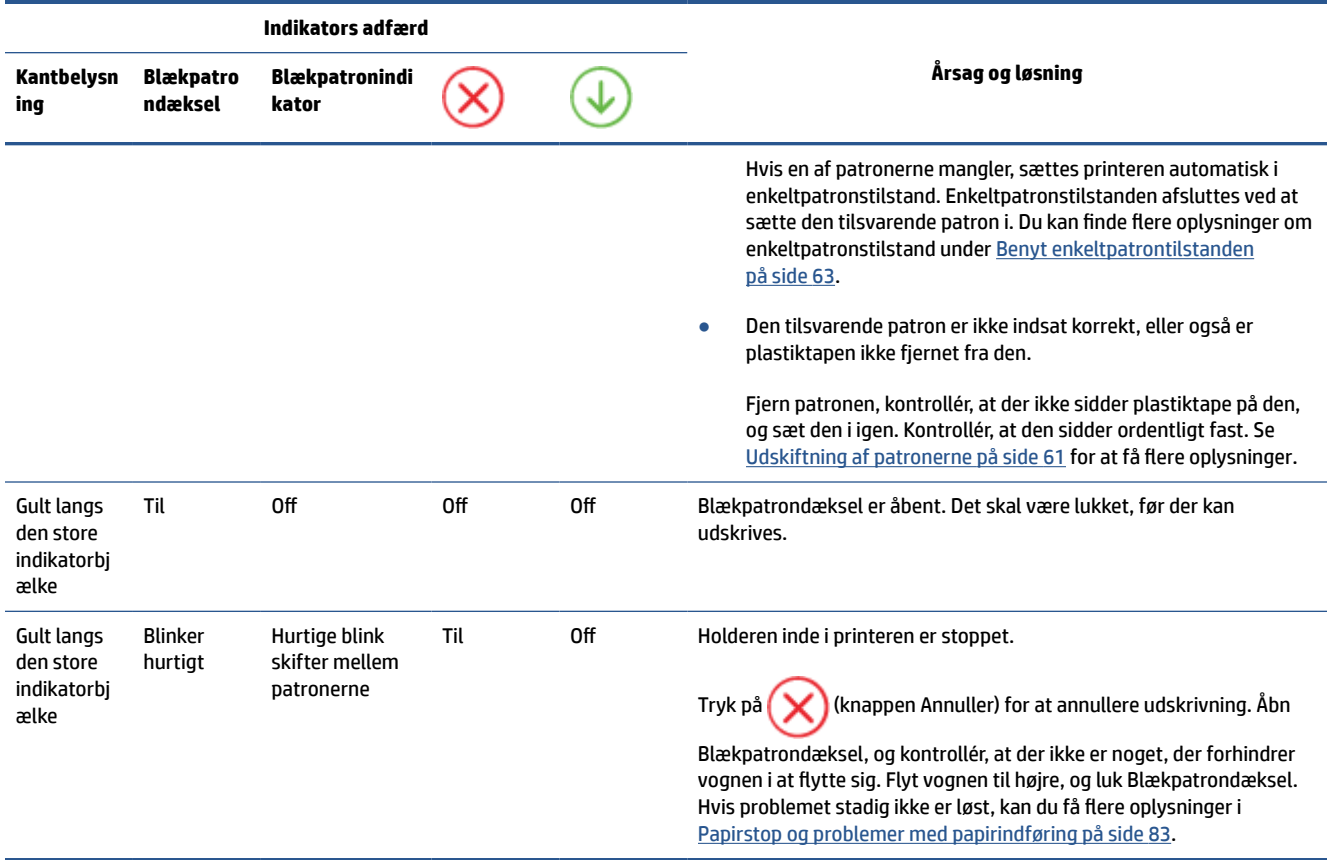

## **Fejlkoder på kontrolpanelet**

Oversigt over understøttede fejlkoder:

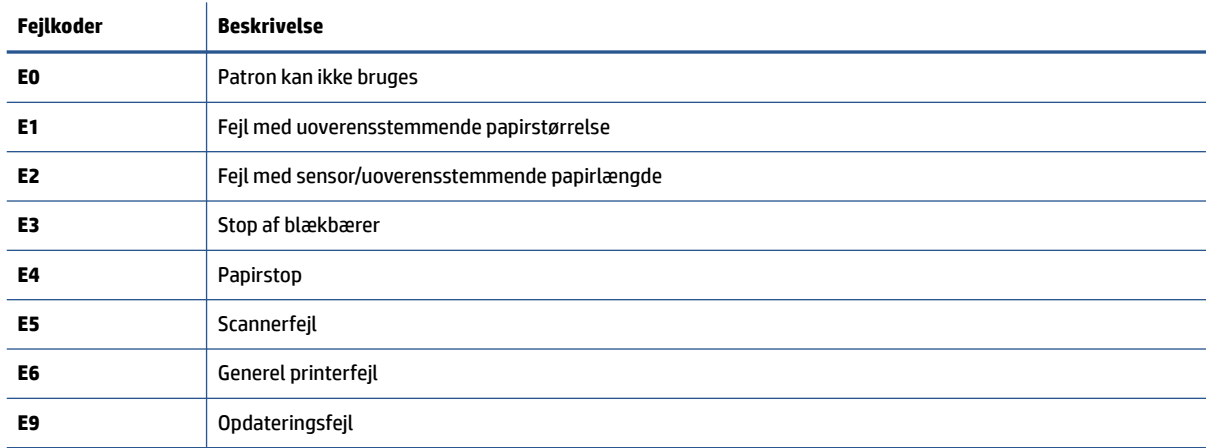

## <span id="page-109-0"></span>**Sådan fortolkes printerrapporter**

Du kan udskrive følgende rapporter for at hjælpe med at fejlfinde problemer med printeren.

- **Printerstatusrapporten**
- Netværkskonfigurationsside
- Udskriftskvalitetsrapport
- Testrapport for trådløs forbindelse
- [Testrapport for webadgang](#page-110-0)

Få flere oplysninger om, hvordan du udskriver disse rapporter, under [Sådan udskrives rapporter fra](#page-12-0) [kontrolpanelet på side 7](#page-12-0).

## **Printerstatusrapporten**

I printerstatusrapporten finder du aktuelle oplysninger om printeren og status for blækpatroner. Printerstatusrapporten kan også bruges som en hjælp til at løse problemer med printeren.

Printerstatusrapporten indeholder desuden en log over de seneste hændelser.

Hvis du får brug for at kontakte HP, er det en god idé at udskrive printerstatusrapporten, før du ringer.

## **Netværkskonfigurationsside**

Hvis printeren har forbindelse til et netværk, kan du udskrive en netværkskonfigurationsside for at få vist netværksindstillingerne for printeren og en liste over de netværk, printeren har sporet. Den sidste side på rapporten omfatter en liste over trådløse netværk, der kan registreres i området, sammen med signalstyrke og de anvendte kanaler. Dette kan måske hjælpe dig med at vælge en kanal til netværket, som ikke er overbelastet af andre netværk (hvilket forbedrer netværkets ydelse).

**BEMÆRK:** Printeren kan kun vise en liste over registrerede trådløse netværk i området, hvis det trådløse radiosignal er tændt. Hvis signalet er slukket, vises listen ikke.

Du kan bruge netværkskonfigurationssiden som en hjælp i forbindelse med fejlfinding af netværksproblemer. Hvis du får brug for at kontakte HP, er det en god idé at udskrive denne side, før du ringer.

## **Udskriftskvalitetsrapport**

Problemer med udskriftskvaliteten kan have mange årsager: Forkerte softwareindstillinger, en dårlig billedkildefil eller selve udskrivningssystemet. Hvis du ikke er tilfreds med udskriftskvaliteten, kan udskrivningen af en udskriftskvalitetsrapport hjælpe dig med at fastslå, om udskrivningssystemet fungerer korrekt.

## **Testrapport for trådløs forbindelse**

Når du udskriver en trådløs testrapport, udføres der en række forskellige test af printerens betingelser i forbindelse med den trådløse forbindelse. I rapporten kan du se testresultaterne. Hvis der registreres et problem, angives dette øverst i rapporten sammen med en vejledning i, hvordan det kan løses. I rapportens nederste sektion gives vigtige konfigurationsoplysninger om trådløse funktioner.

## <span id="page-110-0"></span>**Testrapport for webadgang**

Udskriv rapporten om netadgang for at hjælpe med at identificere problemer med internetforbindelsen, som kan påvirke Web Services.

## **Løsning af problemer ved brug af Web Services**

Hvis der opstår problemer ved brug af Web Services, f.eks. **HP ePrint** , skal du undersøge følgende:

● Printeren er tilsluttet internettet via en trådløs forbindelse.

**BEMÆRK:** Du kan ikke bruge disse webfunktioner, hvis printeren er tilsluttet vha. et USB-kabel.

- Sørg for, at de nyeste produktopdateringer er installeret på printeren.
- Tjek, at Web Services er aktiveret på printeren. Se [Opsætte Web Services på side 78](#page-83-0) for at få flere oplysninger.
- Kontroller, at netværks-hub'en, switchen eller routeren er tændt og fungerer korrekt.
- Hvis du tilslutter printeren via en trådløs forbindelse, skal du sikre dig, at det trådløse netværk fungerer korrekt. Se [Netværk- og forbindelsesproblemer på side 98](#page-103-0) for at få flere oplysninger.
- Kontrollér følgende, hvis du bruger **HP ePrint** :
	- Printerens e-mail-adresse er korrekt.
	- Printerens e-mail-adresse skal være den eneste adresse i feltet "Til" i e-mail-meddelelsen. Hvis der står flere adresser i dette felt, er det ikke sikkert at den/de vedhæftede filer udskrives.
	- Sørg for, at du sender dokumenter, der overholder **HP ePrint** -kravene. Find flere oplysninger på webstedet for [HP Smart](https://www.hpsmart.com).Dette websted er måske ikke tilgængeligt i alle lande/områder.
- Hvis netværket bruger proxyindstillinger ved tilslutning til internettet, skal du sikre dig, at de proxyindstillinger, du angiver, er gyldige:
	- Kontroller indstillingerne for den webbrowser, du benytter (f.eks. Internet Explorer, Firefox eller Safari).
	- Spørg it-administratoren eller den person, der har opsat firewallen.

Hvis de proxyindstillinger, der bruges af firewallen, er ændret, skal du opdatere disse indstillinger på printerens kontrolpanel eller i den integrerede webserver. Hvis indstillingerne ikke opdateres, vil du ikke kunne bruge Web Services.

Se [Opsætte Web Services på side 78](#page-83-0) for at få flere oplysninger.

**TIP:** Få yderligere hjælp på konfiguration og brug af Web Services ved at gå til webstedet for [HP Smart.](https://www.hpsmart.com) (findes muligvis ikke i alle lande/områder).

## <span id="page-112-0"></span>**Vedligeholde printeren**

## **Rens scannerens glasplade**

Støv eller snavs på scannerglaspladen, scannerlågets bagside eller scannerrammen kan sænke udskrivningshastigheden, forringe kvaliteten af scanninger og påvirke nøjagtigheden af særlige funktioner, som f.eks. at tilpasse kopier til et bestemt sideformat.

#### **Sådan rengøres scannerglaspladen**

ADVARSEL! Sluk printeren ved at trykke på (<sup>|</sup>) (knappen Strømafbryder) og tage netledningen ud af stikkontakten, før du renser printeren.

**1.** Løft scannerlåget.

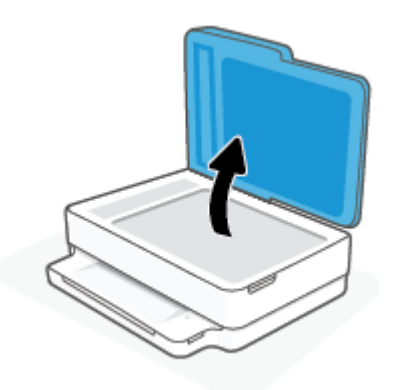

**2.** Rengør scannerens glasplade og bagsiden af låget med en blød, fnugfri klud, som er fugtet med et mildt rengøringsmiddel til glas.

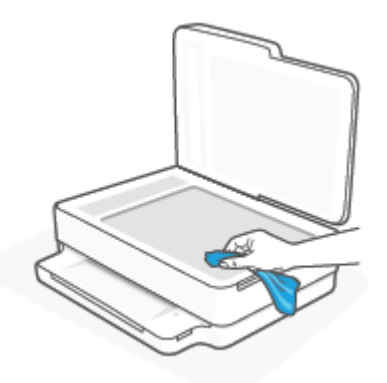

**FORSIGTIG:** Brug et rengøringsmiddel til glas til at rense glaspladen. Undgå rengøringsmidler med slibemidler, acetone, benzen og kultetrachlorid, da det kan beskadige scannerglasset. Undgå isopropylalkohol, da det kan give streger på scannerens glasplade.

**FORSIGTIG:** Spray ikke rensemidlet direkte på scannerens glasplade. Hvis der bruges for meget glasrensemiddel, kan det sive ind under scannerens glasplade og beskadige scanneren.

**3.** Luk scannerlåget, og tænd printeren.

## <span id="page-113-0"></span>**Rengøring af enhedens yderside**

ADVARSEL! Sluk printeren ved at trykke på (b) (knappen Strømafbryder), og tag netledningen ud af stikkontakten, før du renser printeren.

Brug en blød, fugtig klud, der ikke fnugger, til at fjerne støv, pletter og smuds fra kabinettet. Pas på, at der ikke kommer væske ind i printeren eller i kontrolpanelet.

## **Rens dokumentføderen**

Du kan rengøre rullerne og skilleanordningen manuelt, hvis dokumentføderen fører flere sider ind, eller hvis den ikke indfører almindeligt papir.

#### **Sådan renser du rullerne og skilleanordningen**

ADVARSEL! Sluk printeren ved at trykke på (<sup>|</sup>) (knappen Strømafbryder), og tag netledningen ud af stikkontakten, før du renser printeren.

**1.** Fjern alle originaler fra dokumentføderbakken.

**2.** Løft dokumentføderens indbakke.

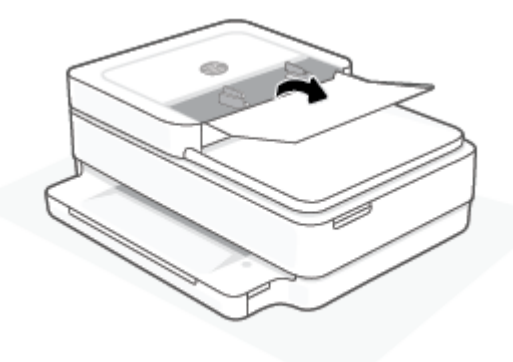

Dette giver let adgang til rullerne (1) og skilleanordningen (2).

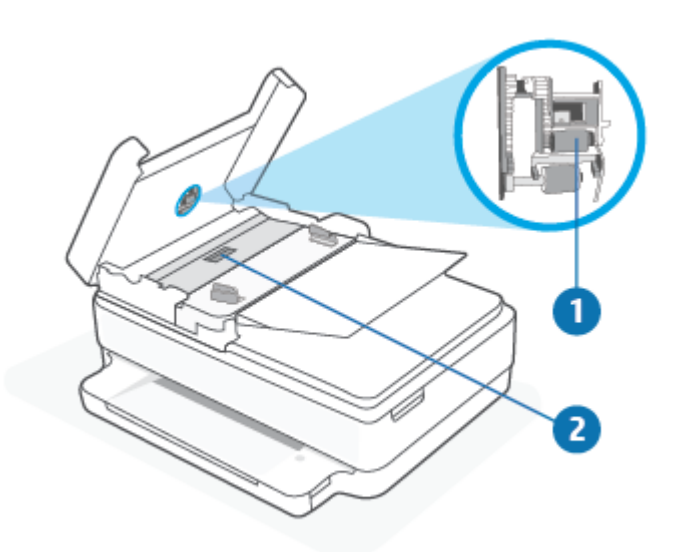

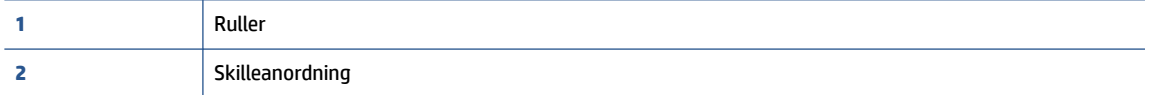

- **3.** Fugt en fnugfri klud let med destilleret vand, og pres eventuel overskydende væske ud af kluden.
- **4.** Brug den fugtige klud til at fjerne eventuelt snavs fra rullerne og skilleanordningen.
	- **BEMÆRK:** Hvis snavset ikke går af med destilleret vand, kan du prøve at bruge isopropylalkohol.
- **5.** Luk dækslet til dokumentføderen.

## **Gendan de oprindelige fabriks- og standardindstillinger**

Hvis du deaktiverer visse funktioner eller ændrer visse indstillinger, og du ønsker at indstille dem tilbage til deres oprindelige værdier, kan du gendanne printeren til de originale fabriksindstillinger eller netværksindstillinger.

#### **Sådan gendannes de originale fabriksindstillinger på printeren**

- **1.** Løft adgangsdøren for patroner for at vise patronområdet.
- 2. Mens adgangslågen til patronen er åben, skal du trykke og holde nede på (l) (knappen Strømafbryder)

og knappen **Trådløst** på bagsiden af printeren i tre sekunder.

#### **Sådan gendannes de originale netværksindstillinger på printeren**

- På bagsiden af printeren skal du trykke og holde nede på **Trådløst** i mindst tre sekunder.
- **BEMÆRK:** Hvis du nulstiller printerens netværksindstillinger, fjernes tidligere indstillinger af den trådløse forbindelse (f.eks. linkhastighed og IP-adresse). IP-adressen sættes tilbage i Automatisk funktion.
- $\frac{1}{\sqrt{2}}$  **TIP:** Du finder oplysninger og værktøjer, der kan hjælpe dig med at løse mange almindeligt forekommende printerproblemer, på HP's online supportwebsted: [www.support.hp.com](https://h20180.www2.hp.com/apps/Nav?h_pagetype=s-001&h_product=29256671&h_client&s-h-e002-1&h_lang=da&h_cc=dk) .

(Windows) Kør [HP Print and Scan Doctor](https://www.hp.com/support/PSDr) for at diagnosticere og løse problemer med udskrivning, scanning og kopiering automatisk. Applikationen fås kun på et udvalg af sprog.

## **HP-support**

Find de nyeste produktopdateringer og supportoplysninger på supportwebstedet [på www.hp.com/support](https://www.support.hp.com). På HP's supportwebsted kan du finde mange former for hjælp til printeren:

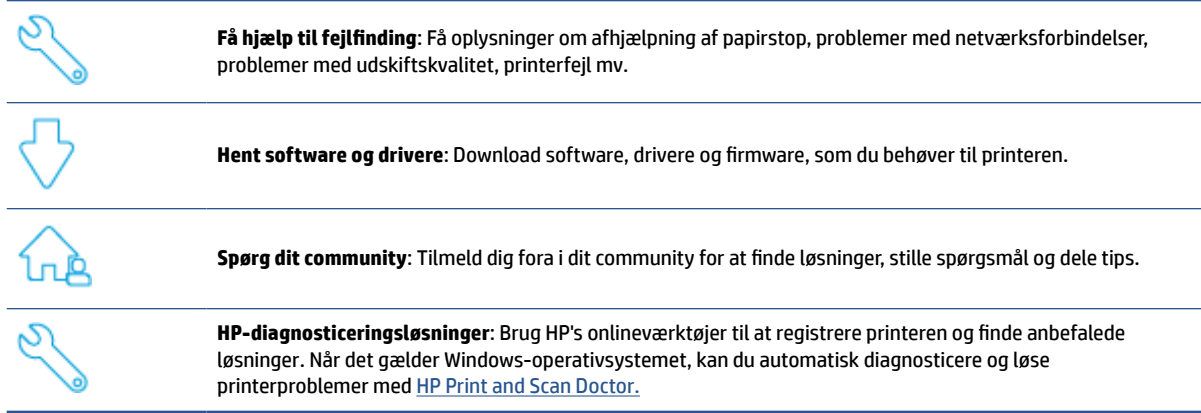

**BEMÆRK:** Du kan også finde hjælp online ved at gå til websiden [Printer Essentials](https://www.hpsmart.com/envypro6400). Her kan du finde links til at installere HP Smart-appen, købe udskiftningsblæk til din printer (herunder HP Instant Ink, hvis relevant) og få hjælp til almindelige printeropgaver.

## **Kontakt HP**

Hvis du har brug for hjælp af en af HP's tekniske medarbejdere til at løse et problem, kan du gå til [www.support.hp.com.](https://www.support.hp.com) Følgende kontaktmuligheder kan benyttes gratis af kunder med garanti (der opkræves muligvis gebyrer for support fra HP-medarbejdere til kunder uden garanti):

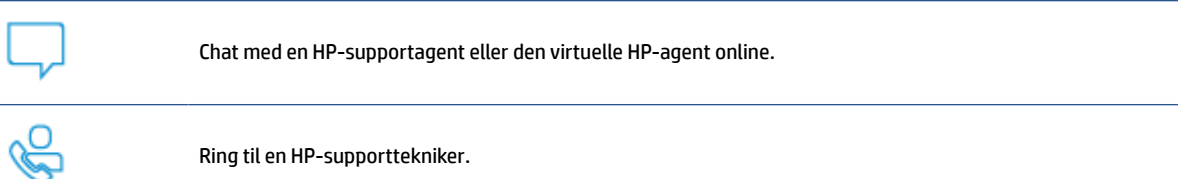

Når du kontakter HP-support, skal du oplyse følgende:

- Produktnavn (findes på produktet)
- Produktets serienummer og produktnummer (sidder inden under patrondækslet)

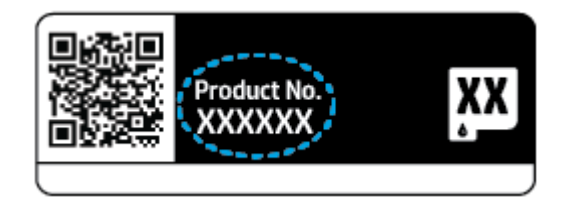

## <span id="page-117-0"></span>**Registrere printer**

Hvis du bruger et par minutter på at registrere produktet, får du en hurtigere service, mere effektiv support samt meddelelser vedrørende produktsupport. Hvis ikke du registrerede printeren, da du installerede softwaren, kan du registrere den nu på<https://www.register.hp.com>.

## **Yderligere garantimuligheder**

Der kan tilkøbes udvidede servicepakker til printeren. Gå til [www.support.hp.com,](https://www.support.hp.com) vælg land/område og sprog, og undersøg de udvidede garantimuligheder for din printer.

# **10 HP EcoSolutions (HP og miljøet)**

HP har forpligtet sig til at hjælpe dig med at optimere din miljømæssige belastning og gøre dig i stand til at udskrive ansvarligt – derhjemme og på kontoret.

Der er detaljerede oplysninger om de retningslinjer for miljøet, som HP følger under produktionen, i [Miljømæssigt produktovervågningsprogram på side 125](#page-130-0). Besøg [www.hp.com/ecosolutions](https://www.hp.com/ecosolutions) for at få yderligere oplysninger om HP's miljømæssige initiativer.

## **Strømsparetilstand**

Strømforbruget reduceres i strømsparetilstand.

Efter den første opsætning af printeren går den i strømsparetilstand efter 5 minutter uden aktivitet.

#### **Sådan ændres tiden indtil strømsparetilstand på den indbyggede webserver (EWS)**

- **1.** Åbn den integrerede webserver (EWS). Se [Åbn den integrerede webserver på side 36](#page-41-0) for at få flere oplysninger.
- **2.** Klik på fanen **Settings** (Indstillinger).
- **3.** Klik på **Strømsparetilstand** i afsnittet **Strømstyring**, og vælg den ønskede indstilling.
- **4.** Klik på **Apply** (Anvend).

# **A Tekniske oplysninger**

Dette afsnit indeholder de tekniske specifikationer og internationale lovpligtige oplysninger for HP ENVY Pro All-in-One 6400 series.

Der er yderligere specifikationer i den trykte dokumentation, der fulgte med HP ENVY Pro All-in-One 6400 series.

Dette afsnit indeholder følgende emner:

- [Meddelelser fra HP Company](#page-121-0)
- [Specifikationer](#page-122-0)
- [Lovgivningsmæssige bekendtgørelser](#page-124-0)
- [Miljømæssigt produktovervågningsprogram](#page-130-0)

## <span id="page-121-0"></span>**Meddelelser fra HP Company**

Oplysningerne heri kan ændres uden forudgående varsel.

Med forbehold for alle rettigheder. Gengivelse, tilpasning eller oversættelse af dette materiale er forbudt uden forudgående skriftlig tilladelse fra HP med undtagelse af det, der er tilladt i henhold til loven om ophavsret. De eneste garantier for HP-produkter og -services findes i de erklæringer om begrænset garanti, der følger med de pågældende produkter og services. Intet heri udgør eller må tolkes som en yderligere garanti. HP er ikke ansvarlig for tekniske eller redaktionelle fejl eller udeladelser heri.

© Copyright 2020 HP Development Company, L.P.

Microsoft og Windows er registrerede varemærker eller varemærker tilhørende Microsoft Corporation i USA og/eller andre lande.

Bluetooth er et varemærke, som ejes af dets indehaver, og bruges af HP Inc. under licens.

## <span id="page-122-0"></span>**Specifikationer**

Med forbehold for ændringer uden varsel. Du finder flere produktspecifikationer i produktets datablad på [www.support.hp.com](https://h20180.www2.hp.com/apps/Nav?h_pagetype=s-001&h_product=29256671&h_client&s-h-e002-1&h_lang=da&h_cc=dk) .

#### **Systemkrav**

● Du kan finde flere oplysninger om software- og systemkrav eller fremtidige operativsystemer og understøttelse på HP's websted med onlinesupport: [www.support.hp.com](https://h20180.www2.hp.com/apps/Nav?h_pagetype=s-001&h_product=29256671&h_client&s-h-e002-1&h_lang=da&h_cc=dk) .

#### **Miljøspecifikationer**

- Anbefalet driftstemperatur: 15 °C til 30 °C (59 °F til 86 °F)
- Tilladt driftstemperatur: 5°C til 40°C (41°F til 104°F)
- Fugtighed: 25% til 75% relativ luftfugtighed (ikke-kondenserende) (anbefales);
- Opbevaringstemperatur: -40°C til 60°C (-40°F til 140°F)
- Ved forekomst af stærke elektromagnetiske felter kan det ske, at udskrifterne fra printeren forvrænges en smule.

#### **papirbakkens kapacitet**

- Almindeligt papir: Op til 80 ark
- Konvolutter: Op til 10
- Kartotekskort: Op til 40
- Fotopapir: Op til 30 ark

#### **Udskriftsbakkens kapacitet**

- Almindeligt papir: Op til 25
- Konvolutter: Op til 5 ark
- Fotopapir: Op til 10

#### **Kapacitet for dokumentføderens inputbakke**

● Almindeligt papir: Op til 35

#### **Papirformat**

● Se printersoftwaren for at få vist en komplet liste over understøttede medieformater.

#### **Papirvægt**

- Almindeligt papir: 60 til 90 g/m<sup>2</sup>
- Konvolutter: 75 til 90 g/m<sup>2</sup>
- $\bullet$  Kort: Op til 200 g/m<sup>2</sup>
- Fotopapir: Op til 300 g/m<sup>2</sup>

#### <span id="page-123-0"></span>**Udskriftsspecifikationer**

- Udskriftshastigheden varierer afhængigt af dokumentets kompleksitet.
- Metode: drop-on-demand thermal inkjet
- Sprog: PCL3 GUI

#### **Udskriftsopløsning**

● Find en liste over understøttede udskrivningsopløsninger på supportwebstedet på [www.support.hp.com.](https://h20180.www2.hp.com/apps/Nav?h_pagetype=s-017&h_product=29256671&h_client&s-h-e002-1&h_lang=da&h_cc=dk)

#### **Scanningsspecifikationer**

- ● Optisk opløsning: Op til 1200 dpi
	- Hardwareopløsning: Op til 1200 x 1200 dpi
	- Udvidet opløsning: Op til 1200 x 1200 dpi
	- Bitdybde: 24-bit farver, 8-bit gråtoner (256 gråtoneniveauer)
	- Maksimal scanningsstørrelse fra glaspladen: 215,9 x 297 mm (8,5 x 11,7")
	- Maksimal scanningsstørrelse (dokumentføder): 215,9 x 297 mm (8,5 x 11,7")
	- Understøttede filtyper: RAW, JPEG, PDF
	- Twain-version: 1,9

#### **Kopispecifikationer**

- ● Kopiopløsning (sort-hvid): op til 300 x 300 dpi
	- Digital billedbehandling
	- Det maksimale antal kopier afhænger af modellen.
	- Kopihastigheder afhænger af dokumentets kompleksitet samt modellen.

#### **Antal sider pr. patron**

● Besøg [www.hp.com/go/learnaboutsupplies](https://www.hp.com/go/learnaboutsupplies) for at få flere oplysninger om den blækpatronernes forventede kapacitet.

#### **Oplysninger via lydfil**

● Hvis du har adgang til internettet, kan du finde lydoplysninger på [HP's websted.](https://h20180.www2.hp.com/apps/Nav?h_pagetype=s-017&h_product=29256671&h_client&s-h-e002-1&h_lang=da&h_cc=dk)

## <span id="page-124-0"></span>**Lovgivningsmæssige bekendtgørelser**

HP ENVY Pro All-in-One 6400 series opfylder krav fra tilsynsmyndighederne i dit land/region.

Dette afsnit indeholder følgende emner:

- Lovpligtigt modelnummer
- FCC-erklæring
- [Meddelelse til brugere i Korea](#page-125-0)
- [VCCI \(klasse B\) overensstemmelseserklæring for brugere i Japan](#page-125-0)
- [Meddelelse til brugere i Japan vedrørende netledningen](#page-125-0)
- [Erklæring vedrørende støjudsendelse for Tyskland](#page-125-0)
- [Lovgivningsmæssige oplysninger for EU](#page-125-0)
- [Meddelelse om visuelt display til arbejdspladser i Tyskland](#page-126-0)
- [Overensstemmelseserklæring](#page-126-0)
- [Lovgivningsmæssige bestemmelser for trådløs](#page-126-0)

## **Lovpligtigt modelnummer**

Produktet er tildelt et lovpligtigt modelnummer, så det lever op til lovkrav om identifikation. Det lovpligtige modelnummer på dit produkt er SNPRC-1807-02. Dette nummer må ikke forveksles med markedsføringsnavne eller produktnumrene.

### **FCC-erklæring**

The United States Federal Communications Commission (in 47 CFR 15.105) has specified that the following notice be brought to the attention of users of this product.

This equipment has been tested and found to comply with the limits for a Class B digital device, pursuant to Part 15 of the FCC Rules. These limits are designed to provide reasonable protection against harmful interference in a residential installation. This equipment generates, uses and can radiate radio frequency energy and, if not installed and used in accordance with the instructions, may cause harmful interference to radio communications. However, there is no guarantee that interference will not occur in a particular installation. If this equipment does cause harmful interference to radio or television reception, which can be determined by turning the equipment off and on, the user is encouraged to try to correct the interference by one or more of the following measures:

- Reorient or relocate the receiving antenna.
- Increase the separation between the equipment and the receiver.
- Connect the equipment into an outlet on a circuit different from that to which the receiver is connected.
- Consult the dealer or an experienced radio/TV technician for help.

For further information, contact: Manager of Corporate Product Regulations, HP Inc. 1501 Page Mill Road, Palo Alto, CA 94304, U.S.A.

Modifications (part 15.21)

<span id="page-125-0"></span>The FCC requires the user to be notified that any changes or modifications made to this device that are not expressly approved by HP may void the user's authority to operate the equipment.

This device complies with Part 15 of the FCC Rules. Operation is subject to the following two conditions: (1) this device may not cause harmful interference, and (2) this device must accept any interference received, including interference that may cause undesired operation.

## **Meddelelse til brugere i Korea**

B급 기기 (가정용 방송통신기자재) 이 기기는 가정용(B급) 전자파적합기기로서 주로 가정에서 사용하는 것을 목적으로 하며, 모든 지역에서 사용할 수 있습니다.

## **VCCI (klasse B) overensstemmelseserklæring for brugere i Japan**

この装置は、クラス B 機器です。この装置は、住宅環境で使用することを目的としていますが、この装置がラジオやテレビ ジョン受信機に近接して使用されると、受信障害を引き起こすことがあります。取扱説明書に従って正しい取り扱いをして 下さい。

VCCI-B

## **Meddelelse til brugere i Japan vedrørende netledningen**

製品には、同梱された電源コードをお使い下さい。

同梱された電源コードは、他の製品では使用出来ません。

## **Erklæring vedrørende støjudsendelse for Tyskland**

Geräuschemission

LpA < 70 dB am Arbeitsplatz im Normalbetrieb nach DIN 45635 T. 19

## **Lovgivningsmæssige oplysninger for EU**

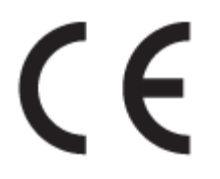

Produkter med CE-mærkning overholder gældende EU-direktiver og relaterede europæiske harmoniserede standarder. Den fulde overensstemmelseserklæring kan findes på følgende websted:

[www.hp.eu/certificates](http://www.hp.eu/certificates) (søg ved hjælp af produktets modelnavn eller dets lovpligtige modelnummer (RMN), som findes på den lovpligtige mærkat.)

Kontaktadressen for spørgsmål vedrørende myndighedskrav er HP Deutschland GmbH, HQ-TRE, 71025, Boeblingen, Tyskland.

### <span id="page-126-0"></span>**Produkter med trådløs funktion**

#### **EMF**

● Dette produkt opfylder internationale retningslinjer (ICNIRP) for eksponering for radiofrekvensstråling.

Hvis det indeholder en radiotransmissions- og modtagelsesenhed, sikrer en separationsafstand på 20 cm ved normal brug, at radiofrekvensens eksponeringsniveauer er i overensstemmelse med EU-krav.

#### **Trådløs funktion i Europa**

- For produkter med 802.11 b/g/n- eller bluetooth-radio:
	- Dette produkt fungerer på radiofrekvenser mellem 2400 MHz og 2483.5 MHz med en transmissionseffekt på 20 dBm (100 mW) eller lavere.
- For produkter med 802.11 a/b/g/n-radio:
	- Dette produkt fungerer på radiofrekvenser mellem 2400 MHz og 2483.5 MHz og mellem 5170 MHz og 5710 MHz med en transmissionseffekt på 20 dBm (100 mW) eller lavere.

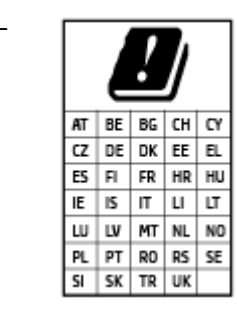

– **FORSIGTIG**: Trådløs IEEE 802,11x-LAN med 5,15-5,35 GH-frekvensbånd er begrænset til **udelukkende indendørs brug** for alle lande, der er anført i matricen. Udendørs brug af denne WLAN-applikation kan medføre problemer med interferens i forhold til eksisterende radiotjenester.

## **Meddelelse om visuelt display til arbejdspladser i Tyskland**

#### **GS-Erklärung (Deutschland)**

Das Gerät ist nicht für die Benutzung im unmittelbaren Gesichtsfeld am Bildschirmarbeitsplatz vorgesehen. Um störende Reflexionen am Bildschirmarbeitsplatz zu vermeiden, darf dieses Produkt nicht im unmittelbaren Gesichtsfeld platziert werden.

### **Overensstemmelseserklæring**

Overensstemmelseserklæring kan findes på [www.hp.eu/certificates.](http://www.hp.eu/certificates)

## **Lovgivningsmæssige bestemmelser for trådløs**

Dette afsnit indeholder følgende lovgivningsmæssige oplysninger for trådløse produkter:

- [Eksponering for højfrekvensstråling](#page-127-0)
- [Meddelelse til brugere i Canada \(5 GHz\)](#page-127-0)
- [Meddelelse til brugere i Taiwan \(5 GHz\)](#page-127-0)
- [Meddelelse til bruger i Serbien \(5 GHz\)](#page-127-0)
- [Meddelelse til brugere i Mexico](#page-127-0)
- [Meddelelse til brugere i Brasilien](#page-127-0)
- <span id="page-127-0"></span>[Meddelelse til brugere i Canada](#page-128-0)
- [Meddelelse til brugere i Taiwan](#page-128-0)
- [Bemærkning til brugere i Japan om brug af trådløs forbindelse](#page-128-0)
- [Meddelelse til brugere i Thailand \(5 GHz\)](#page-129-0)

#### **Eksponering for højfrekvensstråling**

**A CAUTION:** The radiated output power of this device is far below the FCC radio frequency exposure limits. Nevertheless, the device shall be used in such a manner that the potential for human contact during normal operation is minimized. This product and any attached external antenna, if supported, shall be placed in such a manner to minimize the potential for human contact during normal operation. In order to avoid the possibility of exceeding the FCC radio frequency exposure limits, human proximity to the antenna shall not be less than 20 cm (8 inches) during normal operation.

#### **Meddelelse til brugere i Canada (5 GHz)**

**A CAUTION:** When using IEEE 802.11a wireless LAN, this product is restricted to indoor use, due to its operation in the 5.15- to 5.25-GHz frequency range. The Industry Canada requires this product to be used indoors for the frequency range of 5.15 GHz to 5.25 GHz to reduce the potential for harmful interference to co-channel mobile satellite systems. High-power radar is allocated as the primary user of the 5.25- to 5.35- GHz and 5.65- to 5.85-GHz bands. These radar stations can cause interference with and/or damage to this device.

**A ATTENTION:** Lors de l'utilisation du réseau local sans fil IEEE 802.11a, ce produit se limite à une utilisation en intérieur à cause de son fonctionnement sur la plage de fréquences de 5,15 à 5,25 GHz. Industrie Canada stipule que ce produit doit être utilisé en intérieur dans la plage de fréquences de 5,15 à 5,25 GHz afin de réduire le risque d'interférences éventuellement dangereuses avec les systèmes mobiles par satellite via un canal adjacent. Le radar à haute puissance est alloué pour une utilisation principale dans une plage de fréquences de 5,25 à 5,35 GHz et de 5,65 à 5,85 GHz. Ces stations radar peuvent provoquer des interférences avec cet appareil et l'endommager.

#### **Meddelelse til brugere i Taiwan (5 GHz)**

在 5.25-5.35 秭赫頻帶內操作之無線資訊傳輸設備, 限於室內使用。

#### **Meddelelse til bruger i Serbien (5 GHz)**

Upotreba ovog uredjaja je ogranicna na zatvorene prostore u slucajevima koriscenja na frekvencijama od 5150-5350 MHz.

#### **Meddelelse til brugere i Mexico**

La operación de este equipo está sujeta a las siguientes dos condiciones: (1) es posible que este equipo o dispositivo no cause interferencia perjudicial y (2) este equipo o dispositivo debe aceptar cualquier interferencia, incluyendo la que pueda causar su operación no deseada.

Para saber el modelo de la tarjeta inalámbrica utilizada, revise la etiqueta regulatoria de la impresora.

#### **Meddelelse til brugere i Brasilien**

Este equipamento opera em caráter secundário, isto é, não tem direito à proteção contra interferência prejudicial, mesmo de estações do mesmo tipo, e não pode causar interferência em sistemas operando em caráter primário.

#### <span id="page-128-0"></span>**Meddelelse til brugere i Canada**

Under Industry Canada regulations, this radio transmitter may only operate using an antenna of a type and maximum (or lesser) gain approved for the transmitter by Industry Canada. To reduce potential radio interference to other users, the antenna type and its gain should be so chosen that the equivalent isotropically radiated power (e.i.r.p.) is not more than that necessary for successful communication.

This device complies with Industry Canada licence-exempt RSS standard(s). Operation is subject to the following two conditions: (1) this device may not cause interference, and (2) this device must accept any interference, including interference that may cause undesired operation of the device.

WARNING! Exposure to Radio Frequency Radiation. The radiated output power of this device is below the Industry Canada radio frequency exposure limits. Nevertheless, the device should be used in such a manner that the potential for human contact is minimized during normal operation.

To avoid the possibility of exceeding the Industry Canada radio frequency exposure limits, human proximity to the antennas should not be less than 20 cm (8 inches).

Conformément au Règlement d'Industrie Canada, cet émetteur radioélectrique ne peut fonctionner qu'avec une antenne d'un type et d'un gain maximum (ou moindre) approuvé par Industrie Canada. Afin de réduire le brouillage radioélectrique potentiel pour d'autres utilisateurs, le type d'antenne et son gain doivent être choisis de manière à ce que la puissance isotrope rayonnée équivalente (p.i.r.e.) ne dépasse pas celle nécessaire à une communication réussie.

Cet appareil est conforme aux normes RSS exemptes de licence d'Industrie Canada. Son fonctionnement dépend des deux conditions suivantes : (1) cet appareil ne doit pas provoquer d'interférences nuisibles et (2) doit accepter toutes les interférences reçues, y compris des interférences pouvant provoquer un fonctionnement non souhaité de l'appareil.

AVERTISSEMENT relatif à l'exposition aux radiofréquences. La puissance de rayonnement de cet appareil se trouve sous les limites d'exposition de radiofréquences d'Industrie Canada. Néanmoins, cet appareil doit être utilisé de telle sorte qu'il doive être mis en contact le moins possible avec le corps humain.

Afin d'éviter le dépassement éventuel des limites d'exposition aux radiofréquences d'Industrie Canada, il est recommandé de maintenir une distance de plus de 20 cm entre les antennes et l'utilisateur.

#### **Meddelelse til brugere i Taiwan**

低功率電波輻射性電機管理辦法

第十二條

經型式認證合格之低功率射頻電機,非經許可,公司、商號或使用者均不得擅自變更頻率、加大功率 或變更設計之特性及功能。

第十四條

低功率射頻電機之使用不得影響飛航安全及干擾合法通信;經發現有干擾現象時,應立即停用,並改 善至無干擾時方得繼續使用。

前項合法通信,指依電信法規定作業之無線電通信。低功率射頻電機須忍受合法通信或工業、科學及 醫藥用電波輻射性電機設備之干擾。

#### **Bemærkning til brugere i Japan om brug af trådløs forbindelse**

この機器は技術基準適合証明又は工事設計認証を受けた無線設備を搭載しています。

## <span id="page-129-0"></span>**Meddelelse til brugere i Thailand (5 GHz)**

่ เครื่องวิทยุคมนาคมนี้มีระดับการแผ่คลื่นแม่เหล็กไฟฟ้าสอดคล้องตามมาตรฐานความปลอดภัยต่อสุขภาพของมนุษย์จากการใช้เครื่องวิทยุคมนาคมที่คณะกรรมการกิจการ โทรคมนาคมแห่งชาติประกาศกาหนด ํ

This radio communication equipment has the electromagnetic field strength in compliance with the Safety Standard for the Use of Radio Communication Equipment on Human Health announced by the National Telecommunications Commission.

## <span id="page-130-0"></span>**Miljømæssigt produktovervågningsprogram**

HP er engageret i at levere kvalitetsprodukter på en miljømæssigt fornuftig måde. Dette produkt er designet til genbrug. Antallet af materialer er holdt på et minimum, men funktionaliteten og driftsikkerheden er stadig i top. Forskellige materialer er designet, så de nemt kan adskilles. Låse og andre sammenføjninger er nemme at finde, få adgang til og fjerne med almindeligt værktøj. Printerens vigtigste dele er designet, så de let kan findes, hvis de skal skilles og repareres. Få mere at vide på HP's websted Commitment to the Environment på:

#### www.hp.com/sustainableimpact

- [HP-tips til at reducere den miljømæssige påvirkning](#page-131-0)
- [Øko-tips](#page-131-0)
- [Den Europæiske Unions Kommissionserklæring 1275/2008](#page-131-0)
- **[Papir](#page-131-0)**
- [Plastik](#page-131-0)
- **[Sikkerhedsdataark](#page-131-0)**
- [Genbrugsprogram](#page-132-0)
- [HPs genbrugsprogram for inkjet-forbrugsvarer](#page-132-0)
- **[Strømforbrug](#page-132-0)**
- [Brugerens bortskaffelse af brugt udstyr](#page-132-0)
- [Kemiske stoffer](#page-132-0)
- [Erklæring for krav om mærkning ved forekomst af godkendelsespligtige stoffer \(Taiwan\)](#page-133-0)
- [Tabel over farlige stoffer/grundstoffer og deres indhold \(Kina\)](#page-135-0)
- [Begrænsninger for giftige og farlige stoffer \(Ukraine\)](#page-135-0)
- [Begrænsninger for giftige og farlige stoffer \(Indien\)](#page-136-0)
- [Erklæring om begrænsning af farlige stoffer \(Tyrkiet\)](#page-136-0)
- [EPEAT](#page-136-0)
- [Brugeroplysninger om SEPA Ecolabel \(Kina\)](#page-136-0)
- [Kina-energimærke til printer, fax og kopimaskine](#page-136-0)
- [Bortskaffelse af batterier i Taiwan](#page-137-0)
- [EU-direktiv vedr. batterier](#page-137-0)
- [Meddelelse om batteri til Brasilien](#page-137-0)
- [Californien Bemærkning om perchloratmateriale](#page-137-0)
- [Affaldsbortskaffelse for Brasilien](#page-138-0)

## <span id="page-131-0"></span>**HP-tips til at reducere den miljømæssige påvirkning**

- Vælg mellem et stort udvalg af HP-papir med FSC®- eller PEFC™-certificering, hvilket angiver, at papirmassen kom fra en velrenommeret og veldrevet kilde.<sup>1</sup>
- Spar på ressourcerne prøv at finde mere papir med genbrugsindhold.
- Genbrug dine originale HP-patroner det er nemt og gratis med programmet HP Planet Partners, der er tilgængeligt i 47 lande og territorier i hele verden.<sup>2</sup>
- Spar på papiret ved at udskrive på begge sider af papiret.
- Spar på energien ved at vælge ENERGY STAR®-certificerede HP-produkter.
- Reducer dit CO2-aftryk alle HP-printere har strømstyringsindstillinger, der gør det muligt at styre energiforbruget.
- Opdag flere måder, hvorpå HP og vores kunder reducerer den miljømæssige påvirkning, på [www.hp.com/ecosolutions](http://www.hp.com/ecosolutions).

1 HP-papir certificeret i henhold til FSC®C017543 eller PEFC™TMPEFC/29-13-198.

2 Programmet findes ikke i alle lande. Returnering og genanvendelse af originale HP-patroner findes i øjeblikket i mere end 50 lande, territorier og områder i Asien, Europa samt Nord- og Sydamerika via HP Planet Partners-programmet. Du kan flere oplysninger på: [www.hp.com/recycle.](http://www.hp.com/recycle)

## **Øko-tips**

HP har forpligtet sig til at hjælpe kunderne med at reducere indvirkningen på miljøet. Du kan finde flere oplysninger om HP's miljøinitiativer på webstedet for HP Eco Solutions.

[www.hp.com/sustainableimpact](http://www.hp.com/sustainableimpact)

## **Den Europæiske Unions Kommissionserklæring 1275/2008**

For produktstrømdata, inklusive produktets strømforbrug ved standby i netværket, hvis alle kabelførte netværksporte er tilsluttede, og alle trådløse netværksporte er aktiverede, henvises du til afsnit P15 "Additional Information" i produktets IT ECO Declaration på [www.hp.com/hpinfo/globalcitizenship/](http://www.hp.com/hpinfo/globalcitizenship/environment/productdata/itecodesktop-pc.html) [environment/productdata/itecodesktop-pc.html.](http://www.hp.com/hpinfo/globalcitizenship/environment/productdata/itecodesktop-pc.html)

### **Papir**

Dette produkt er velegnet til at bruge genbrugspapir i overensstemmelse med DIN 19309 og EN 12281:2002.

## **Plastik**

Plastikdele over 25 gram er afmærket i overensstemmelse med de internationale standarder, der forbedrer muligheden for at identificere plastdele til genbrugsformål efter produktets levetid.

## **Sikkerhedsdataark**

Dataark om sikkerhed, produktsikkerhed og miljøoplysninger kan hentes på [www.hp.com/go/ecodata](http://www.hp.com/go/ecodata) eller bestilles.

## <span id="page-132-0"></span>**Genbrugsprogram**

HP tilbyder stadig flere produktreturnerings- og genbrugsordninger i mange lande/områder, og HP samarbejder med nogle af verdens største elektroniske genbrugscentraler. HP sparer ressourcer ved at videresælge nogle af de mest populære produkter. Der er flere oplysninger om genbrug af HP-produkter på:

[www.hp.com/recycle](http://www.hp.com/recycle)

## **HPs genbrugsprogram for inkjet-forbrugsvarer**

HP bestræber sig på at beskytte miljøet. HP Inkjet Supplies Recycling Program findes i mange lande/områder og gør det muligt at returnere brugte printpatroner og blækpatroner gratis. Du kan finde flere oplysninger på følgende websted:

[www.hp.com/recycle](http://www.hp.com/recycle)

## **Strømforbrug**

HP's udskrivnings- og billedbehandlingsudstyr mærket med ENERGY STAR®-logoet er certificeret af den amerikanske miljøstyrelse, U.S. Environmental Protection Agency. Det følgende mærke kan ses på ENERGY STAR-certificerede billedbehandlingsprodukter:

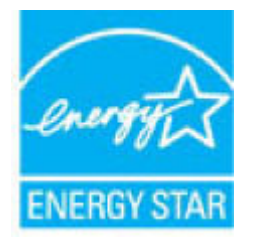

Du kan se flere oplysninger om ENERGY STAR-certificerede billedbehandlingsproduktmodeller på: [www.hp.com/go/energystar](http://www.hp.com/go/energystar)

## **Brugerens bortskaffelse af brugt udstyr**

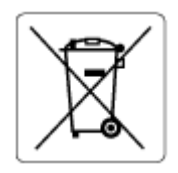

Dette symbol angiver, at produktet ikke må bortskaffes som almindeligt husholdningsaffald. Du skal i stedet indlevere det brugte udstyr på en særlig genbrugscentral, der varetager genvinding af brugt elektrisk og elektronisk udstyr, og du er dermed med til at beskytte vores helbred og miljø. Du kan få flere oplysninger hos dit renovationsselskab eller på adressen [http://www.hp.com/recycle.](http://www.hp.com/recycle)

## **Kemiske stoffer**

HP oplyser sine kunder om kemiske stoffer i produkterne i overensstemmelse med lovkrav i f.eks. REACH *(Europaparlamentets og Rådets forordning (EF) nr. 1907/2006)*. Der findes en rapport med de kemiske oplysninger for dette produkt på: [www.hp.com/go/reach.](http://www.hp.com/go/reach)

## <span id="page-133-0"></span>**Erklæring for krav om mærkning ved forekomst af godkendelsespligtige stoffer (Taiwan)**

#### 台灣 限用物質含有情況標示聲明書

Taiwan Declaration of the Presence Condition of the Restricted Substances Marking

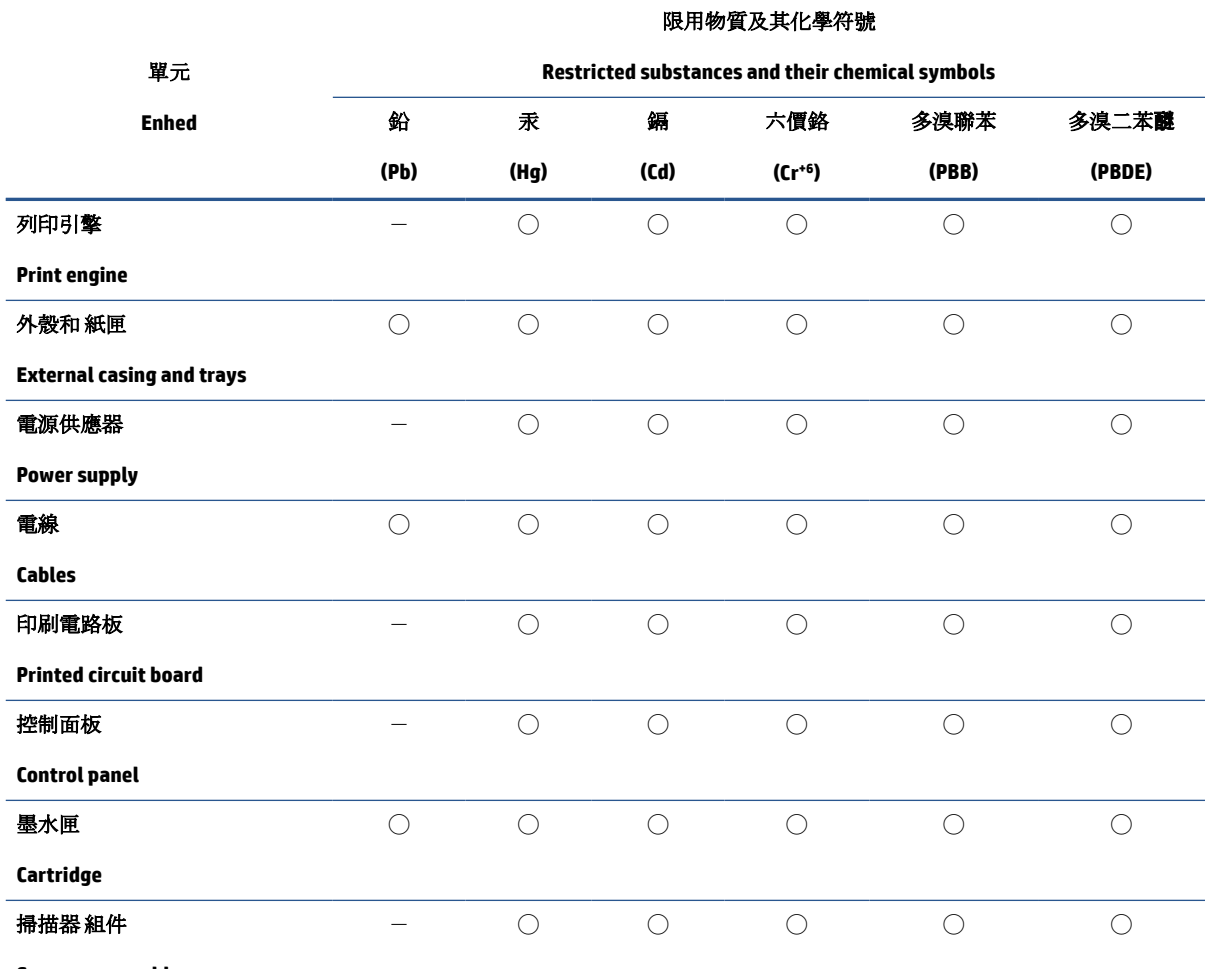

**Scanner assembly**

備考 1. 〝超出 0.1 wt %"及 〝超出 0.01 wt %"係指限用物質之百分比含量超出百分比含量基準值。

Note 1: "Exceeding 0.1 wt %" and "exceeding 0.01 wt %" indicate that the percentage content of the restricted substance exceeds the reference percentage value of presence condition.

備考 2. ℃)"係指該項限用物質之百分比含量未超出百分比含量基準值。

Note 2: "◯" indicates that the percentage content of the restricted substance does not exceed the percentage of reference value of presence.

備考 3. トー"係指該項限用物質為排除項目。

Note 3:  $\varepsilon^*$  indicates that the restricted substance corresponds to the exemption.

若要存取產品的最新使用指南或手冊,請前往 [www.support.hp.com](http://www.support.hp.com)。選取搜尋您的產品,然後依照 畫 面上的指示繼續執行。

To access the latest user guides or manuals for your product, go to [www.support.hp.com.](http://www.support.hp.com) Select **Find your product**, and then follow the onscreen instructions.

## <span id="page-135-0"></span>**Tabel over farlige stoffer/grundstoffer og deres indhold (Kina)**

### 产品中有害物质或元素的名称及含量

根据中国《电器电子产品有害物质限制使用管理办法》

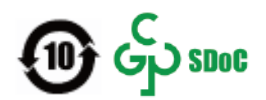

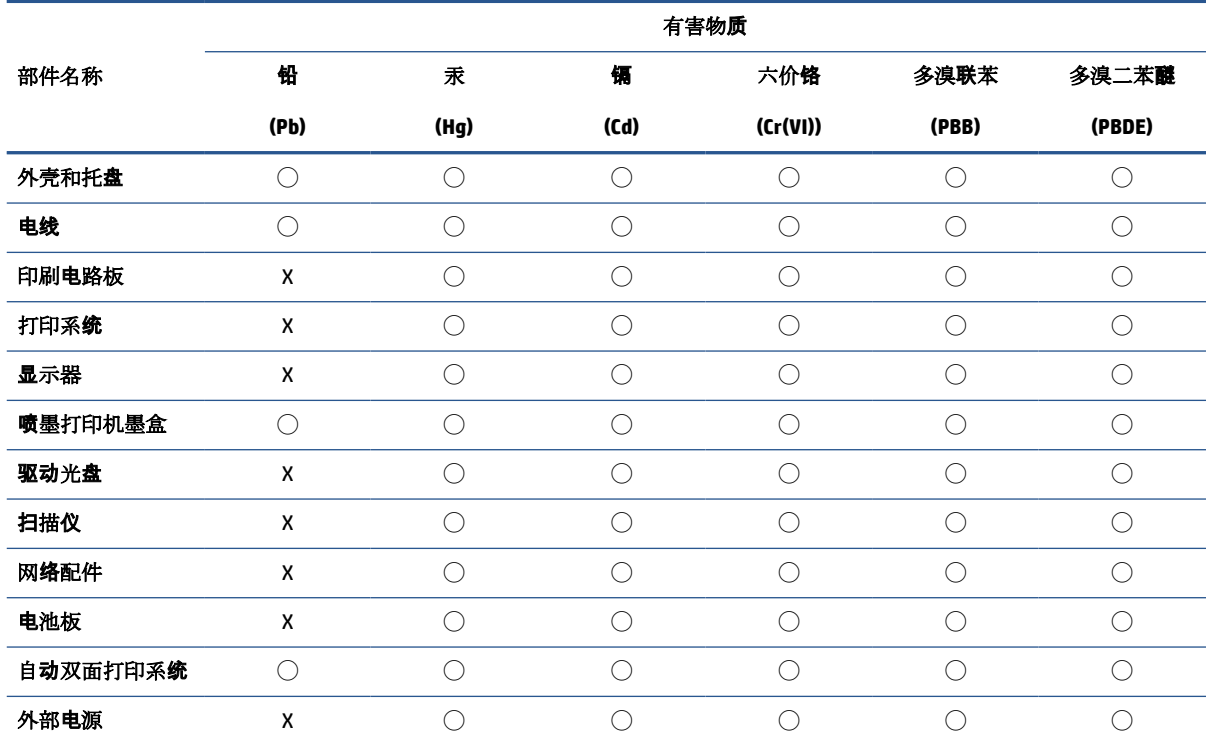

本表格依据 SJ/T 11364 的规定编制。

◯:表示该有害物质在该部件所有均质材料中的含量均在 GB/T 26572 规定的限量要求以下。

X:表示该有害物质至少在该部件的某一均质材料中的含量超出 GB/T 26572 规定的限量要求。

此表中所有名称中含 "X" 的部件均符合中国 RoHS 达标管理目录限用物质应用例外清单的豁免。

此表中所有名称中含 "X" 的部件均符合欧盟 RoHS 立法。

注:环保使用期限的参考标识取决于产品正常工作的温度和湿度等条件。

## **Begrænsninger for giftige og farlige stoffer (Ukraine)**

#### **Технічний регламент щодо обмеження використання небезпечних речовин (Украïна)**

Обладнання відповідає вимогам Технічного регламенту щодо обмеження використання деяких небезпечних речовин в електричному та електронному обладнанні, затвердженого постановою Кабінету Міністрів України від 3 грудня 2008 № 1057

## <span id="page-136-0"></span>**Begrænsninger for giftige og farlige stoffer (Indien)**

This product, as well as its related consumables and spares, complies with the reduction in hazardous substances provisions of the "India E-waste (Management and Handling) Rule 2016." It does not contain lead, mercury, hexavalent chromium, polybrominated biphenyls or polybrominated diphenyl ethers in concentrations exceeding 0.1 weight % and 0.01 weight % for cadmium, except for where allowed pursuant to the exemptions set in Schedule 2 of the Rule.

## **Erklæring om begrænsning af farlige stoffer (Tyrkiet)**

Türkiye Cumhuriyeti: AEEE Yönetmeliğine Uygundur

### **EPEAT**

Most HP products are designed to meet EPEAT. EPEAT is a comprehensive environmental rating that helps identify greener electronics equipment. For more information on EPEAT go to [www.epeat.net.](http://www.epeat.net) For information on HP's EPEAT registered products go to [www.hp.com/hpinfo/globalcitizenship/environment/pdf/](http://www.hp.com/hpinfo/globalcitizenship/environment/pdf/epeat_printers.pdf) [epeat\\_printers.pdf](http://www.hp.com/hpinfo/globalcitizenship/environment/pdf/epeat_printers.pdf).

## **Brugeroplysninger om SEPA Ecolabel (Kina)**

#### 中国环境标识认证产品用户说明

噪声大于 63.0 dB(A) 的办公设备不宜放置于办公室内,请在独立的隔离区域使用。

如需长时间使用本产品或打印大量文件,请确保在通风良好的房间内使用。

如您需要确认本产品处于零能耗状态,请按下电源关闭按钮,并将插头从电源插座断开。

您可以使用再生纸,以减少资源耗费。

#### **Kina-energimærke til printer, fax og kopimaskine**

#### 复印机、打印机和传真机能源效率标识实施规则

依据"复印机、打印机和传真机能源效率标识实施规则",该打印机具有中国能效标识。标识上显示的能 效等级和操作模式值根据"复印机、打印机和传真机能效限定值及能效等级"标准("GB 21521")来确定 和计算。

**1.** 能效等级

产品能效等级分 3 级,其中 1 级能效最高。能效限定值根据产品类型和打印速度由标准确定。能 效等级则根据基本功耗水平以及网络接口和内存等附加组件和功能的功率因子之和来计算。

**2.** 能效信息

喷墨打印机

– 操作模式功率

睡眠状态的能耗按照 GB 21521 的标准来衡量和计算。该数据以瓦特 (W) 表示。

– 待机功率

待机状态是产品连接到电网电源上功率最低的状态。该状态可以延续无限长时间,且使用者 无法改变此状态下产品的功率。对于"成像设备"产品,"待机"状态通常相当于"关闭"状态,但 也可能相当于"准备"状态或者"睡眠"状态。该数据以瓦特 (W) 表示。

<span id="page-137-0"></span>睡眠状态预设延迟时间

出厂前由制造商设置的时间决定了该产品在完成主功能后进入低耗模式(例如睡眠、自动关 机)的时间。该数据以分钟表示。

– 附加功能功率因子之和

网络接口和内存等附加功能的功率因子之和。该数据以瓦特 (W) 表示。

标识上显示的能耗数据是根据典型配置测量得出的数据,此类配置包含登记备案的打印机依据复印 机、打印机和传真机能源效率标识实施规则所选的所有配置。因此,该特定产品型号的实际能耗可能 与标识上显示的数据有所不同。

要了解规范的更多详情,请参考最新版的 GB 21521 标准。

## **Bortskaffelse af batterier i Taiwan**

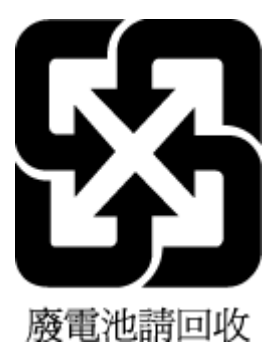

## **EU-direktiv vedr. batterier**

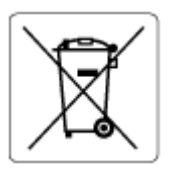

Dette produkt indeholder et batteri til at bevare realtidsurets og produktindstillingernes dataintegritet, og det er designet til at holde i hele produktets levetid. Forsøg på at servicere eller udskifte dette batteri skal udføres af en kvalificeret servicetekniker.

## **Meddelelse om batteri til Brasilien**

A bateria deste equipamento nao foi projetada para ser removida pelo cliente.

## **Californien - Bemærkning om perchloratmateriale**

Perchlorate material - special handling may apply. See: [www.dtsc.ca.gov/hazardouswaste/perchlorate](http://www.dtsc.ca.gov/hazardouswaste/perchlorate)

This product's real-time clock battery or coin cell battery may contain perchlorate and may require special handling when recycled or disposed of in California.

## <span id="page-138-0"></span>**Affaldsbortskaffelse for Brasilien**

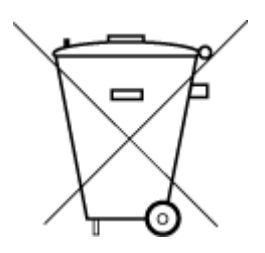

Não descarte o produto eletronico em lixo comum

Este produto eletrônico e seus componentes não devem ser descartados no lixo comum, pois embora estejam em conformidade com padrões mundiais de restrição a substâncias nocivas, podem conter, ainda que em quantidades mínimas, substâncias impactantes ao meio ambiente. Ao final da vida útil deste produto, o usuário deverá entregá-lo à HP. A não observância dessa orientação sujeitará o infrator às sanções previstas em lei.

Após o uso, as pilhas e/ou baterias dos produtos HP deverão ser entregues ao estabelecimento comercial ou rede de assistência técnica autorizada pela HP.

Para maiores informações, inclusive sobre os pontos de recebimento, acesse:

[www.hp.com.br/reciclar](http://www.hp.com.br/reciclar)

# **Indeks**

### **A**

adgang bagtil illustration [3](#page-8-0) Adgangsdør til patroner finde [2](#page-7-0)

### **B**

bakker fejlfinding af fødning [91](#page-96-0) finde [2](#page-7-0) fjernelse af papir, der sidder fast [83](#page-88-0) styr til papirbredde [2](#page-7-0) begge sider, udskriv på [51](#page-56-0) blækniveauer, kontrollér [58](#page-63-0)

#### **D**

diagnosticeringsside [104](#page-109-0) dobbeltsidet udskrivning [51](#page-56-0) dokumentføder indføringsproblemer, fejlfinde [108](#page-113-0) rengøre [108](#page-113-0)

#### **E**

EWS. *Se* indbygget webserver

#### **F**

fejlfind papir ikke valgt fra bakke [91](#page-96-0) fejlfinding strøm [99](#page-104-0) foretage fejlfinding indbygget webserver [42](#page-47-0) netværkskonfigurationsside [104](#page-109-0) papirindføringsproblemer [91](#page-96-0) printerstatusrapport [104](#page-109-0) skæve sider [91](#page-96-0)

udskriv [99](#page-104-0) vælg flere sider [91](#page-96-0) foretag fejlfinding HP Smart [82](#page-87-0)

#### **G**

garanti [112](#page-117-0) genbrug blækpatroner [127](#page-132-0) glasplade, scanner rengøre [107](#page-112-0)

#### **I**

indbygget webserver fejlfinding, kan ikke åbnes [42](#page-47-0) om [42](#page-47-0) indføring af flere ark, udføre fejlfinding [91](#page-96-0) integreret webserver Webscan [72](#page-77-0) åbner [36](#page-41-0) IP-adresse søge efter printer [43](#page-48-0)

#### **K**

knapper, kontrolpanel [4](#page-9-0) kontrolpanel funktioner [4](#page-9-0) knapper [4](#page-9-0) kopiere specifikationer [118](#page-123-0) kundesupport garanti [112](#page-117-0)

#### **L**

lovgivningsmæssige bekendtgørelser [119](#page-124-0) lovgivningsmæssige bestemmeler regulativt modelindifikationsnummer [119](#page-124-0) lovgivningsmæssige oplysninge trådløse bestemmelser [121](#page-126-0)

#### **M**

medier dupleks [51](#page-56-0) miljø Miljømæssigt produktovervågningsprogram [125](#page-130-0) miljøspecifikationer [117](#page-122-0)

#### **N**

netværk indstillinger for trådløs forbindelse [104](#page-109-0) stik, illustration [3](#page-8-0) vise og udskrive indstillinger [7](#page-12-0) netværksforbindelse Trådløs forbindelse [27](#page-32-0)

#### **P**

papir afhjælpe papirstop [83](#page-88-0) fejlfind fødning [91](#page-96-0) skæve sider [91](#page-96-0) papirbakke finde [2](#page-7-0) papirindføringsproblemer, foretage fejlfinding [91](#page-96-0) papirstop afhjælpe [83](#page-88-0) patroner kontroller blækniveauer [58](#page-63-0) tips [57](#page-62-0)

patronklinke, patron finde [2](#page-7-0) printersoftware (Windows) om [41](#page-46-0) åbne [41](#page-46-0) åbner [40](#page-45-0) printerstatusrapport oplysninger om [104](#page-109-0) printerstyringspanel finde [2](#page-7-0)

#### **R**

rapporter diagnostisticering [104](#page-109-0) test af trådløs forbindelse [104](#page-109-0) webadgang [105](#page-110-0) rengøre dokumentføder [108](#page-113-0) overflade [108](#page-113-0) scannerens glasplade [107](#page-112-0)

### **S**

scan fra Webscan [72](#page-77-0) scanne scanningsspecifikationer [118](#page-123-0) scannerens glasplade rengøre [107](#page-112-0) skæve, foretage fejlfinding udskriv [91](#page-96-0) software scan [70](#page-75-0) Webscan [72](#page-77-0) specifikationer systemkrav [117](#page-122-0) status netværkskonfigurationsside [104](#page-109-0) stik, finde [3](#page-8-0) strøm fejlfinding [99](#page-104-0) strømindgang, finde [3](#page-8-0) systemkrav [117](#page-122-0)

#### **T**

tekniske oplysninger kopispecifikationer [118](#page-123-0) miljøspecifikationer [117](#page-122-0) scanningsspecifikationer [118](#page-123-0) udskriftsspecifikationer [118](#page-123-0) testrapport for trådløs forbindelse [104](#page-109-0)

## testrapport for webadgang [105](#page-110-0) tosidet udskrivning [51](#page-56-0) **U Udskrifts** specifikationer [118](#page-123-0)

udskriftskvalitetsrapport [104](#page-109-0) udskriv diagnosticeringsside [104](#page-109-0) dobbeltsidet [51](#page-56-0) foretage fejlfinding [99](#page-104-0) understøttede operativsystemer [117](#page-122-0)

#### **V**

vedligeholdelse diagnosticeringsside [104](#page-109-0) kontrollér blækniveauer [58](#page-63-0) rengøre [108](#page-113-0) vis netværksindstillinger [7](#page-12-0)

#### **W**

Webscan [72](#page-77-0) Windows systemkrav [117](#page-122-0)